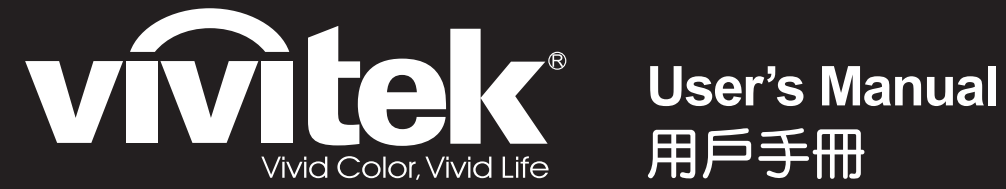

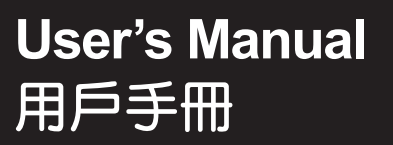

# *DH758UST / DH758USTIR Series*

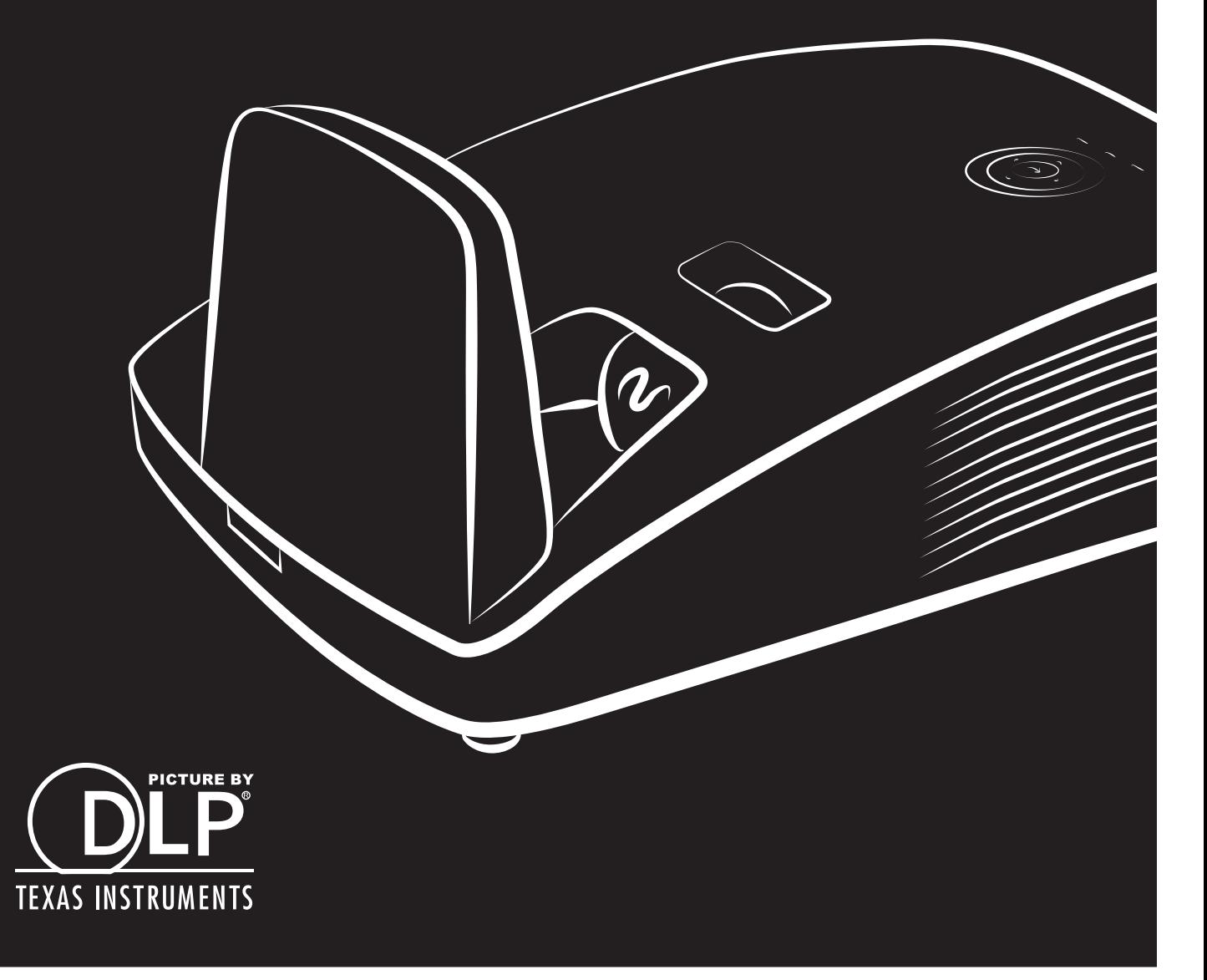

#### **Droits d'auteur**

Cette publication, y compris les photos, illustrations et logiciels, est protégée par les lois internationales des droits d'auteur, avec tous droits réservés. Ni ce manuel, ni aucun extrait de celui-ci, ne peut être reproduit sans la permission écrite de l'auteur.

© Copyright 2014

#### **Avis de non responsabilité**

Les informations contenues dans ce document peuvent être modifiées sans avertissement. Le fabriquant ne fait aucune déclaration ou garantie quant au contenu ci-inclus et se dégage de toute responsabilité de garantie ou de commerciabilité ou d'adéquation pour tout usage particulier. Le fabricant se réserve le droit de réviser cette publication et de modifier de temps en temps son contenu sans aucune obligation de la part du fabricant d'en informer quelque personne que ce soit de telles révisions ou changements.

#### **Identification des marques déposées**

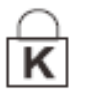

Kensington est une marque déposée aux U.S.A. d'ACCO Brand Corporation avec des inscriptions émises et applications en attente dans d'autres pays à travers le monde.

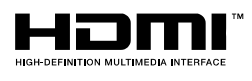

HDMI, le logo HDMI et Interface Multimédia Haute Définition sont des marques commerciales ou déposées de HDMI Licensing LLC aux États-Unis et dans d'autres pays.

Tous les autres noms de produits cités dans ce manuel appartiennent à leurs propriétaires respectifs et sont reconnus comme tels.

### **Consignes de sécurité importantes**

### *Important :*

*Nous vous recommandons fortement de lire attentivement cette section avant d'utiliser le projecteur. Ces instructions de sécurité et d'utilisation vous permettront d'utiliser en toute sécurité votre projecteur pendant de nombreuses années. Conservez ce manuel pour pouvoir le consulter ultérieurement.* 

#### *Symboles utilisés*

Les symboles d'avertissement sont utilisés sur l'appareil et dans ce manuel pour vous mettre en garde contre les situations dangereuses.

Les styles suivants sont utilisés dans ce manuel pour vous communiquer des informations importantes.

#### *Remarque :*

*Fournit des informations supplémentaires sur le sujet.* 

*Important :*

*Offre des informations supplémentaires qui ne doivent pas être ignorées.* 

*Attention :*

*Vous met en garde contre les situations qui pourraient endommager l'appareil.* 

### *Avertissement :*

*Vous met en garde contre les situations qui pourraient endommager l'appareil, créer un environnement dangereux, ou entraîner des blessures corporelles.* 

Tout au long de ce manuel, les composants et les éléments dans les menus OSD sont indiqués en gras comme dans cet exemple :

"Appuyez sur le bouton **Menu** sur la télécommande pour ouvrir le menu **Principal**."

### *Informations de sécurité générales*

- $\triangleright$  N'ouvrez pas le boîtier de l'appareil. Hormis la lampe de projection, il n'y a pas de pièces réparables par l'utilisateur dans l'appareil. Pour toute réparation, contactez un personnel qualifié.
- Respectez les avertissements et mises en garde dans ce manuel et sur le boîtier de l'appareil.
- La lampe de projection est extrêmement lumineuse à dessein. Pour éviter de blesser les yeux, ne regardez pas dans l'objectif quand la lampe est allumée.
- $\triangleright$  Ne placez pas l'appareil sur une surface, un chariot, ou un socle instable.
- Evitez d'utiliser le système à proximité d'un point d'eau, directement en contact avec les rayons du soleil, ou près d'un appareil de chauffage.
- $\triangleright$  Ne placez pas d'obiets lourds tels que des livres ou des sacs sur l'appareil.

#### *Notice d'installation du projecteur*

- $\triangleright$  Placez le projecteur en position horizontale. *L'angle d'inclinaison du projecteur ne doit pas dépasser 15 degrés,* le projecteur ne doit pas être installé ailleurs que sur un bureau ou sur le plafond, tout autre emplacement affecterait sérieusement la durée de vie de la lampe et pourrait causer d'autres *dommages inprédictibles*.
- Laissez un espace d'au moins 50 cm autour des orifices d'échappement de ventilation.
- $\triangleright$  Assurez-vous que les orifices d'admission de ventilation ne recyclent pas l'air chaud de l'échappement de ventilation.
- $\triangleright$  Lorsque vous utilisez le projecteur dans un espace clos, assurez-vous que la température ambiante dans le boîtier ne dépasse pas la température de fonctionnement lorsque le projecteur est allumé et que les fentes d'entrée et de sortie d'air ne sont pas bloquées.
- $\triangleright$  Tous les boîtiers ont fait l'objet d'une évaluation thermique certifiée, de façon à garantir le non recyclage de l'air évacué, car cela risquerait d'interrompre le fonctionnement de l'appareil, même si la température du boîtier est comprise dans la gamme des températures de fonctionnement tolérées.

#### *Vérifier l'emplacement de l'installation*

- Concernant l'alimentation, utilisez la fiche 3 lame (avec mise à la terre) pour garantir une mise à la terre adéquate et un potentiel de terre égalisé pour tous les équipements qui composent le Système de projection.
- Utilisez le cordon d'alimentation fourni avec le Projecteur. Si un article venait à manqué, il est possible d'utiliser un autre cordon d'alimentation 3 lames agrée (avec mise à la terre) ; il ne faut cependant pas utiliser de cordon d'alimentation 2 lames.
- Vérifiez si la tension est stable, mis à la terre correctement et qu'il n'y a aucune fuite d'électricité.
- Mesurez la consommation d'électricité totale, qui ne doit pas dépasser la capacité de sécurité et évitez les problèmes de sécurité et de court circuit.
- Activez le Mode Altitude lorsque situé dans des zones de haute altitude
- $\triangleright$  Le projecteur ne peut être installé que debout ou inversé.
- Lors de l'installation du support, assurez-vous que la limite de poids ne soit pas dépassée et qu'il soit fermement fixé.
- Évitez l'installation près du conduit d'air conditionné ou du caisson de basses.
- $\triangleright$  Évitez l'installation dans des zones de haute température, de refroidissement insuffisant ou avec des poussières lourdes.
- $\triangleright$  Maintenez votre produit loin des lampes fluorescentes afin d'éviter les mauvais fonctionnement causés par les interferences IR
- Le connecteur VGA IN est à brancher sur le port VGA IN. Remarquez qu'il faut bien l'insérer, en serrant les vis des deux côtés du connecteur pour garantir la bonne connexion du câble signal et obtenir un effet d'affichage optimal.
- > Le connecteur AUDIO IN doit être branché sur le port AUDIO IN et NE PEUT PAS se brancher sur AUDIO OUT ou tout autre port comme le port BNC ou RCA ; vous obtiendrez sinon une sortie muette et risquez même d'ENDOMMAGER le port.
- $\triangleright$  Installez le projecteur au-dessus de 200 cm pour éviter tous dommages.
- $\triangleright$  Le cordon d'alimentation et le câble signal doivent être branchés avant de mettre le projecteur en marche. Pendant le démarrage du projecteur et la mise en fonctionnement de ce dernier, NE BRANCHEZ PAS ni ne retirez le câble signal ou le cordon d'alimentation, vous risquez d'endommager le projecteur.

#### *Notes de refroidissement*

#### **Sortie de l'air**

- $\triangleright$  Assurez-vous que la sortie d'air soit à plus de 50 cm de tout obstacle afin d'assurer un bon refroidissement.
- $\triangleright$  Aucun emplacement de sortie d'air ne devrait se trouver en face de la lentille d'un autre projecteur afin d'éviter toutes illusions.
- Gardez la sortie à au moins 100 cm loin des entrées des autres projecteurs
- $\triangleright$  Le projecteur dégage un grande quantité de chaleur pendant son utilisation. Le ventilateur interne dissipe la chaleur du projecteur lorsqu'il est arrêté. Ce processus peut prendre un certain temps. Lorsque le projecteur entre en MODE VEILLE, appuyez sur le bouton d'alimentation CA pour éteindre le projecteur et débranchez le cordon d'alimentation. NE RETIREZ pas le cordon d'alimentation pendant le processus d'arrêt, vous risquez d'endommager le projecteur. De plus, l'évacuation retardée de la chaleur affecte également la durée de vie du projecteur. Le processus d'arrêt dépend du modèle utilisé. Quelle que soit la situation, assurez-vous de débrancher le cordon d'alimentation qu'une fois le projecteur en statut de VEILLE.

#### **Prise d'air**

- Assurez-vous qu'il n'y ait aucun objet bloquant l'entrée d'air à moins de 30 cm.
- Gardez l'entrée loin des autres sources de chaleur
- Evitez les zones très poussiéreuses

#### *Sécurité d'alimentation*

- Utilisez uniquement le cordon d'alimentation fourni.
- $\triangleright$  Ne posez rien sur le cordon d'alimentation. Ne placez pas le cordon d'alimentation dans un endroit de passage.
- $\triangleright$  Retirez les piles de la télécommande quand vous la rangez ou que vous ne comptez pas l'utiliser pendant une période prolongée.

#### *Remplacer la lampe*

Le remplacement de la lampe peut s'avérer dangereux s'il n'est pas effectué correctement. Voir *[Remplacer la lampe de projection](#page-52-0)* en page [45](#page-52-0) pour des instructions claires et sécurisées pour cette procédure. Avant de remplacer la lampe :

- Débranchez le cordon d'alimentation.
- $\triangleright$  Laissez la lampe refroidir pendant environ une heure.

## *Caution:*

*Dans de rares cas, l'ampoule peut griller pendant son utilisation normale. Cela peut entraîner la projection de poussière ou de morceaux de verre via l'évent d'échappement.* 

*N'inhalez pas la poussière ou les morceaux de verre. Ne les touchez pas. Vous risqueriez de vous blesser.* 

*Conservez toujours votre visage à l'écart de l'orifice de ventilation afin de ne pas inhaler le gaz et d'éviter les tessons de la lampe.* 

#### *Nettoyer le projecteur*

- Débranchez le cordon d'alimentation avant de nettoyer. Voir *[Nettoyer le projecteur](#page-57-0)* en page [50.](#page-57-0)
- $\triangleright$  Laissez la lampe refroidir pendant environ une heure.

#### *Avertissements réglementaires*

Avant d'installer et d'utiliser le projecteur, lisez les avis règlementaires dans la *[Conformité à la règlementation](#page-71-0)* section en page [64.](#page-71-0)

#### *Instructions de recyclage importantes:*

(b) La (les) lampe(s) à l'intérieur de ce produit contiennent du mercure. Ce produit peut contenir d'autres déchets électroniques pouvant être dangereux s'ils ne sont pas correctement éliminés. Recycler ou éliminer conformément aux règlementations locales, de l'état, ou fédérales. Pour plus d'informations, contactez l'Alliance des Industries Electroniques (Electronic Industries Alliance) à WWW.EIAE.ORG. Pour les informations d'élimination spécifique des lampes visitez WWW.LAMPRECYCLE.ORG.

#### *Explications des symboles*

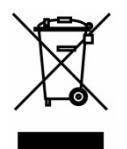

ELIMINATION: Ne pas utiliser les services de ramassage des ordures ménagères ou municipales pour éliminer les équipements électriques et électroniques. Les pays de la EU requièrent l'utilisation de services de ramassage de recyclage séparés.

### **A propos de ce Manuel**

Ce manuel est destiné aux utilisateurs finaux et décrit comment installer et utiliser le projecteur DLP. Chaque fois que cela est possible, des informations utiles – comme une illustration et sa description – sont conservées sur une page. Ce format imprimable offre plus de commodité et permet d'économiser du papier, protégeant ainsi l'environnement. Nous vous suggérons de n'imprimer que les sections qui peuvent vous être utiles.

### Table des matières

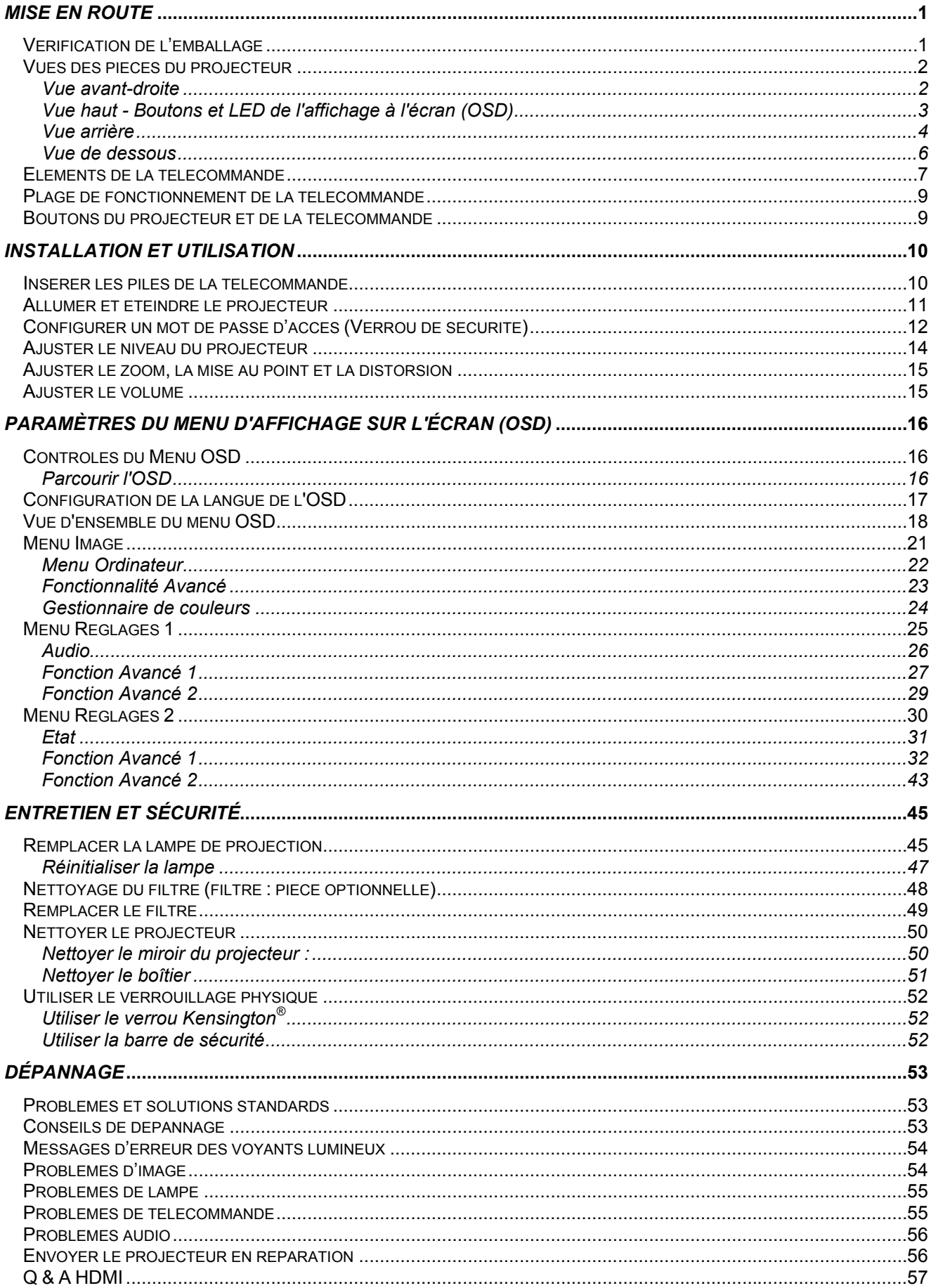

### Préface

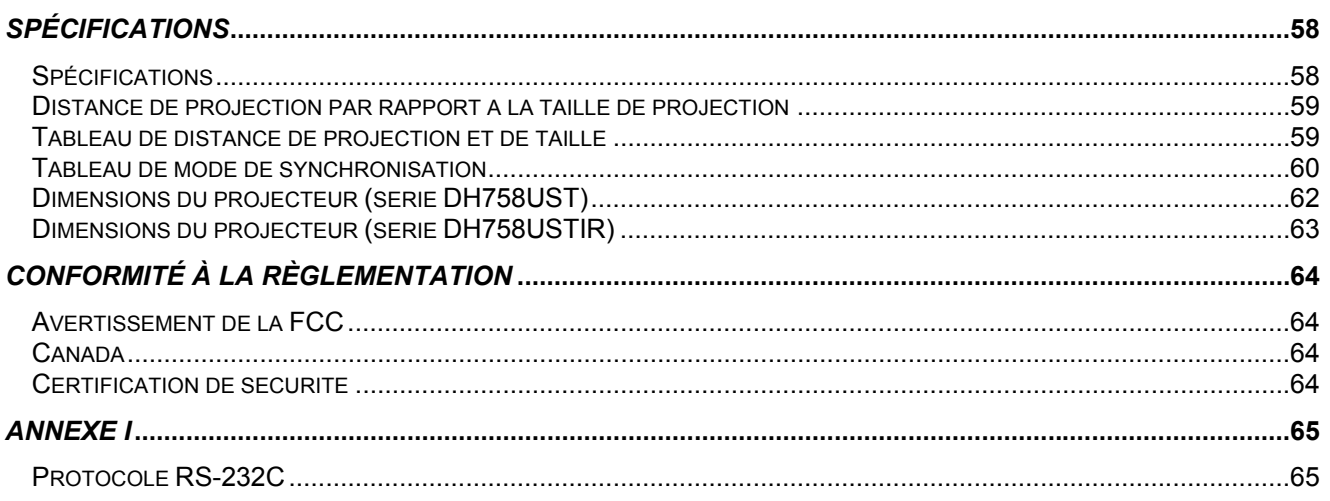

## *MISE EN ROUTE*

### <span id="page-8-1"></span><span id="page-8-0"></span>**Vérification de l'emballage**

Déballez soigneusement le projecteur et vérifiez que tous les articles suivants sont inclus :

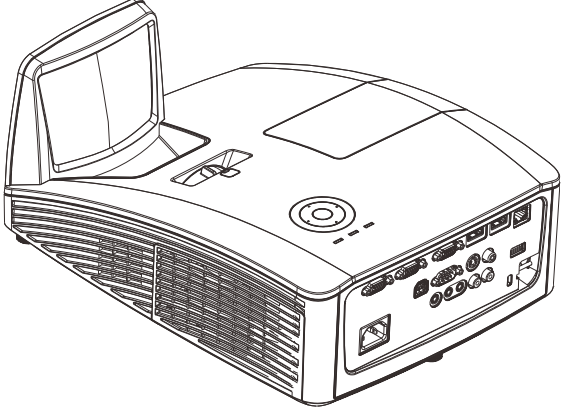

*PROJECTEUR DLP (SÉRIE DH758UST) PROJECTEUR INTERACTIF (SÉRIE DH758USTIR)* 

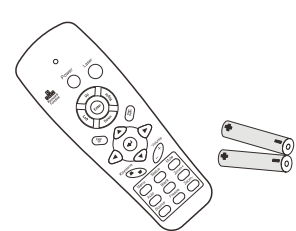

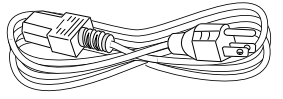

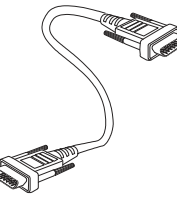

*TELECOMMANDE (AVEC DEUX PILES AAA)*

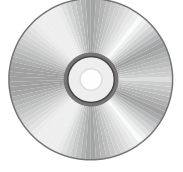

*CD-ROM (CE MANUEL DE L'UTILISATEUR)* 

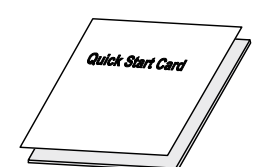

*GUIDE DE DEMARRAGE RAPIDE CARTE DE GARANTIE*

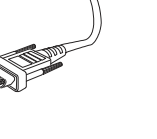

*CORDON D'ALIMENTATION CÂBLE VGA* 

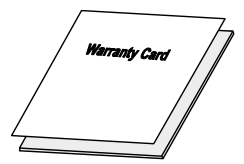

#### *Les éléments suivants concernent uniquement la série DH758USTIR*

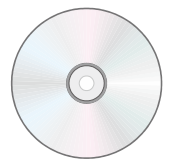

*CD-ROM (PILOTE INTERACTIF ET LOGICIEL)*

*CÂBLE USB (A-TAPE/MINI)*

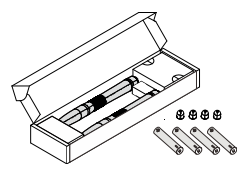

*PENS BOX (AVEC QUATRE PILES AAA & QUATRE POINTES)* 

Contactez immédiatement votre revendeur si des éléments étaient manquants, endommagés, ou si l'appareil ne fonctionnait pas. Il est recommandé de conserver l'emballage d'origine au cas où vous devriez retourner l'appareil au service de maintenance.

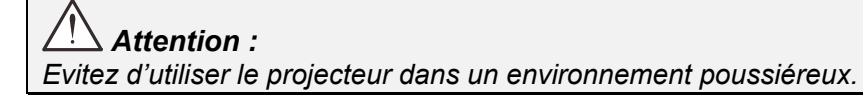

### <span id="page-9-1"></span><span id="page-9-0"></span>**Vues des pièces du projecteur**

## *Vue avant-droite*

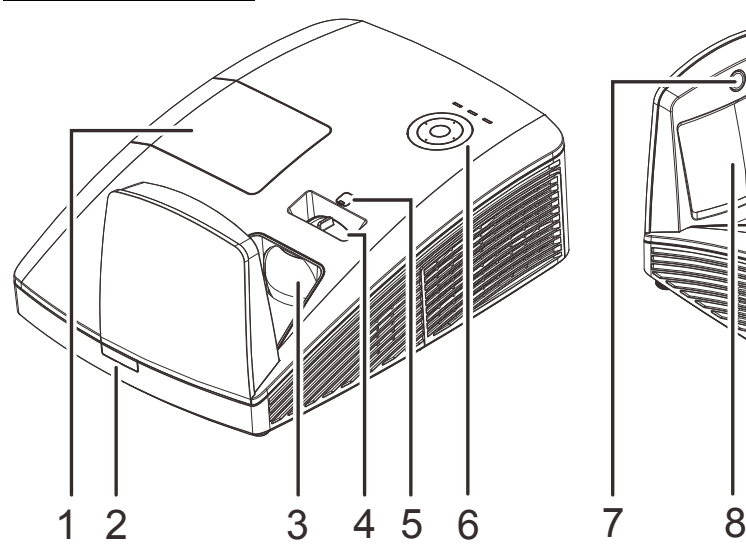

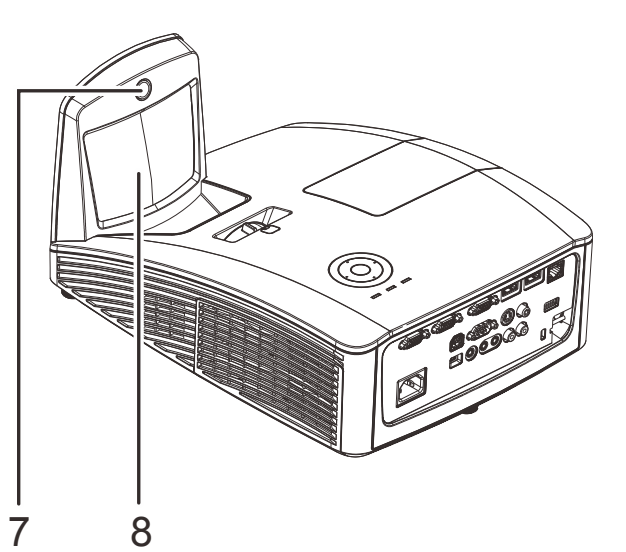

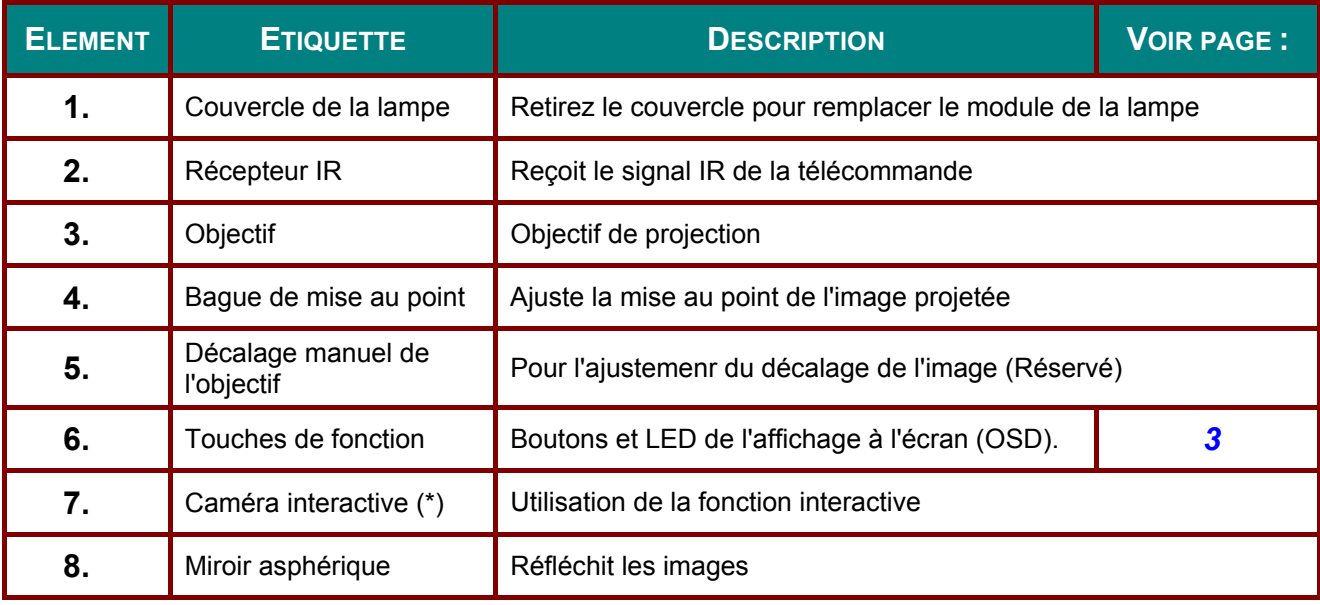

### *Important :*

*Les ouvertures de ventilation sur le projecteur assurent une bonne circulation de l'air, ce qui permet de maintenir une température appropriée de la lampe du projecteur. Ne pas bloquer les ouvertures de ventilation.* 

*Remarque : (\*)Disponible sur série DH758USTIR.*  <span id="page-10-0"></span>*Vue haut - Boutons et LED de l'affichage à l'écran (OSD)*

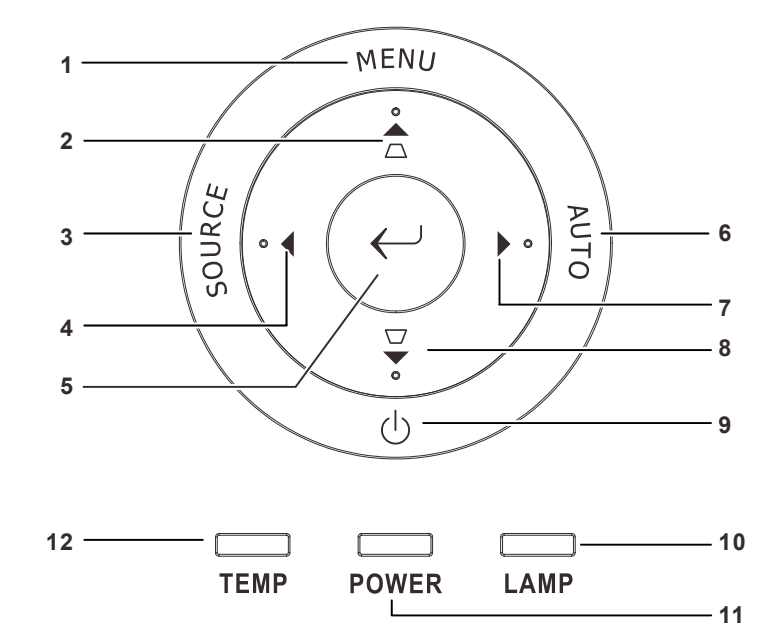

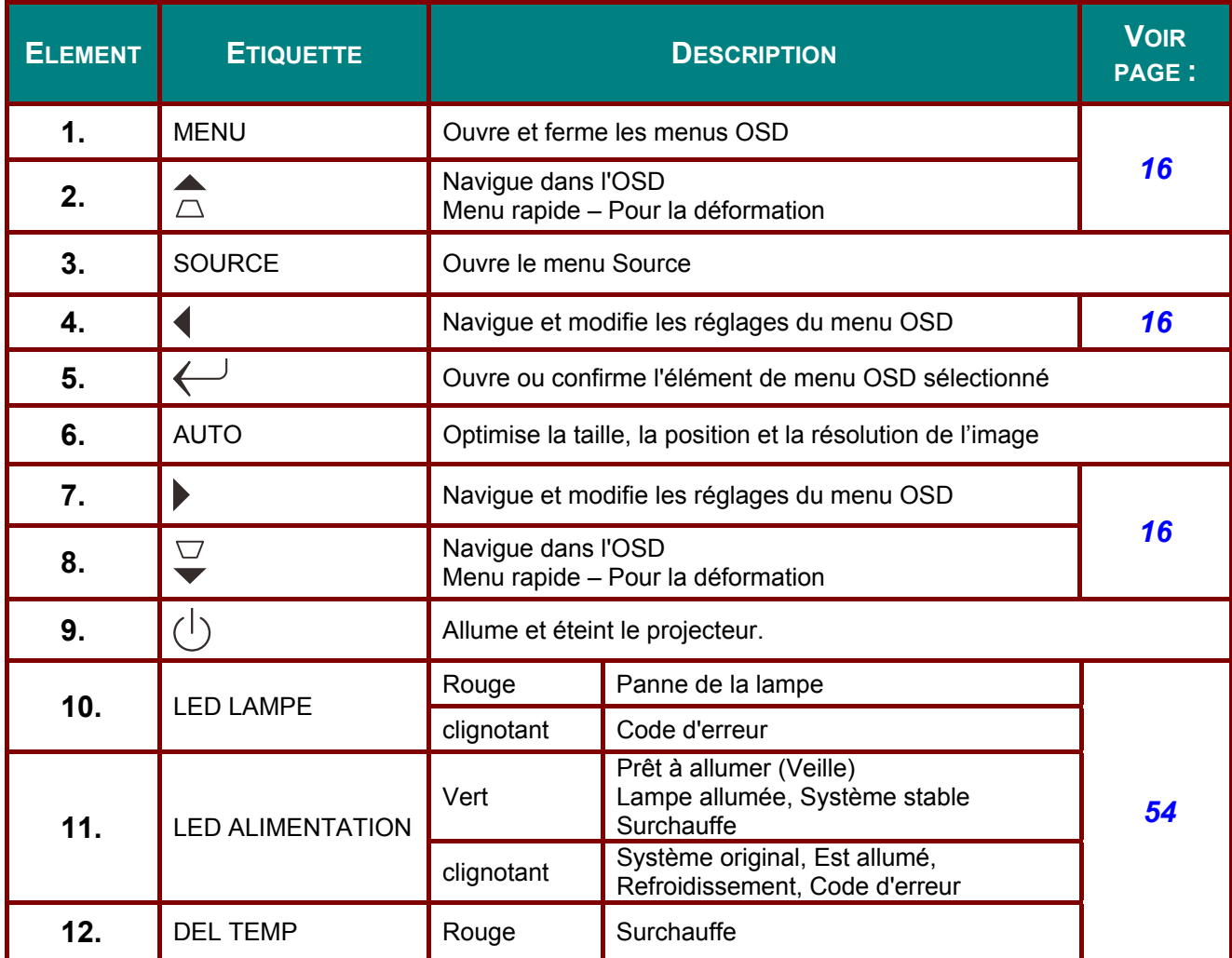

## <span id="page-11-0"></span>*Vue arrière*

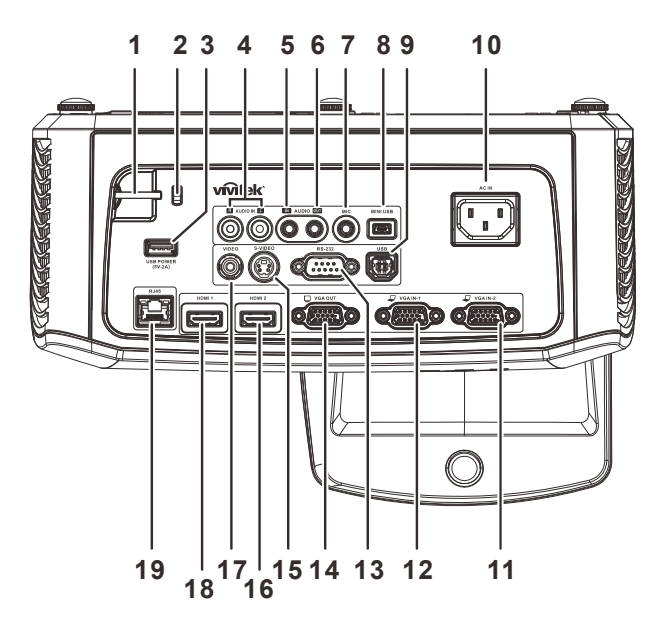

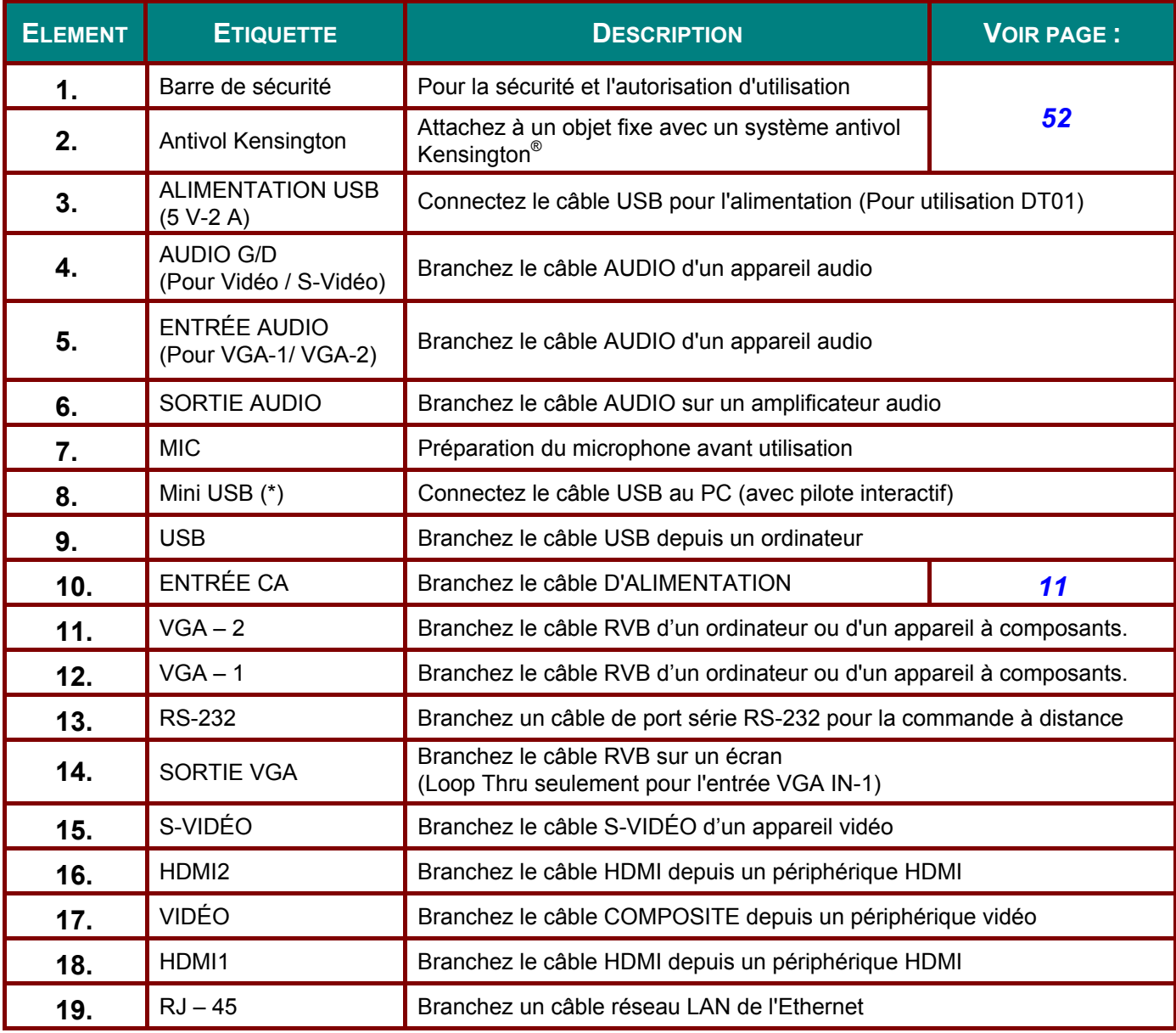

#### *Remarque :*

*Si votre appareil vidéo a plusieurs sources d'entrée, il est conseillé de connecter par ordre de priorité HDMI/DVI, composante (via VGA), Composite, pour une meilleur qualité d'image.* 

#### *Remarque :*

*L'utilisateur doit installer les pilotes avant d'utiliser la fonction interactive. Pour plus de détails, voir le disque des pilotes.* 

#### *Remarque :*

*(\*)Disponible sur série DH758USTIR.* 

### *Avertissement :*

*Pour plus de sécurité, débranchez l'alimentation du projecteur et des appareils externes avant de faire les connexions.* 

### <span id="page-13-0"></span>*Vue de dessous*

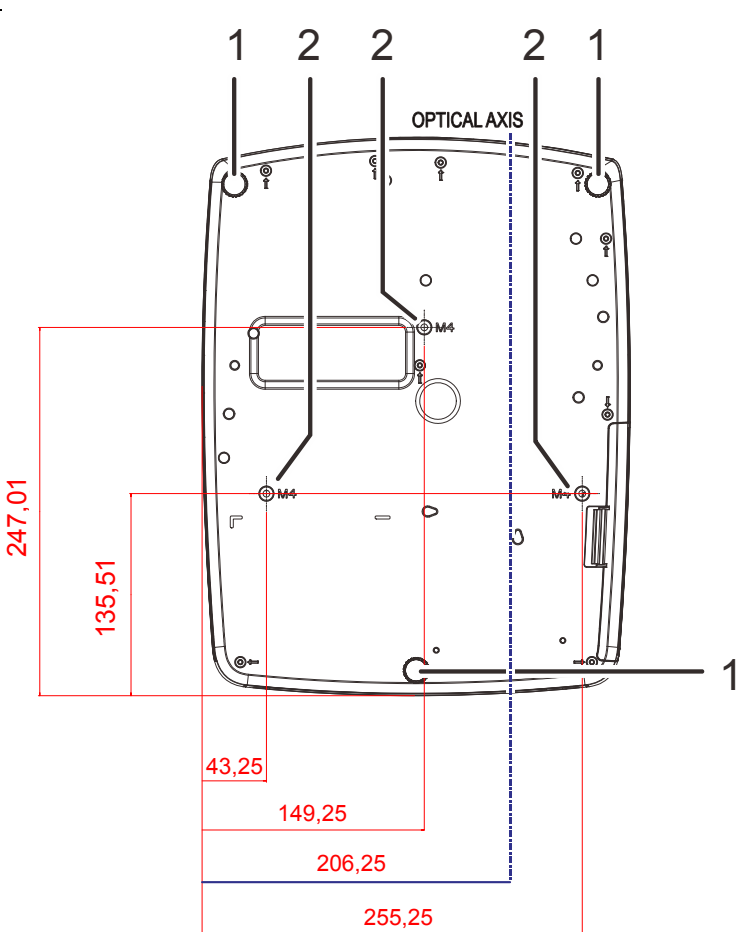

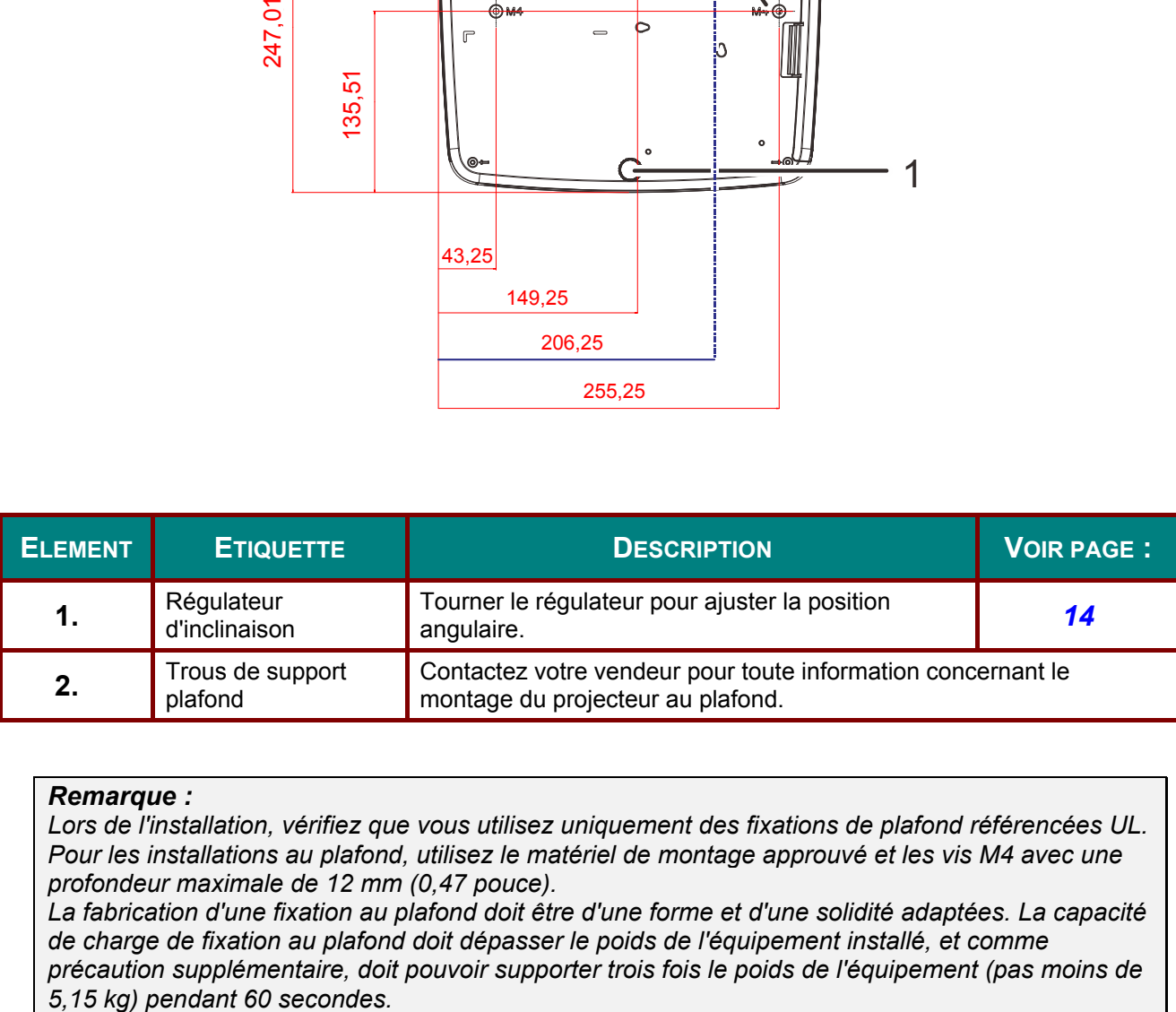

#### *Remarque :*

*Lors de l'installation, vérifiez que vous utilisez uniquement des fixations de plafond référencées UL. Pour les installations au plafond, utilisez le matériel de montage approuvé et les vis M4 avec une profondeur maximale de 12 mm (0,47 pouce).* 

*La fabrication d'une fixation au plafond doit être d'une forme et d'une solidité adaptées. La capacité de charge de fixation au plafond doit dépasser le poids de l'équipement installé, et comme précaution supplémentaire, doit pouvoir supporter trois fois le poids de l'équipement (pas moins de* 

### <span id="page-14-0"></span>**Eléments de la télécommande**

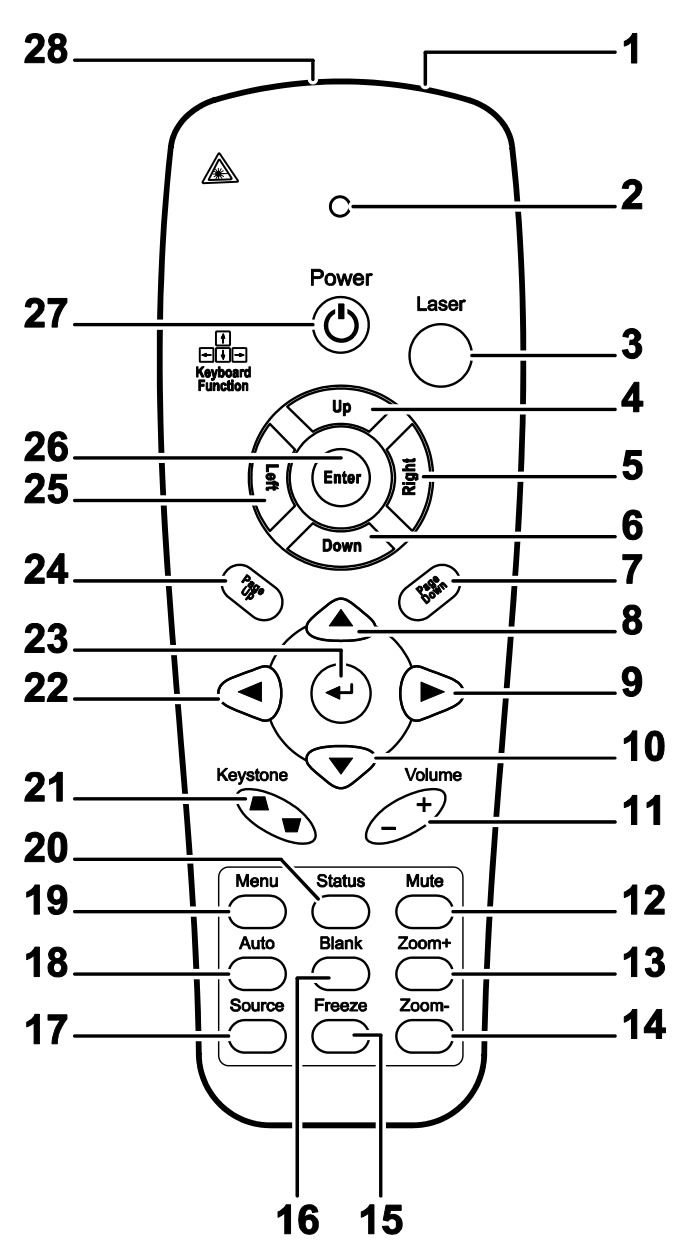

### *Important :*

*1. Evitez d'utiliser le projecteur sous un fort éclairage fluorescent. Certaines lumières fluorescentes à haute fréquence peuvent interférer avec le fonctionnement de la télécommande.* 

*2. Assurez-vous que rien n'encombre le chemin entre la télécommande et le projecteur. Si l'espace entre la télécommande et le projecteur est obstrué, vous pouvez faire réfléchir le signal de la télécommande sur certaines surfaces réfléchissantes, telles que des écrans de projection.* 

*3. Les boutons et touches sur le projecteur ont les mêmes fonctions que les boutons correspondants sur la télécommande. Ce manuel de l'utilisateur décrit les fonctions de la télécommande.* 

#### *Remarque :*

*Conforme aux normes de performance FDA pour les produits laser, en dehors des dérivés relatifs à la notification sur les lasers No. 50, datée du 24 juin 2007*

### *Projecteur DLP--- Manuel de l'utilisateur*

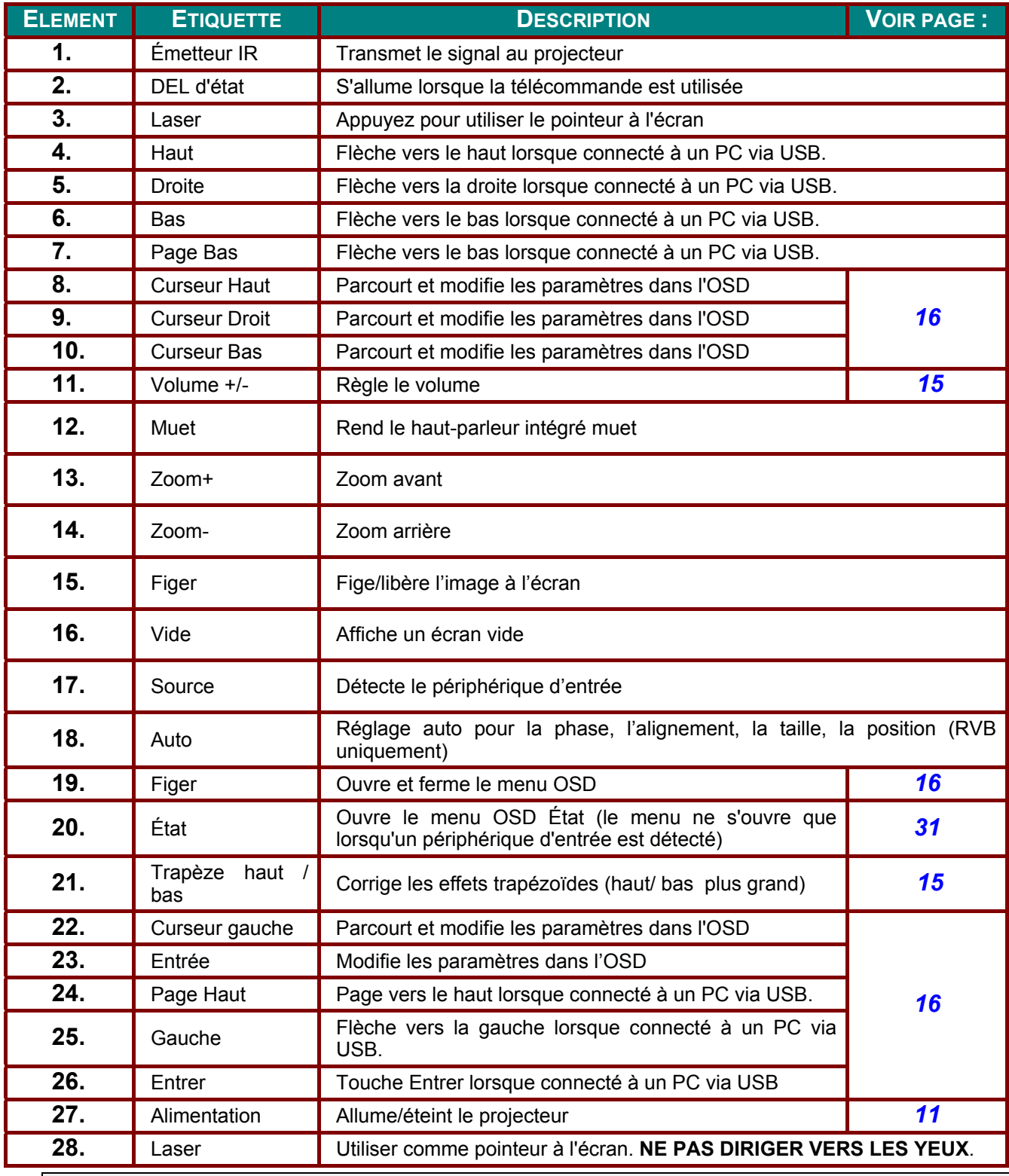

### *Attention :*

*L'utilisation de commandes, de réglages ou les performances des procédures autres que celles spécifiées ici peut entraîner une exposition à des rayons lasers dangereux.* 

### <span id="page-16-0"></span>**Plage de fonctionnement de la télécommande**

La télécommande utilise une transmission infrarouge pour contrôler le projecteur. Il n'est pas nécessaire de pointer la télécommande directement vers le projecteur. A condition de ne pas maintenir la télécommande perpendiculairement aux côtés ou à l'arrière du projecteur, la télécommande fonctionnera approximativement dans un rayon de 7 mètres (23 pieds) et sur 15 degrés au-dessus/au-dessous du niveau du projecteur. Si le projecteur ne répond pas à la télécommande, rapprochez-vous un peu du projecteur.

#### <span id="page-16-1"></span>**Boutons du projecteur et de la télécommande**

Le fonctionnement du projecteur se contrôle via la télécommande. La télécommande vous permet d'effectuer toutes les opérations

## *INSTALLATION ET UTILISATION*

### <span id="page-17-1"></span><span id="page-17-0"></span>**Insérer les piles de la télécommande**

**1.** Retirez le couvercle du compartiment à piles en faisant glisser le couvercle dans la direction de la flèche.

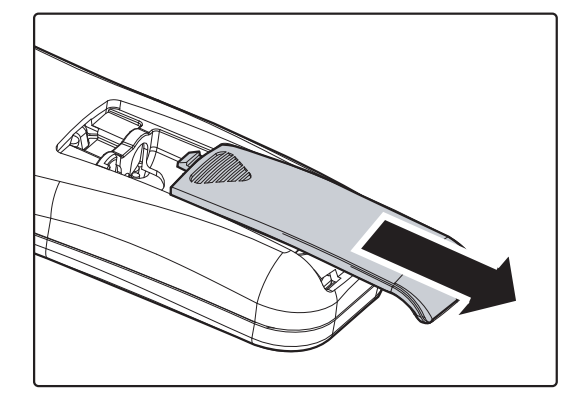

**2.** Insérez la pile avec la borne positive dirigée vers le haut.

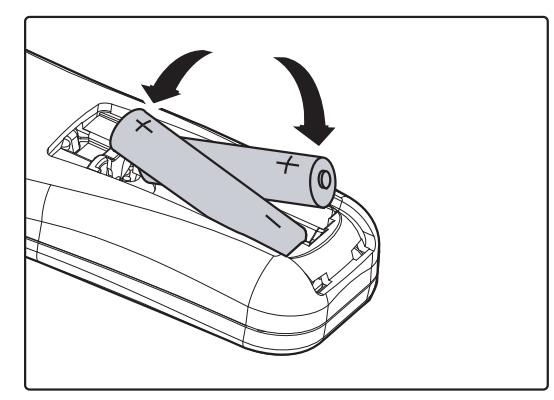

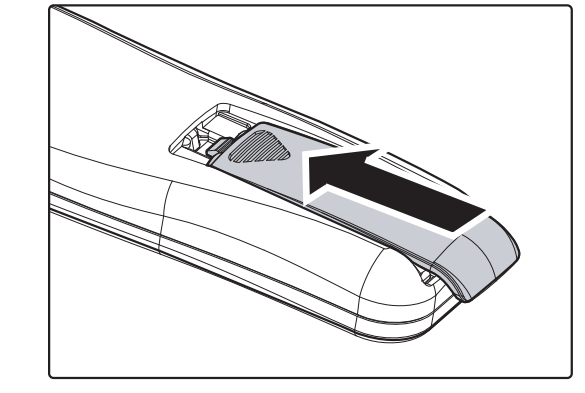

**3.** Replacez le couvercle.

### *Attention :*

- *1. Utilisez uniquement des piles AAA (les piles alcalines sont recommandées).*
- *2. Eliminez les piles usagées conformément à la règlementation locale.*
- *3. Retirez les piles si vous n'utilisez pas le projecteur pendant des périodes prolongées.*

### <span id="page-18-0"></span>**Allumer et éteindre le projecteur**

- **1.** Connectez le cordon d'alimentation au projecteur. Connectez l'autre extrémité à la prise murale.
- **2.** Allumez les appareils connectés.
- **3.** Assurez-vous que la DEL
- **ALIMENTATION** s'allume en vert fixe. Appuyez ensuite sur le bouton **ALIMENTATION** de la télécommande pour allumer le projecteur.

L'écran de démarrage du projecteur apparaît et les appareils connectés sont détectés.

Voir *[Configurer un mot de passe](#page-19-0)  [d'accès \(Verrou de sécurité\)](#page-19-0)* en page [12](#page-19-0) si le verrou de sécurité est activé.

**4.** Si plusieurs périphériques d'entrée sont connectés, appuyez sur le bouton **SOURCE** de la télécommande.▲▼ to scroll among devices. (Component is supported through the RGB to COMPONENT ADAPTER.)

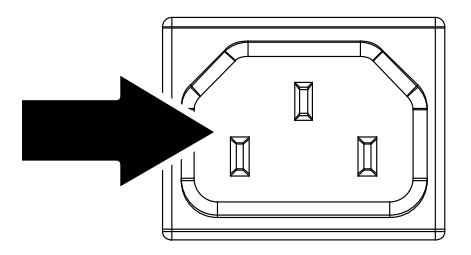

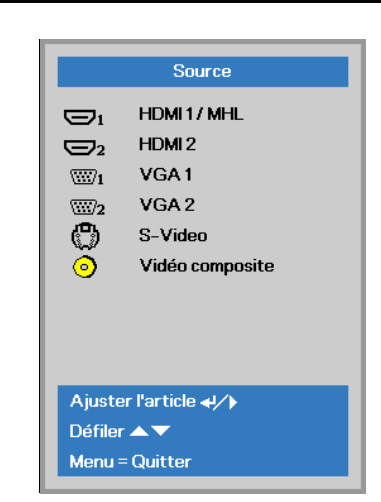

- HDMI1/MHL : Interface multimédia haute définition 1 / MHL
- HDMI2 : Interface multimédia haute définition 2
- VGA / VGA2 : RVB analogique Component: DVD input YCbCr / YPbPr, or HDTV input YPbPr via HD15 connector

Appuyez à nouveau sur Alimentation

- S-Vidéo : Super vidéo (Y/C séparé)
- Vidéo composite : Vidéo composite tratidionnelle

Eteindre la lampe ?

**5.** Quand le message "Eteindre la lampe?/Appuyez à nouveau sur **Alimentation**" apparaît, appuyez sur le bouton **ALIMENTATION**. Le projecteur s'éteint.

### *Attention :*

*Ne débranchez pas le cordon d'alimentation tant que la DEL D'ALIMENTATION n'est pas allumée en vert - indiquant que le projecteur a refroidi.*

 $\phi$ 

*—* 11*—*

### <span id="page-19-0"></span>**Configurer un mot de passe d'accès (Verrou de sécurité)**

Vous pouvez utiliser les quatre boutons (flèches) pour définir un mot de passe et empêcher une utilisation non autorisée du projecteur. Une fois activé, le mot de passe doit être entré après avoir allumé le projecteur. (Voir *[Parcourir l'OSD](#page-23-2)* en page [16](#page-23-3) et *[Configuration de la langue de l'OSD](#page-24-0)* en page [17](#page-24-0) pour l'aide concernant l'utilisation des menus OSD.)

### *Important:*

*Conservez le mot de passe dans un endroit sûr. Sans le mot de passe, vous ne pourrez pas utiliser le projecteur. Si vous perdez le mot de passe, contactez votre revendeur pour plus d'informations sur la réinitialisation du mot de passe.*

**1.** Appuyez sur le bouton **MENU** pour ouvrir le menu de l'OSD.

**2.** Appuyez sur le bouton curseur ◄► pour aller au menu **Réglages 1**, appuyez sur le bouton curseur ▲▼ pour aller sur **Avancé 1**.

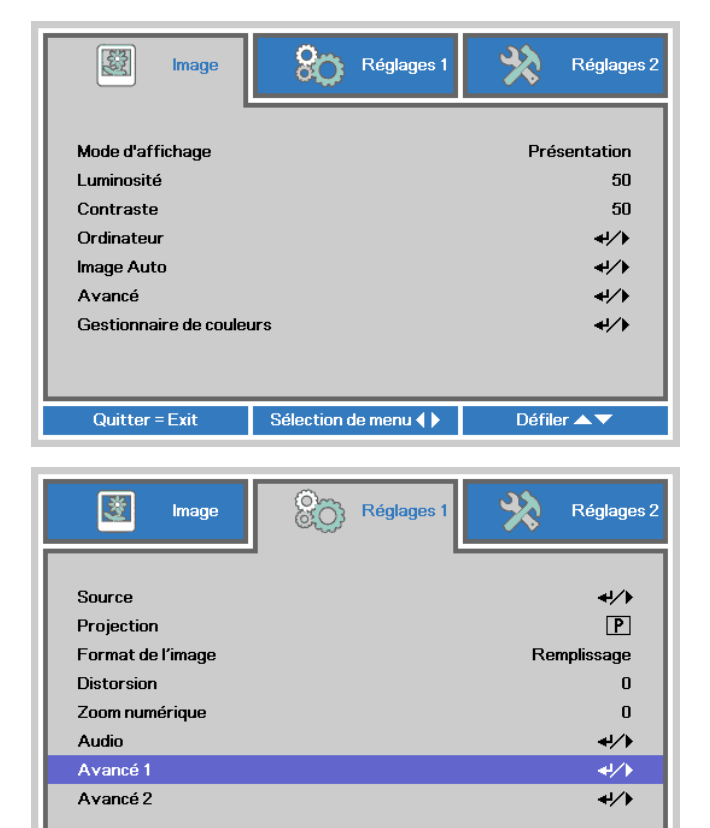

- **3.** Appuyez sur  $\leftarrow$  (Entrer) /  $\triangleright$  pour ouvrir le menu **Avancé 1**. Appuyez sur le bouton curseur ▲▼ pour sélectionner **Verrou de sécurité**.
- **4.** Appuyez sur le bouton curseur ◄► pour entrer et activer ou désactiver la fonction de verrouillage de sécurité.

Une boîte de dialogue de mot de passe apparaît automatiquement.

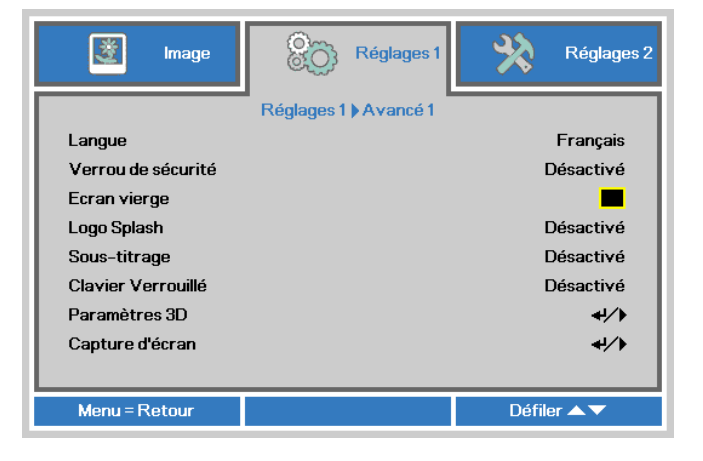

Sélection de menu <

Défiler  $\blacktriangle \blacktriangledown$ 

Quitter = Exit

### *DLP Projector—User's Manual*

**5.** Vous pouvez utiliser les boutons du curseur ▲▼◄► sur le clavier ou sur la télécommande IR pour entrer le mot de passe. Vous pouvez utiliser toute combinaison incluant la même flèche cinq fois, mais pas moins de cinq.

> Pressez les boutons du curseur dans n'importe quel ordre pour définir le mot de passe. Appuyez sur le bouton **MENU** pour quitter la boîte de dialogue.

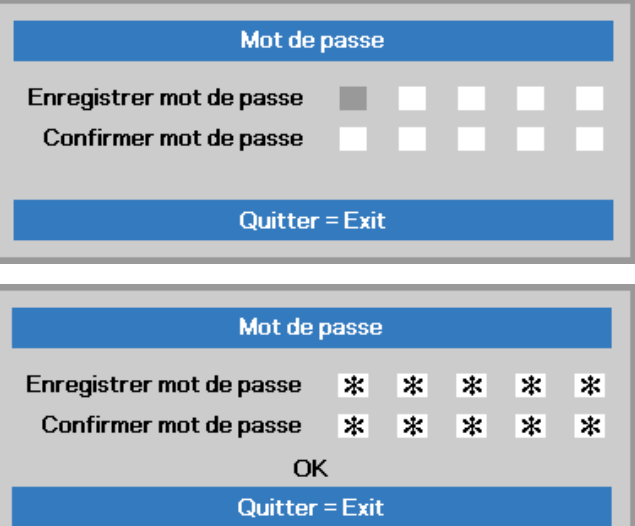

**6.** Le menu de confirmation du mot de passe apparaît quand l'utilisateur appuie sur la touche power-on au cas où le **Verrou de sécurité** est activé. Entrez le mot de passe dans l'ordre dans lequel vous l'avez défini à l'étape 5. Si vous avez oublié le mot de passe contactez le service clientèle. Le centre de réparation vérifiera l'identité du propriétaire et aidera à réinitialiser le mot de passe.

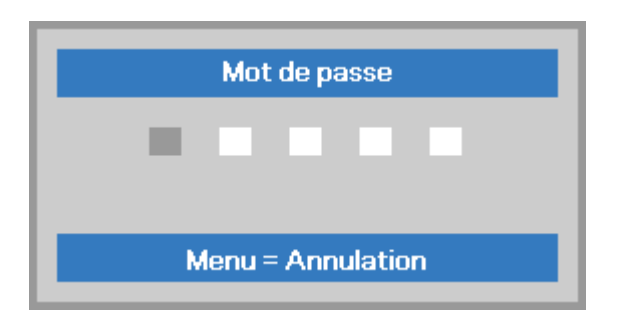

### <span id="page-21-0"></span>**Ajuster le niveau du projecteur**

Noter les points suivants lors de l'installation du projecteur :

- *La table ou le support du projecteur doit être solide et stable.*
- *Placez le projecteur perpendiculairement à l'écran.*
- *Vérifiez que les câbles sont disposés de manière sécurisée. Ils pourraient vous faire trébucher.*

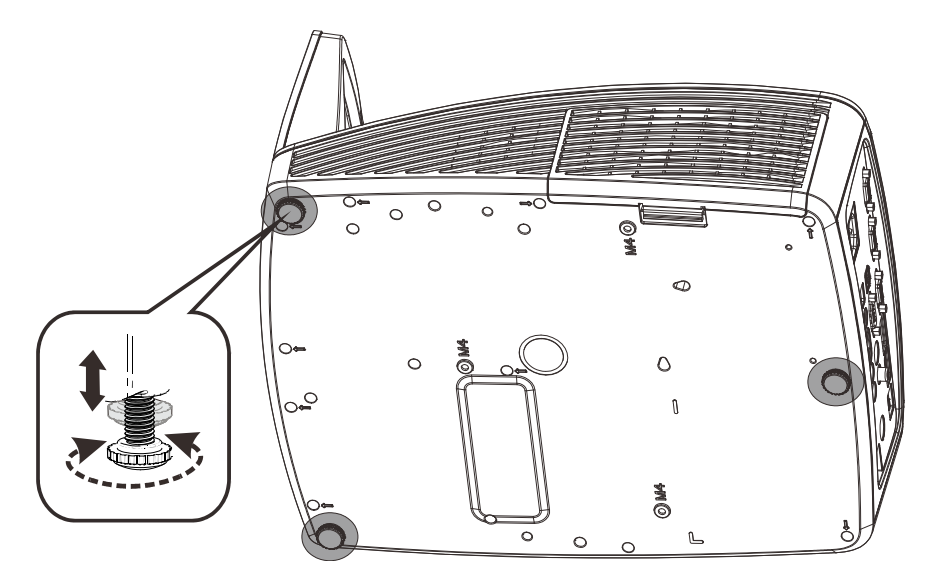

Pour régler l'angle de l'image, tournez le régulateur d'angle vers la droite ou la gauche jusqu'à obtenir l'angle désiré.

### <span id="page-22-0"></span>**Ajuster le zoom, la mise au point et la distorsion**

- **1.** Utilisez le contrôle **Imagefocus** (sur le projecteur seulement) pour améliorer la netteté de l'image projetée **2.** Utilisez les boutons **DISTORSION** de la télécommande pour corriger l'effet d'image trapézoïdale (haut ou bas plus large). Keystone Volume ∓
- **3.** Le contrôle de distorsion apparaît sur l'affichage.

 $\bf{0}$ Distorsion

### <span id="page-22-1"></span>**Ajuster le volume**

**1.** Appuyez sur les boutons **Volume +/-** sur la télécommande. Le contrôle du volume apparaît sur l'affichage.

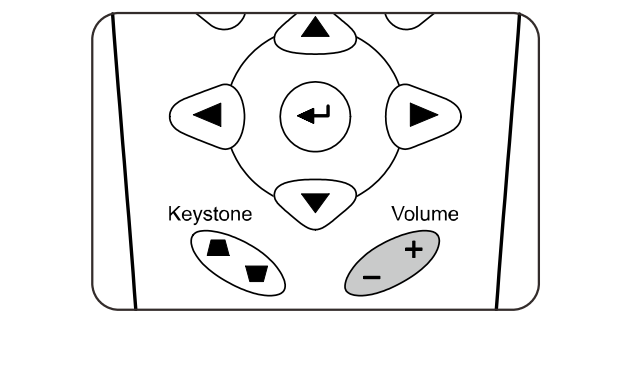

 $\overline{5}$ Volume

**2.** Appuyez sur le bouton **MUET** pour éteindre le volume. (Cette fonction est disponible uniquement avec la télécommande).

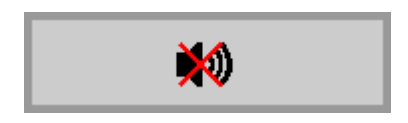

## <span id="page-23-0"></span>*PARAMÈTRES DU MENU D'AFFICHAGE SUR L'ÉCRAN (OSD)*

### <span id="page-23-3"></span><span id="page-23-1"></span>**Contrôles du Menu OSD**

Le projecteur a un affichage sur écran (OSD) pour effectuer des ajustements d'image et changer divers paramètres.

### <span id="page-23-2"></span>*Parcourir l'OSD*

Vous pouvez utiliser les boutons curseur de la télécommande pour naviguer et faire des modifications dans l'OSD.

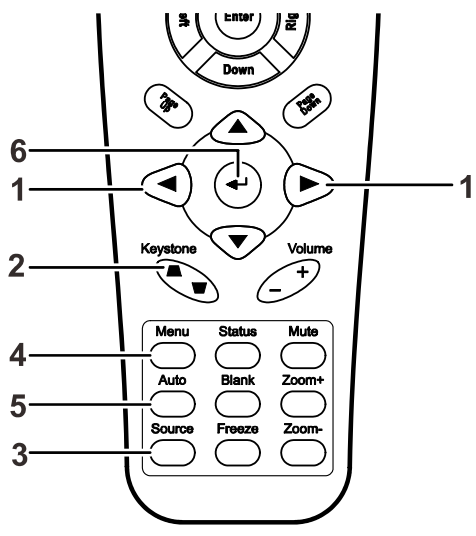

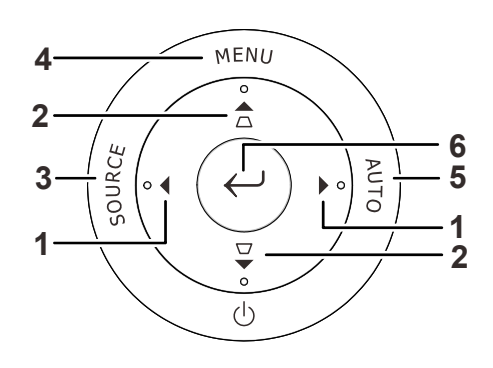

- 1. Pour ouvrir l'OSD, appuyez sur le bouton **MENU**.
- 2. Il y a trois menus. Appuyez sur le bouton du curseur ◄► pour vous naviguer parmi les menus.
- 3. Appuyez sur le bouton du curseur ▲▼ pour vous déplacer vers le haut et le bas dans un menu.
- 4. Appuyez sur ◄► pour modifier les valeurs des paramètres.
- 5. Appuyez sur **MENU** pour fermer l'OSD ou quitter un sous-menu.

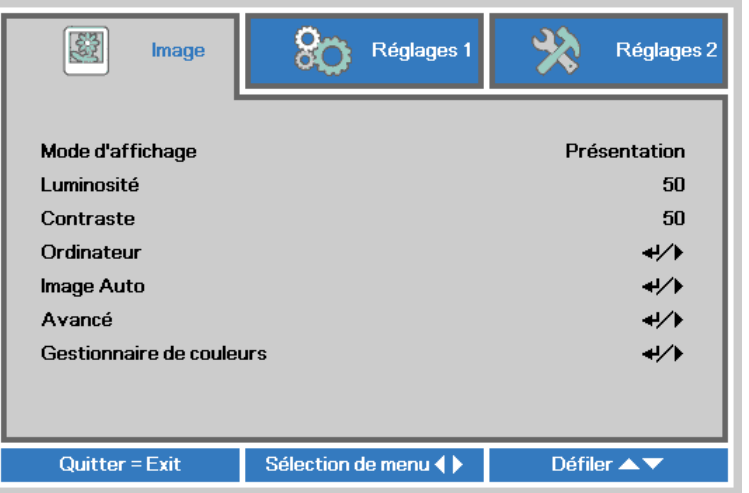

#### *Remarque :*

*La disponibilité de toutes les fonctions dans l'OSD dépend de la source vidéo. Par exemple, les éléments Position Horizontale/Verticale dans le menu Ordinateur peuvent seulement être modifiés lors d'une connexion à un PC. Les fonctions non disponibles ne peuvent pas être utilisées et sont grisées.* 

### <span id="page-24-0"></span>**Configuration de la langue de l'OSD**

Choisissez la langue de l'OSD avant de continuer.

1. Appuyez sur le bouton **MENU**. Appuyez sur le bouton Curseur ◄► pour aller au menu **Réglages 1**. Appuyez sur le bouton Curseur ▲▼ pour aller au menu **Avancé 1**.

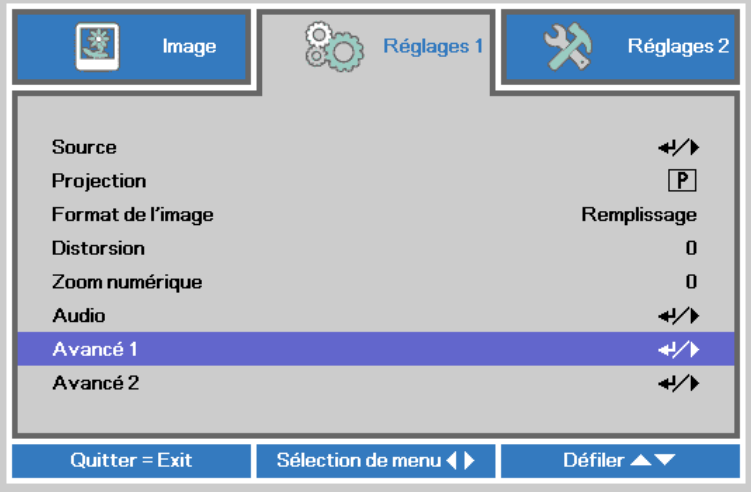

2. Appuyez sur (Entrer) / ► pour ouvrir le sous-menu **Avancé 1**. Appuyez sur le bouton curseur ▲▼ jusqu'à ce que l'option **Langue** soit en surbrillance.

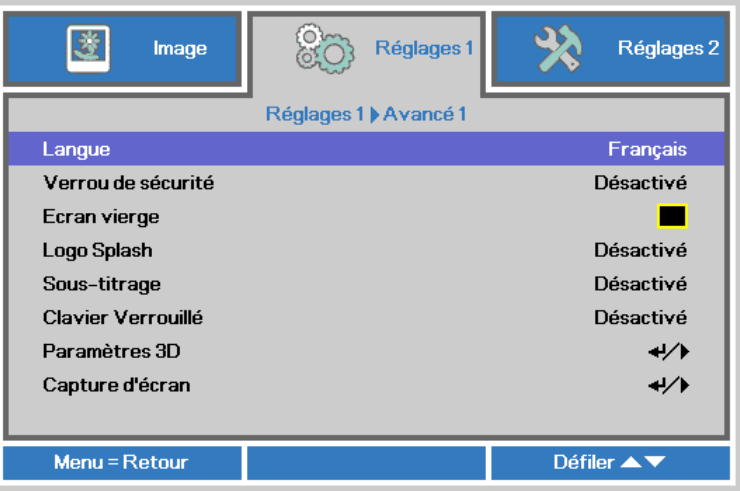

- 3. Appuyez sur le bouton de curseur jusqu'à ce que la langue désirée soit en surbrillance.
- 4. Appuyez sur le bouton **MENU** quatre fois pour fermer l'OSD.

## <span id="page-25-0"></span>**Vue d'ensemble du menu OSD**

L'illustration suivante vous permettra de localiser rapidement un paramètre ou de déterminer la plage d'un paramètre.

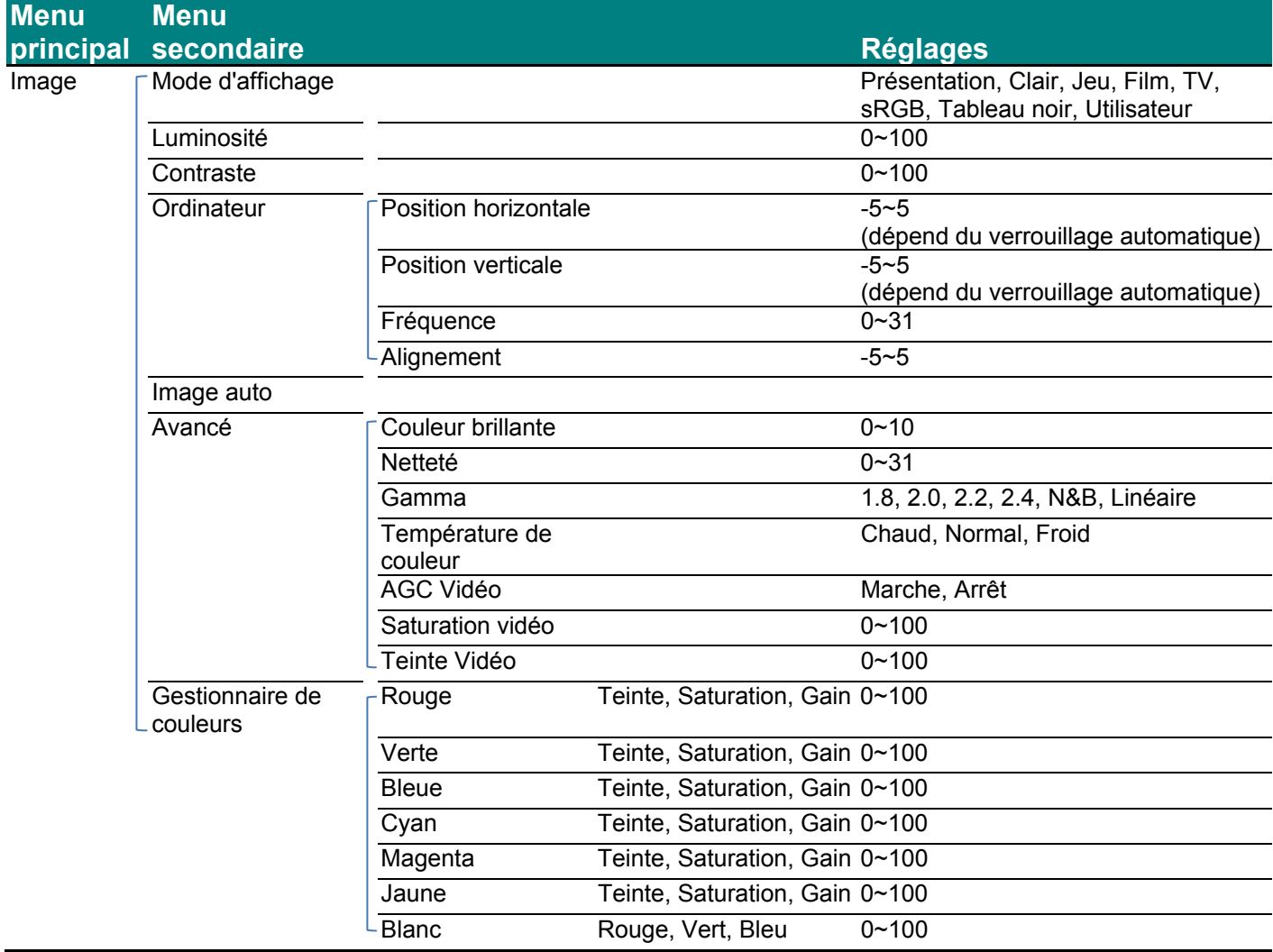

### *DLP Projector—User's Manual*

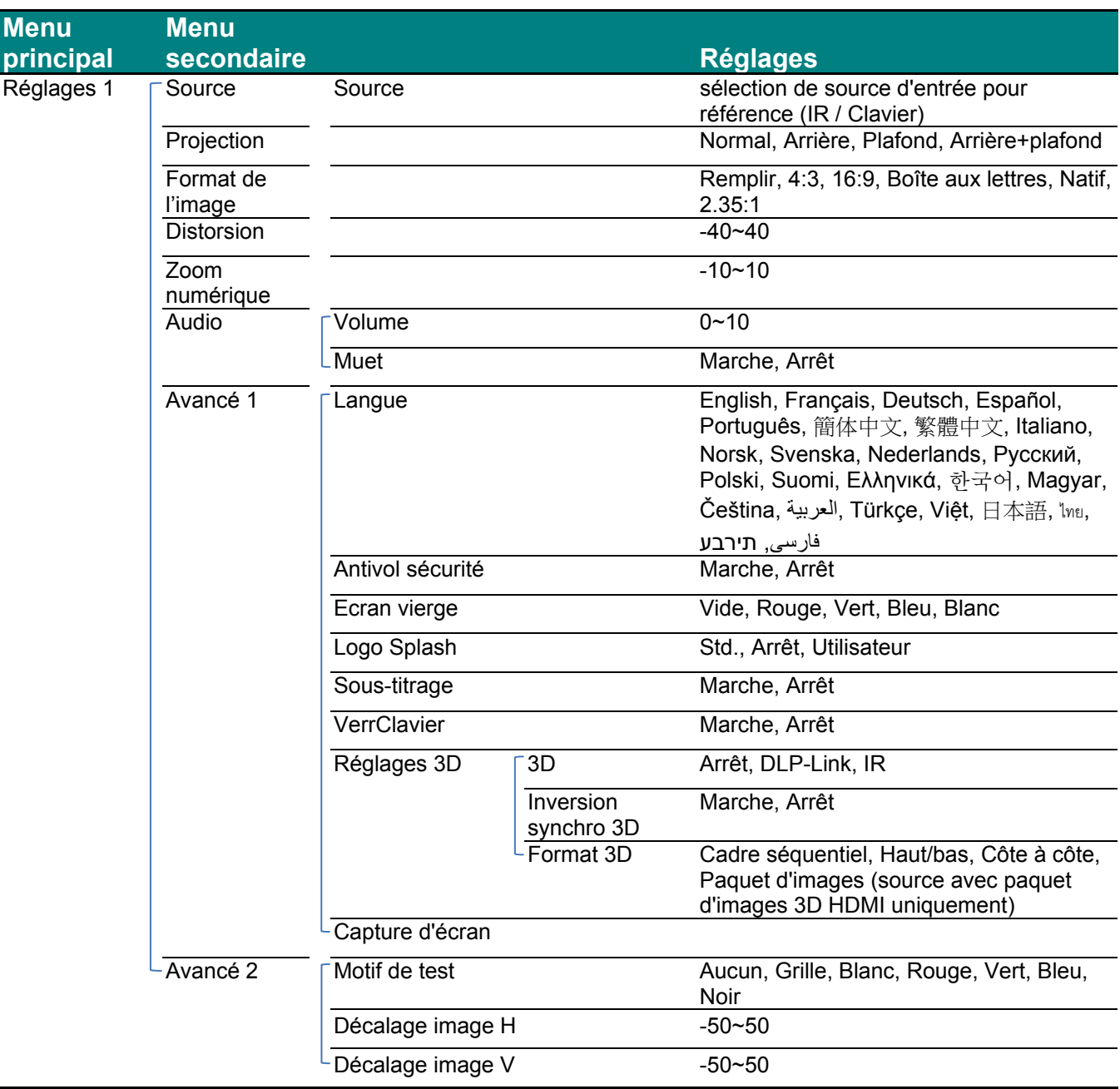

### *Projecteur DLP--- Manuel de l'utilisateur*

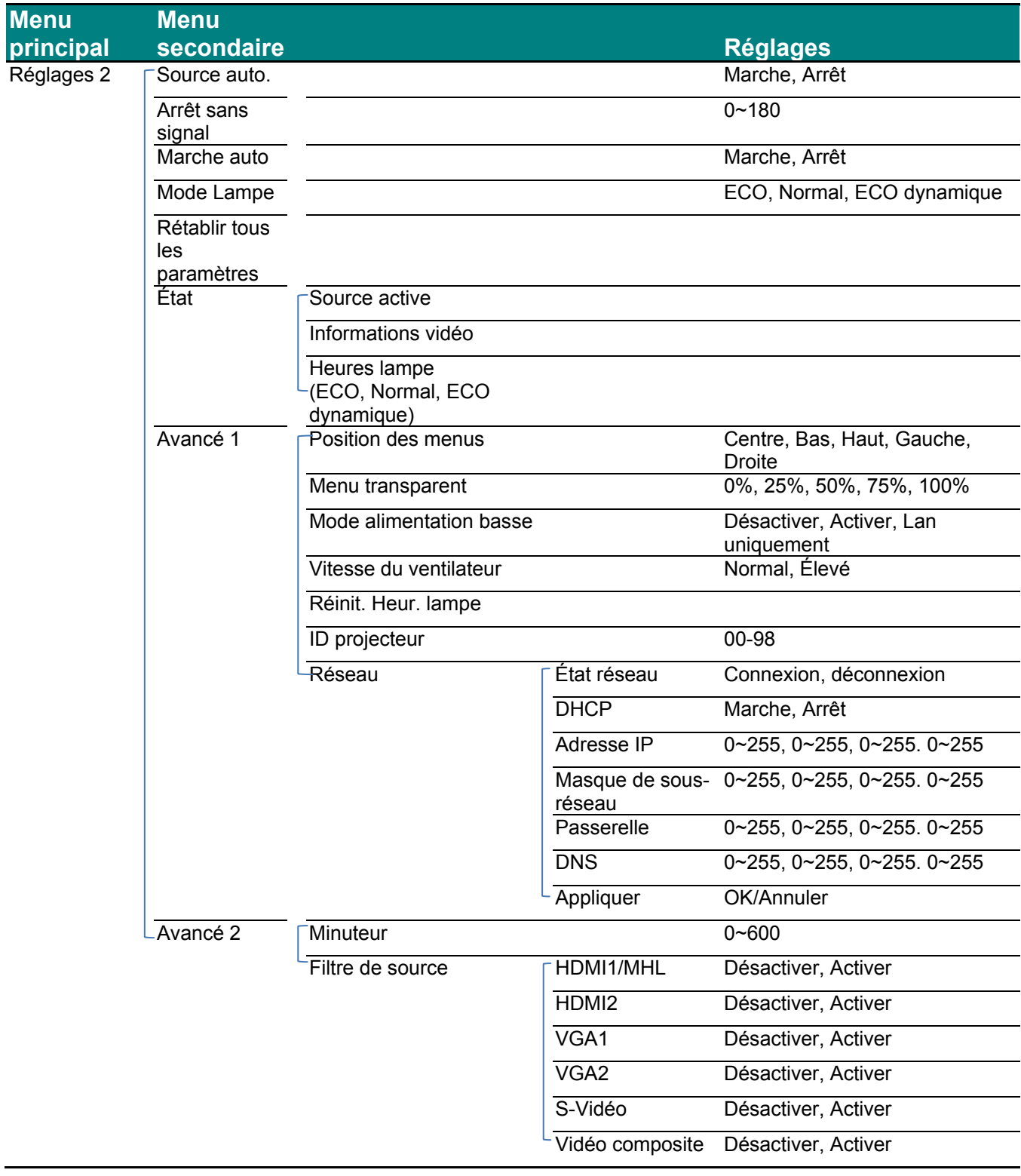

### <span id="page-28-0"></span>**Menu Image**

## *Attention !*

*Certains des paramètres du mode d'affichage seront enregistrés dans le mode de l'utilisateur lorsque vous les modifiez.*

Appuyez sur le bouton **MENU** pour ouvrir le menu de l'**OSD**. Appuyez sur le bouton du curseur ◄► pour accéder au **Menu Image**. Appuyez sur le bouton du curseur ▲▼ pour vous déplacer vers le haut et le bas dans le menu **Image**. Appuyez sur ◄► pour entrer et changer les valeurs des paramètres.

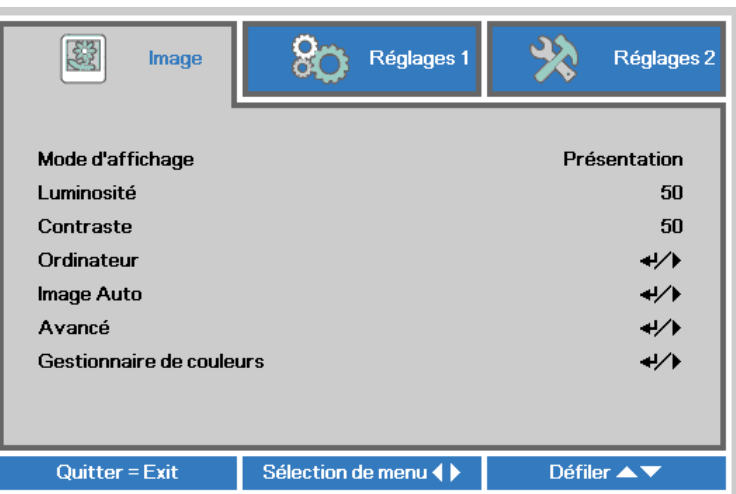

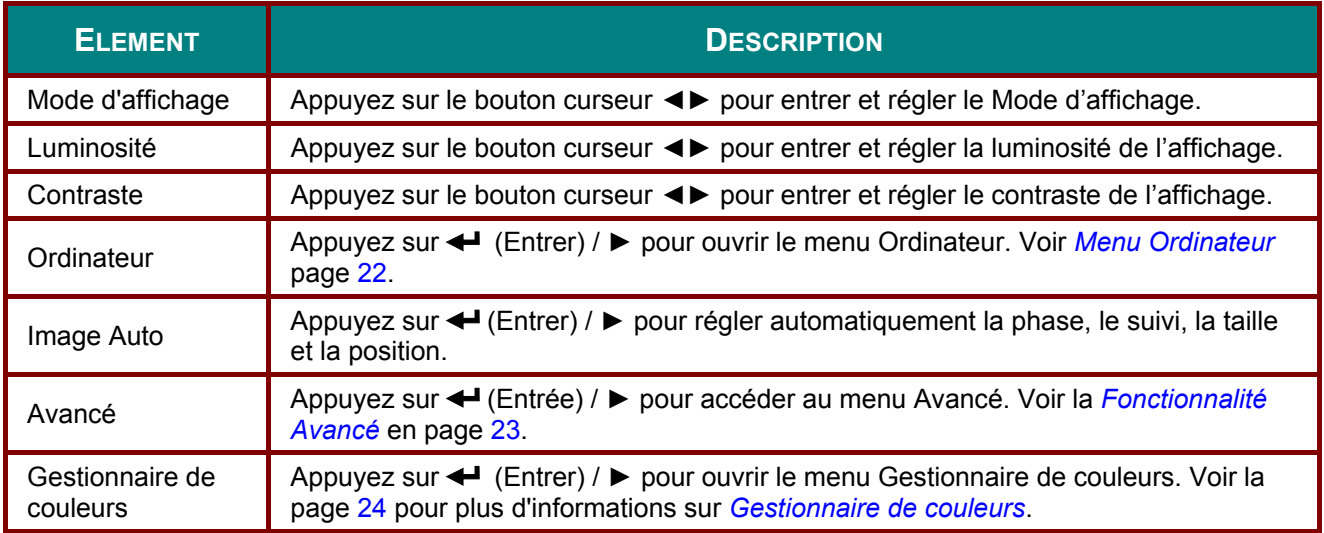

### <span id="page-29-0"></span>*Menu Ordinateur*

Appuyez sur le bouton **MENU** pour afficher le menu **OSD**. Appuyez sur ◄► pour vous déplacer jusqu'au menu **Image**. Appuyez sur ▼▲ pour aller au menu **Ordinateur** puis appuyez sur le bouton **Enter** ou ►. Appuyez sur ▼▲ pour aller de haut en bas dans le menu **Ordinateur**.

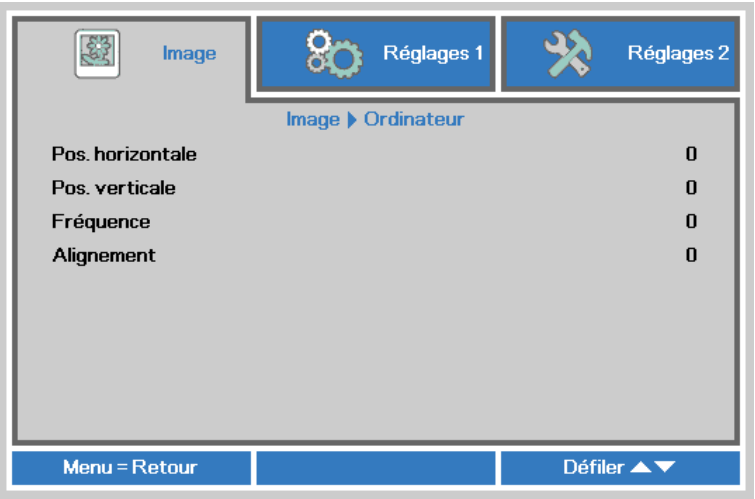

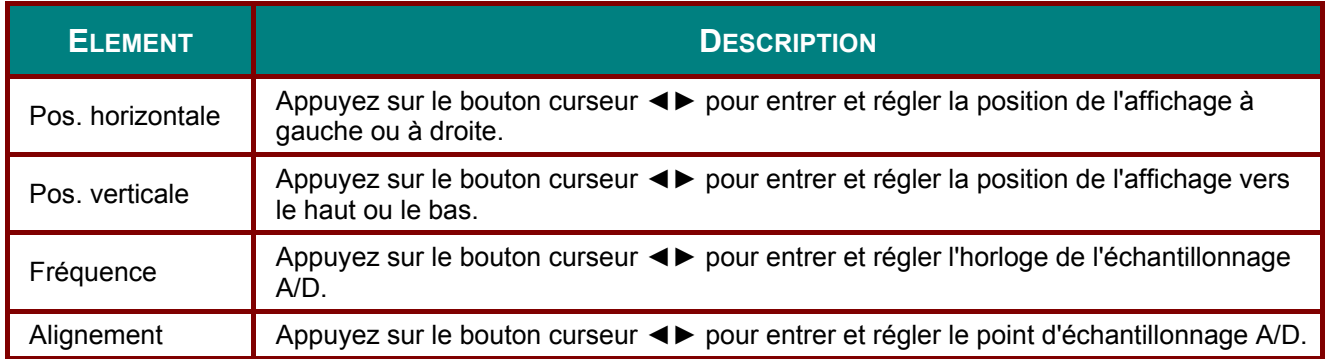

### <span id="page-30-0"></span>*Fonctionnalité Avancé*

Appuyez sur le bouton **Menu** pour ouvrir le menu **OSD**. Appuyez sur ◄► pour aller au menu **Image**. Appuyez sur ▼▲ pour aller au menu **Avancé** et appuyez ensuite sur **Entrée** ou ►. Appuyez sur ▼▲ pour vous déplacer vers le haut et vers le bas dans le menu **Avancé**.

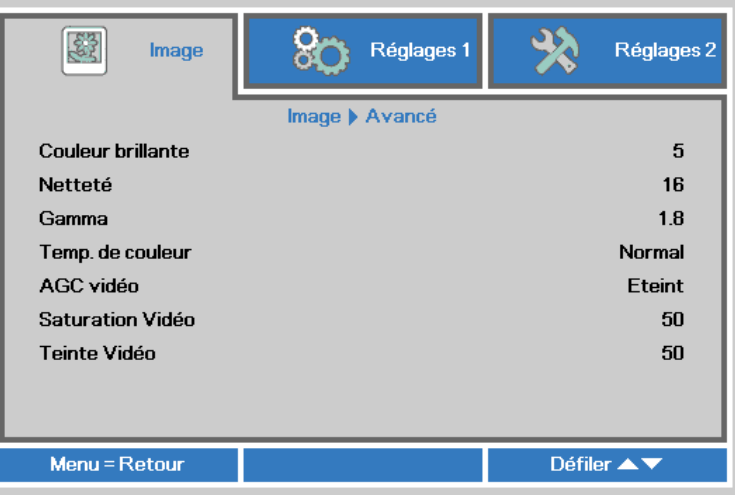

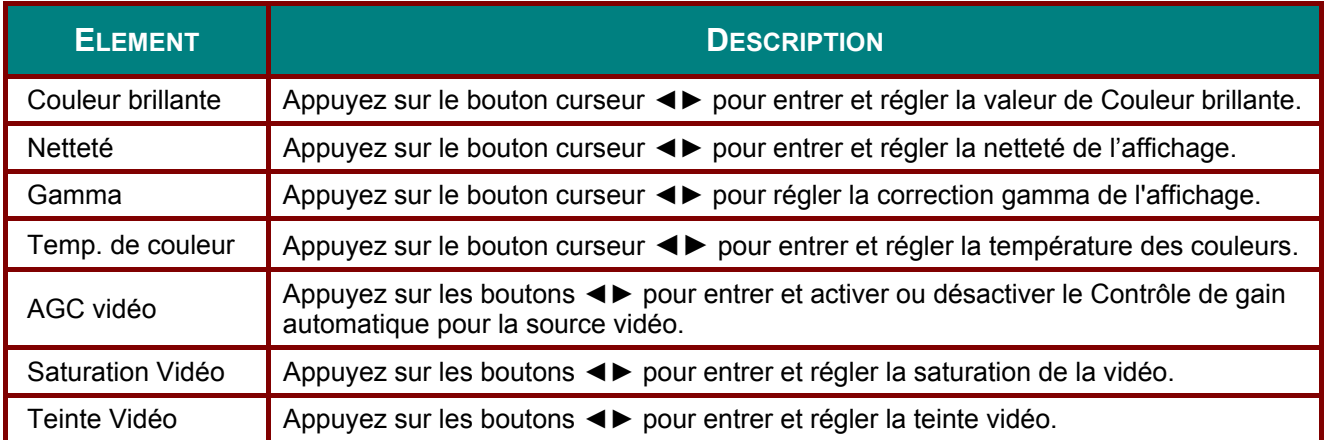

## <span id="page-31-0"></span>*Gestionnaire de couleurs*

Appuyez sur le bouton **Menu** pour ouvrir le menu **OSD**. Appuyez sur ◄► pour vous déplacer jusqu'au menu **Image**. Appuyez sur ▼▲ pour aller au menu **Gestionnaire des couleurs** puis appuyez sur **Entrer** ou ►. Appuyez sur ▼▲ pour aller de haut en bas dans le menu **Gestionnaire des couleurs**.

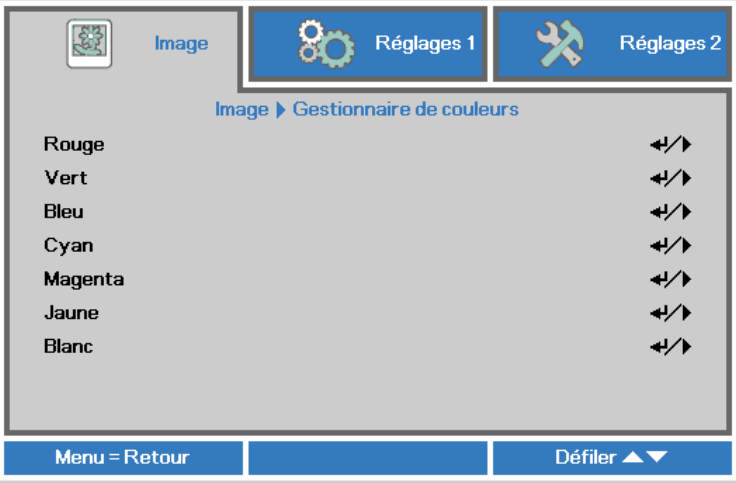

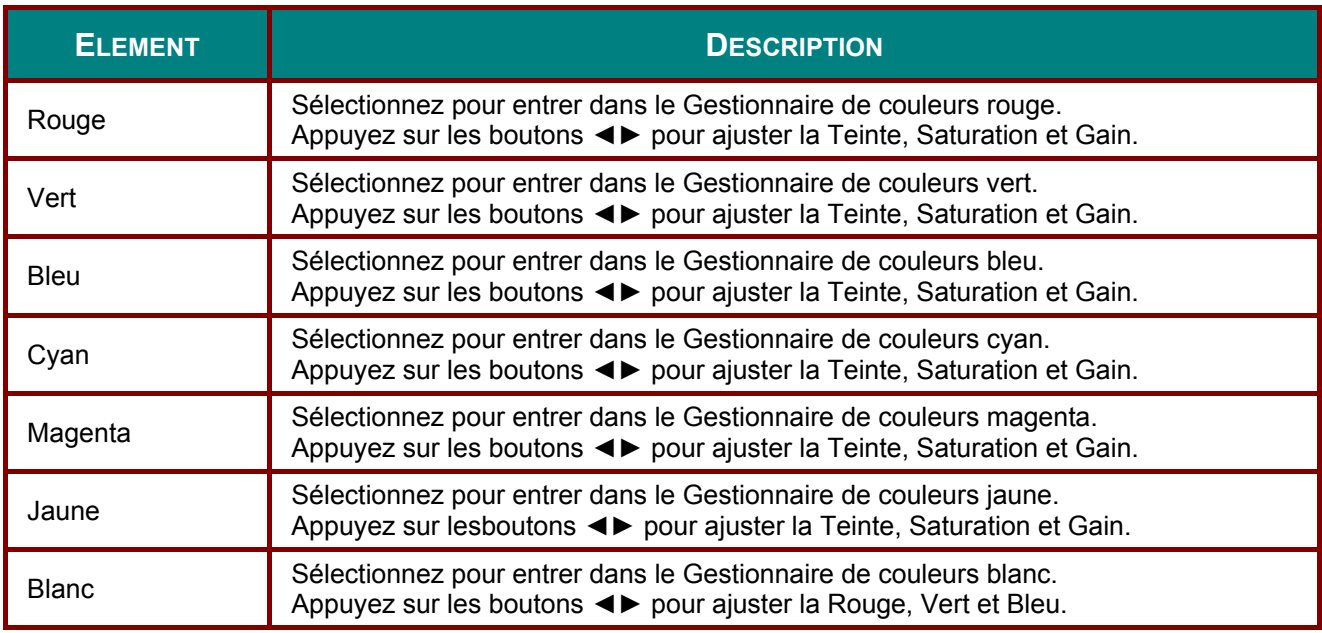

### <span id="page-32-0"></span>**Menu Réglages 1**

Appuyez sur le bouton **MENU** pour afficher le menu **OSD**. Appuyez sur le bouton curseur ◄► pour aller au menu **Réglages 1**. Appuyez sur les boutons curseurs ▲▼ pour aller de haut en bas dans le menu **Réglages 1**. Appuyez sur ◄► pour entrer et changer les valeurs des paramètres.

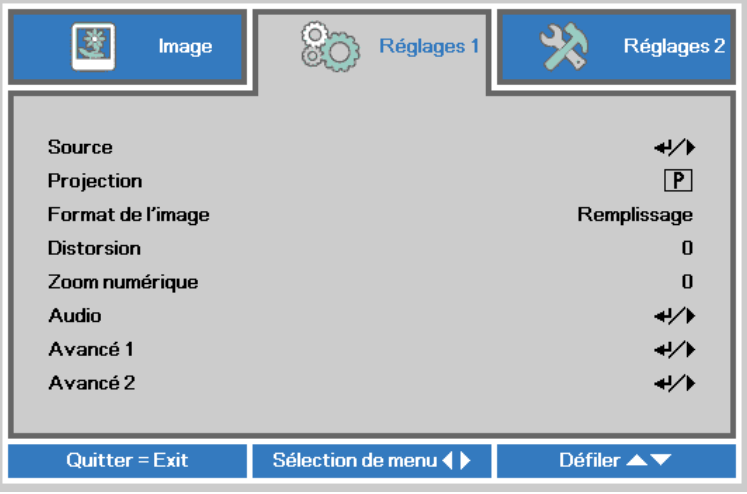

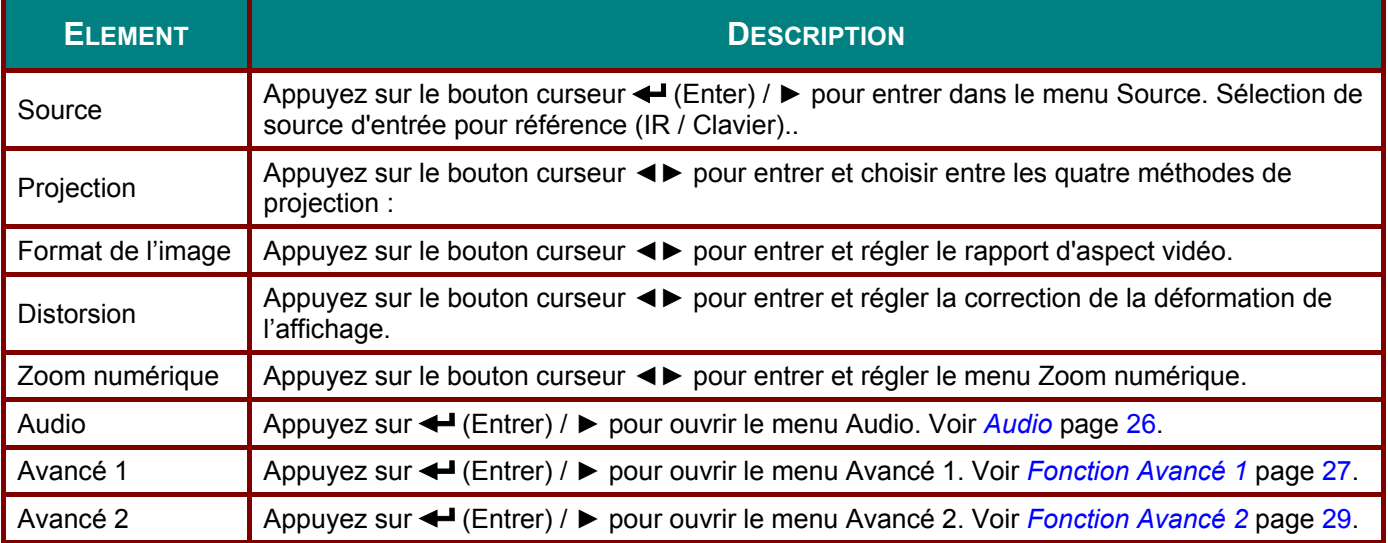

### <span id="page-33-0"></span>*Audio*

Appuyez sur le bouton **Menu** pour ouvrir le menu **OSD**. Appuyez sur ◄► pour aller au menu **Réglages 1**. Appuyez sur ▼▲ pour aller au menu **Audio** puis appuyez sur **Entrer** ou ►. Appuyez sur ▼▲ pour aller de haut en bas dans le menu **Audio**.

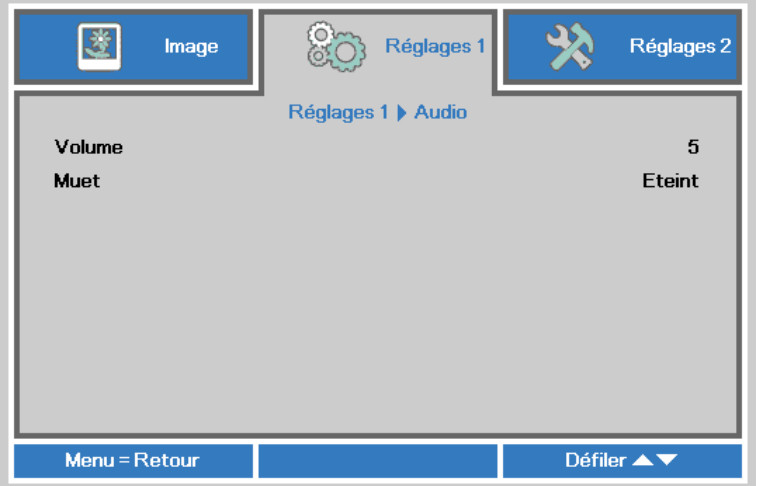

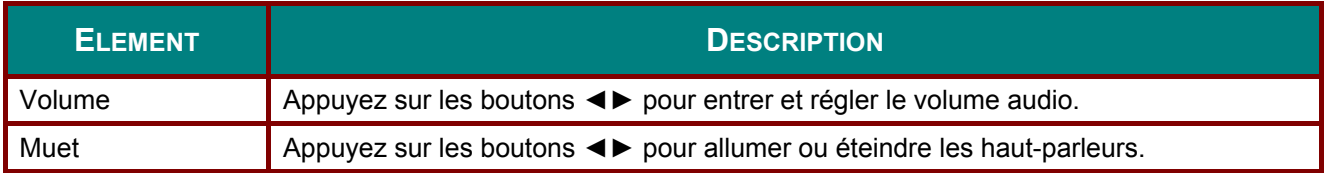

### <span id="page-34-0"></span>*Fonction Avancé 1*

Appuyez sur le bouton **Menu** pour ouvrir le menu **OSD**. Appuyez sur ◄► pour aller au menu **Réglages 1**. Appuyez sur ▲▼ pour aller au menu **Avancé 1** puis appuyez sur **Entrer** ou ►. Appuyez sur ▲▼ pour aller de haut en bas dans le menu **Avancé 1**. Appuyez sur ◄► pour entrer et changer les valeurs des paramètres.

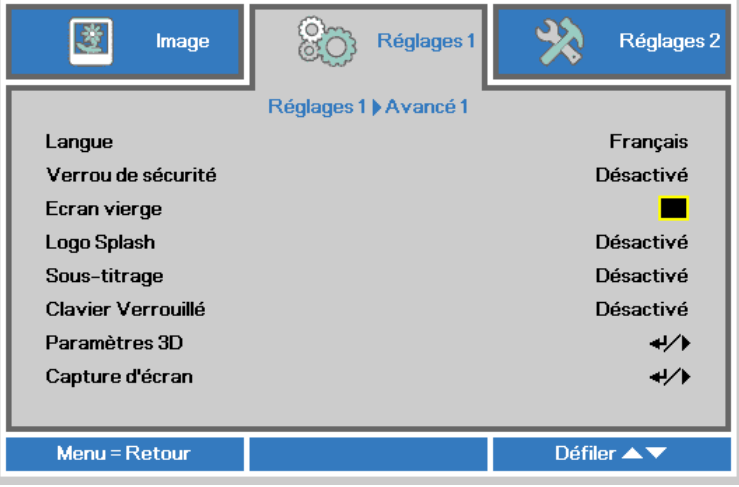

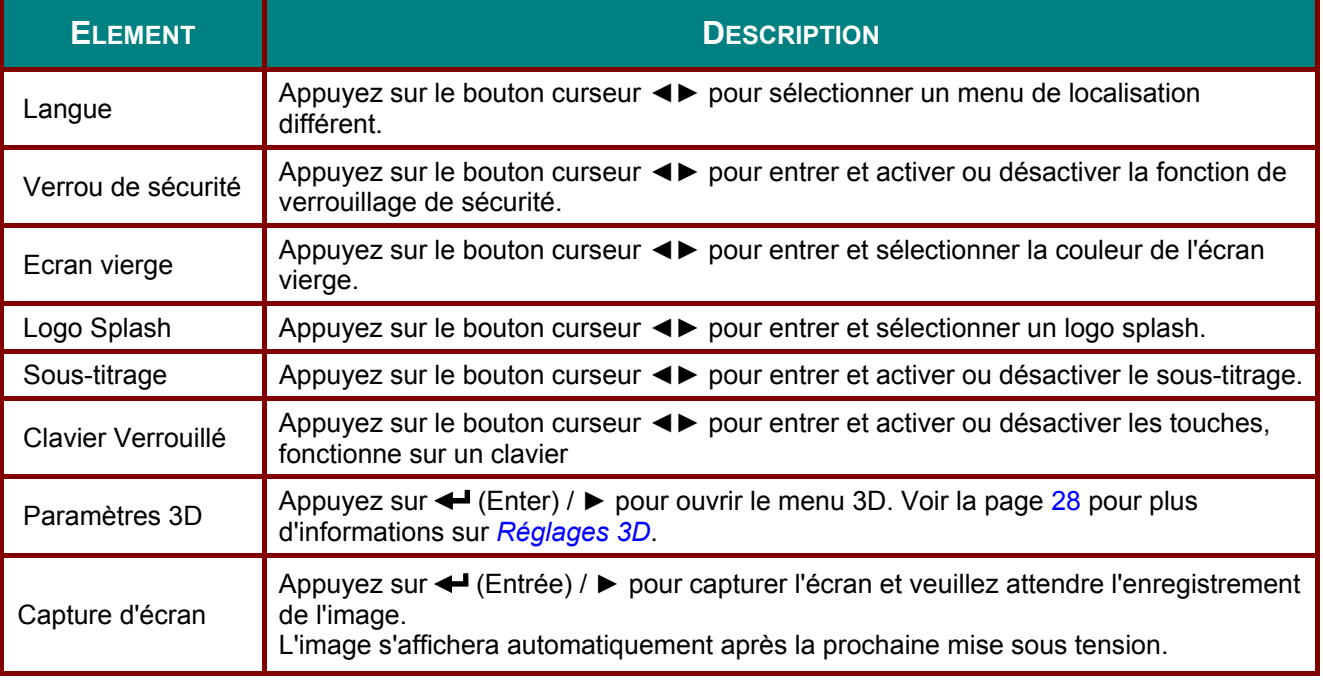

#### *Remarque :*

*Pour pouvoir profiter de la fonction 3D, activez d'abord le paramètre Lire les films en 3D de votre périphérique DVD dans le menu Disque 3D.* 

#### <span id="page-35-0"></span>*Réglages 3D*

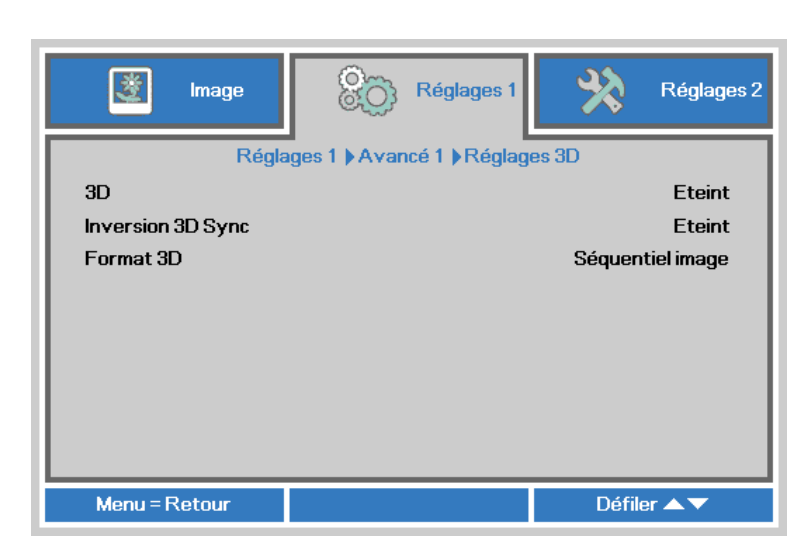

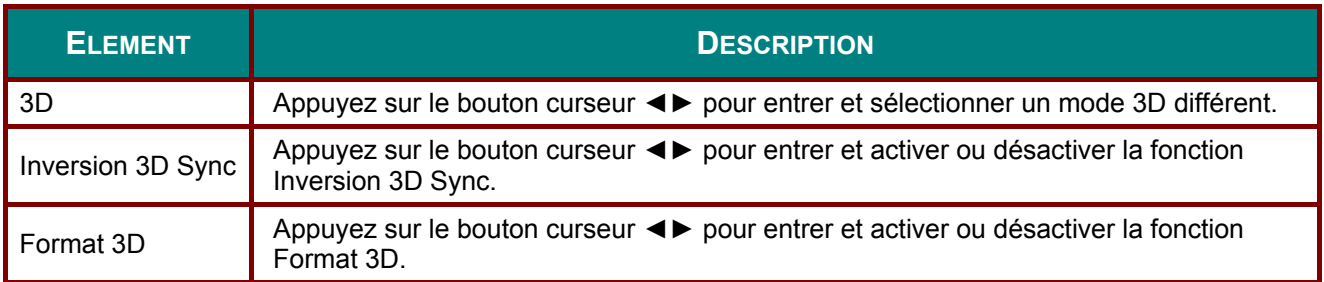

#### *Remarque :*

- *1. L'élément du menu OSD 3D est en gris s'il n'y a aucune source 3D appropriée. C'est le réglage par défaut.*
- *2. Une fois que le projecteur est connecté à une source 3D appropriée, alors l'élément du menu OSD 3D sera activé et disponible.*
- *3. Utilisez des lunettes 3D pour regarder une image 3D.*
- *4. Vous avez besoin d'un contenu en 3D d'un DVD 3D ou d'un fichier multimédia 3D.*
- *5. Vous devez activer la source 3D (certains DVD 3D peuvent avoir une fonction de sélection marche/arrêt pour la 3D).*
- *6. Vous devez utiliser des lunettes DLP link 3D ou IR 3D. Avec des lunettes IR 3D, vous devez installer un pilote sur votre PC et connecter un émetteur USB.*
- *7. Le mode 3D du menu OSD doit correspondre au type des lunettes utilisées (DLP link ou IR 3D).*
- *8. Allumez les lunettes. Les lunettes ont normalement un bouton marche-arrêt. Chaque type de lunette a ses propres instructions de configuration. Veuillez suivre les instructions de configuration qui sont fournies avec vos lunettes pour terminer la configuration.*

#### *Remarque :*

*Puisque différents types de lunettes (lunettes DLP link ou IR shutter) ont différentes instructions de réglage, Veuillez suivre le guide pour terminer le processus de configuration.*
## *Fonction Avancé 2*

Appuyez sur le bouton **Menu** pour ouvrir le menu **OSD**. Appuyez sur ◄► pour aller au menu **Réglages 1**. Appuyez sur ▲▼ pour aller au menu **Avancé 2** puis appuyez sur **Entrer** ou ►. Appuyez sur ▲▼ pour aller de haut en bas dans le menu **Avancé 2**. Appuyez sur ◄► pour entrer et changer les valeurs des paramètres.

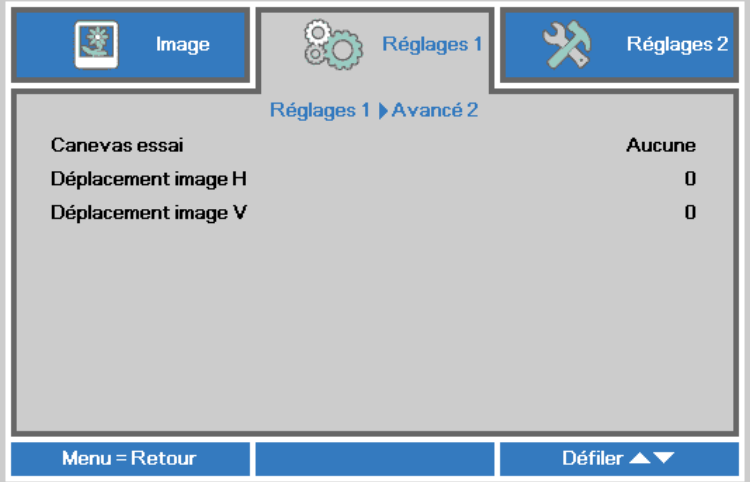

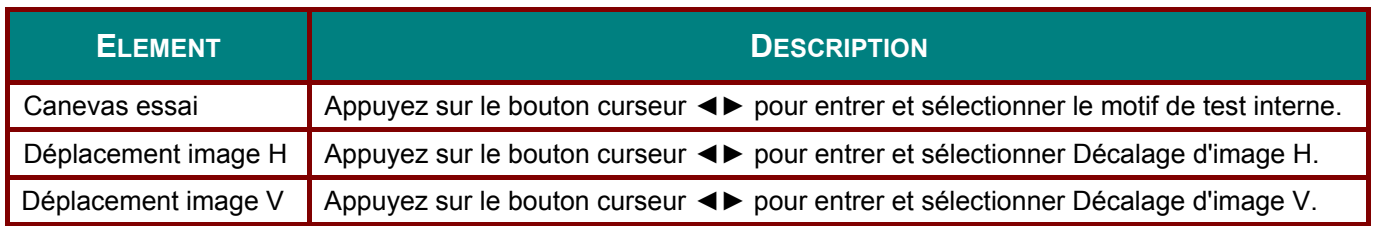

## **Menu Réglages 2**

Appuyez sur le bouton **MENU** pour afficher le menu **OSD**. Appuyez sur le bouton curseur ◄► pour aller au menu **Réglages 2**. Appuyez sur le bouton curseur ▲▼ pour aller de haut en bas dans le menu **Réglages 2**.

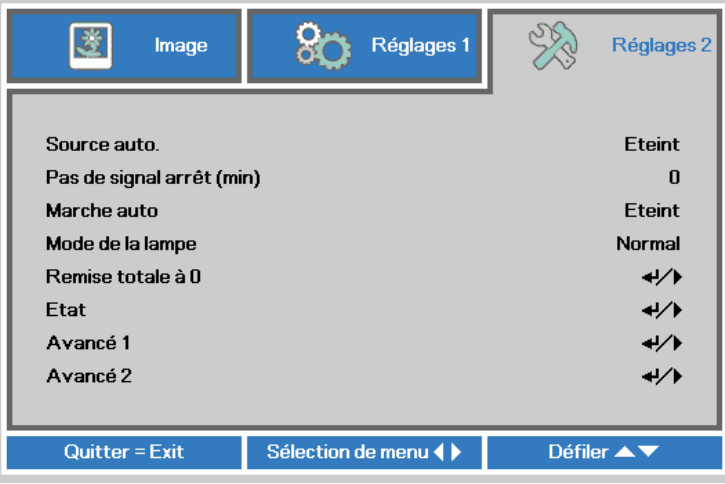

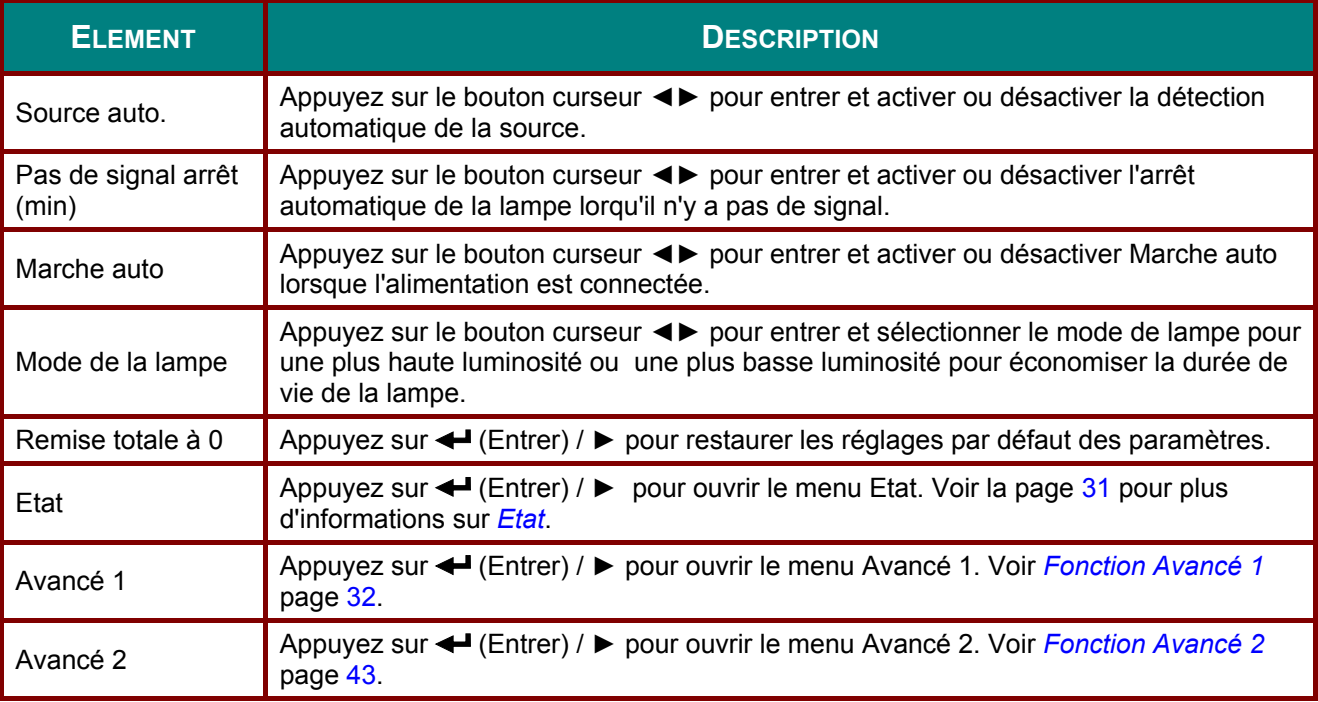

*Remarque :* 

*« ÉCO dynamique »: Appuyez sur le bouton BLANK, la lampe sera automatiquement atténuée de 30 %.* 

## <span id="page-38-0"></span>*Etat*

Appuyez sur le bouton curseur ▲▼ pour aller de haut en bas dans le menu **Réglages 2**. Sélectionnez le menu **Etat** et appuyez sur **Entrer** ou ► pour entrer.

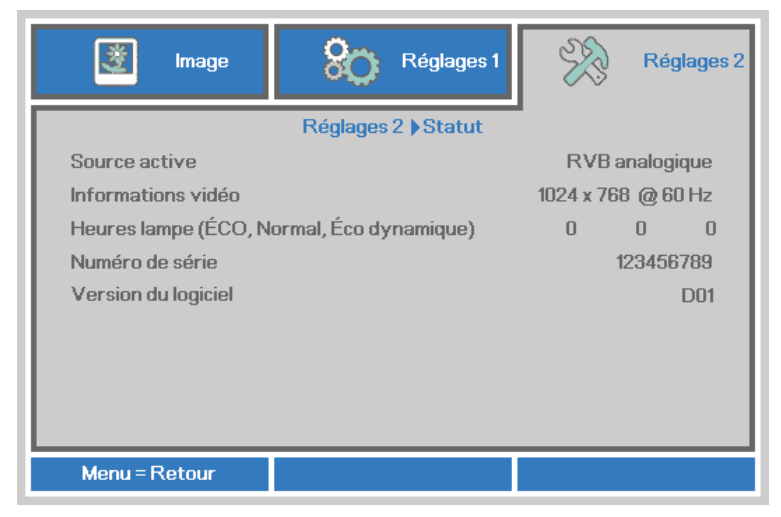

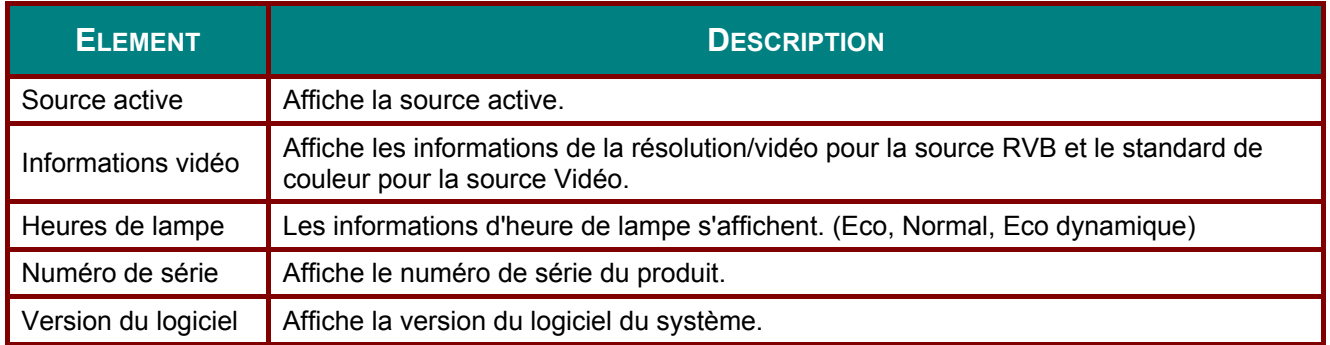

## <span id="page-39-0"></span>*Fonction Avancé 1*

Appuyez sur le bouton **Menu** pour ouvrir le menu **OSD**. Appuyez sur ◄► pour aller au menu **Réglages 2**. Appuyez sur ▲▼ pour aller au menu **Avancé 1** puis appuyez sur **Entrer** ou ►. Appuyez sur ▲▼ pour aller de haut en bas dans le menu **Avancé 1**. Appuyez sur ◄► pour entrer et changer les valeurs des paramètres.

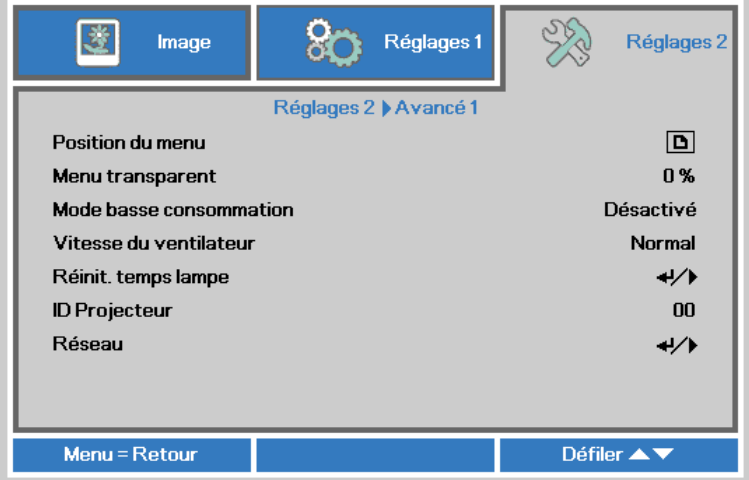

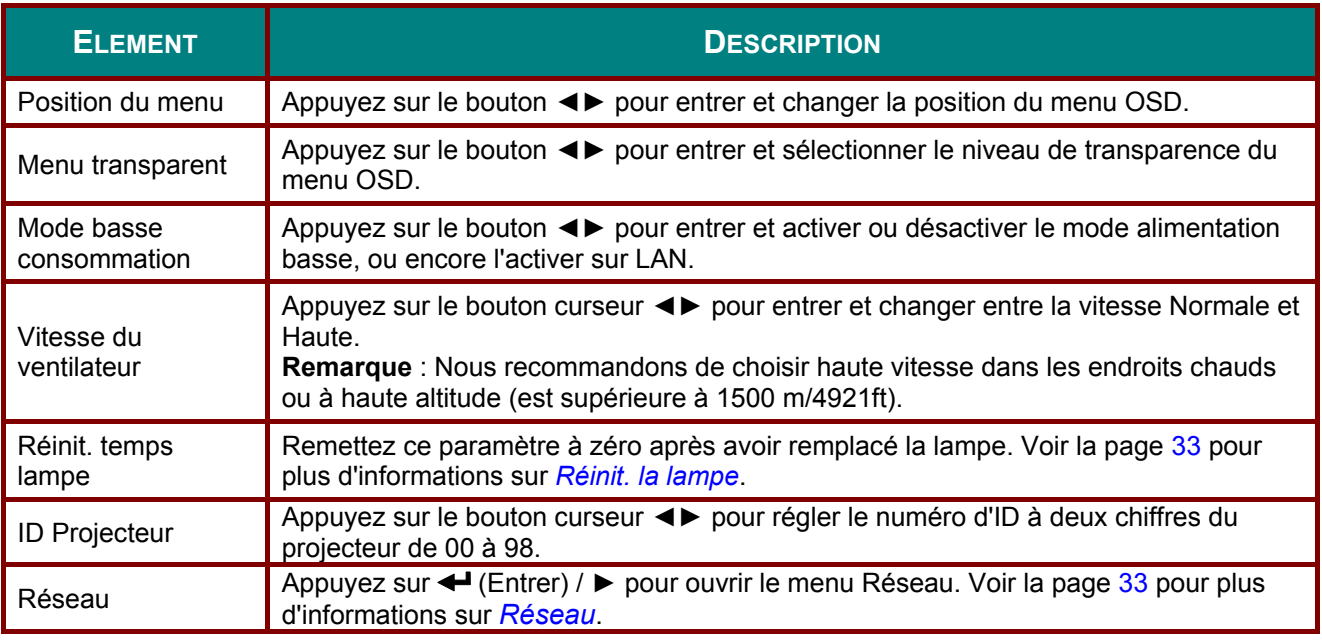

#### *Remarque :*

*Concernant l'« Lan uniquement », RJ45 prendra en charge le réveil sur ce mode (moins de 6 W), mais pas le mode scalaire.*

#### <span id="page-40-0"></span>*Réinit. la lampe*

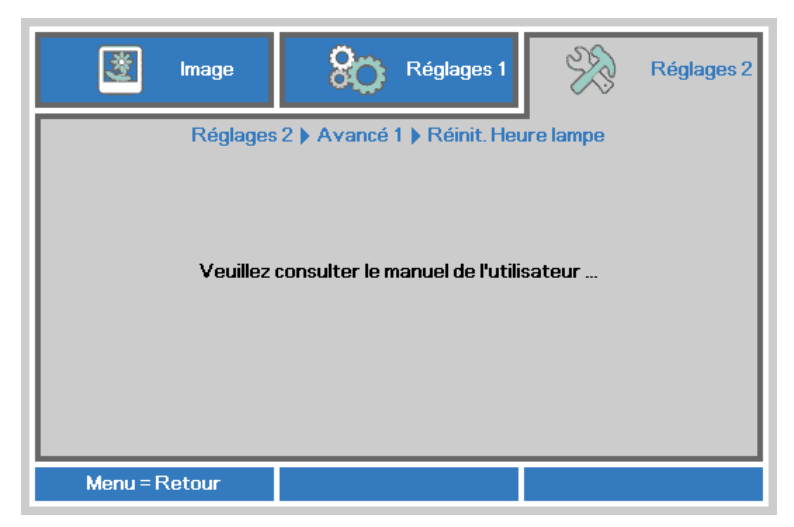

Consultez la page [47](#page-54-0) *[Réinitialiser la lampe](#page-54-0)* pour réinitialiser la lampe.

#### <span id="page-40-1"></span>*Réseau*

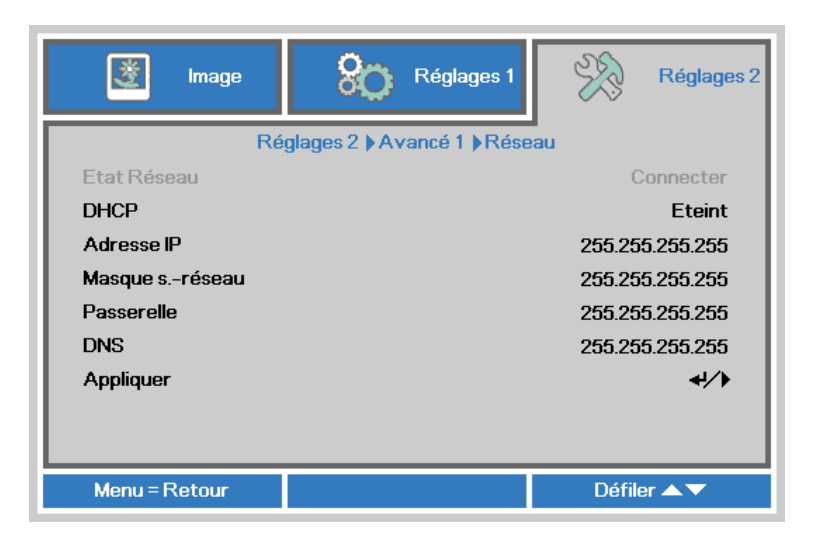

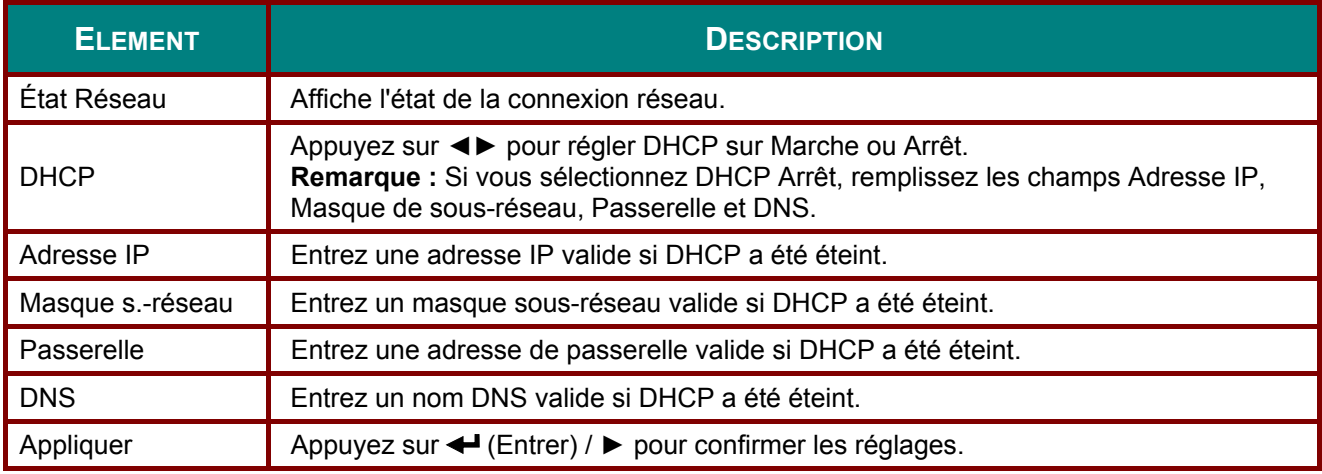

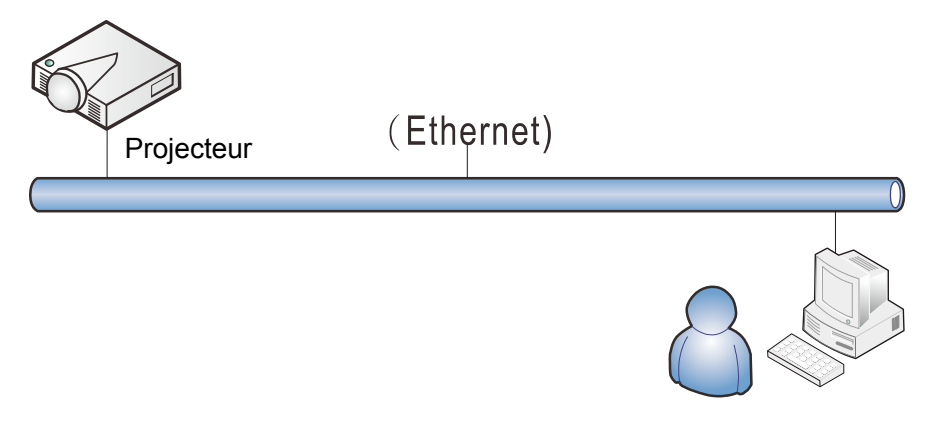

### *Fonctionnalités de terminal LAN câblé*

Le contrôle et la surveillance à distance d'un projecteur, à partir d'un PC (ou un ordinateur portable) via LAN câblé est aussi possible. La compatibilité avec les boîtiers de contrôle Crestron / AMX (Device Discovery) / Extron permet non seulement la gestion collective du projecteur sur un réseau, mais aussi la gestion à partir d'un panneau de commande dans l'écran du navigateur sur un PC (ou un ordinateur portable).

- \* Crestron est une marque déposée de Crestron Electronics, Inc aux États-Unis.
- \* Extron est une marque déposée de Extron Electronics, Inc aux États-Unis.
- \* AMX est une marque déposée de AMX LLC, Inc aux États-Unis.

#### *Périphériques externes supportés*

Ce projecteur est supporté par les commandes spécifiques du contrôleur Crestron Electronics et les logiciels connexes (ex, RoomView ®).

<http://www.crestron.com/>

Le projecteur est supporté par AMX ( Device Discovery ).

<http://www.amx.com/>

Ce projecteur est conforme et support les périphérique(s) Extron pour référence.

<http://www.extron.com/>

Pour plus d'informations sur les types de périphériques externes qui peuvent être connectés au port LAN/RJ45, et contrôler à distance le projecteur, ainsi que les commandes de contrôle pour chaque périphérique externe, veuillez contacter l'équipe de Support/Service directement.

#### *Prise RJ45 LAN*

1. Branchez un câble RJ45 sur les ports RJ45 du projecteur et du PC (portable).

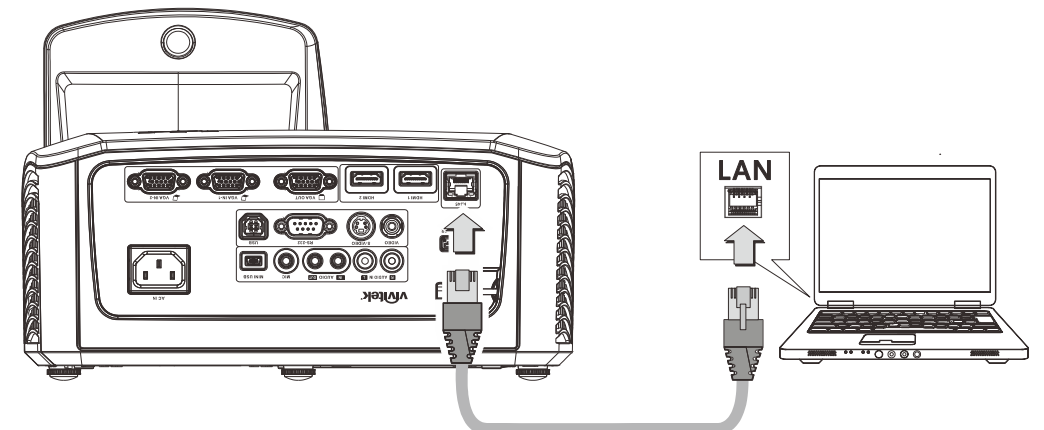

2. Sur le PC (ordinateur portable), sélectionnez **Démarrer**→ **Panneau de contrôle** → **Réseau et Internet**.

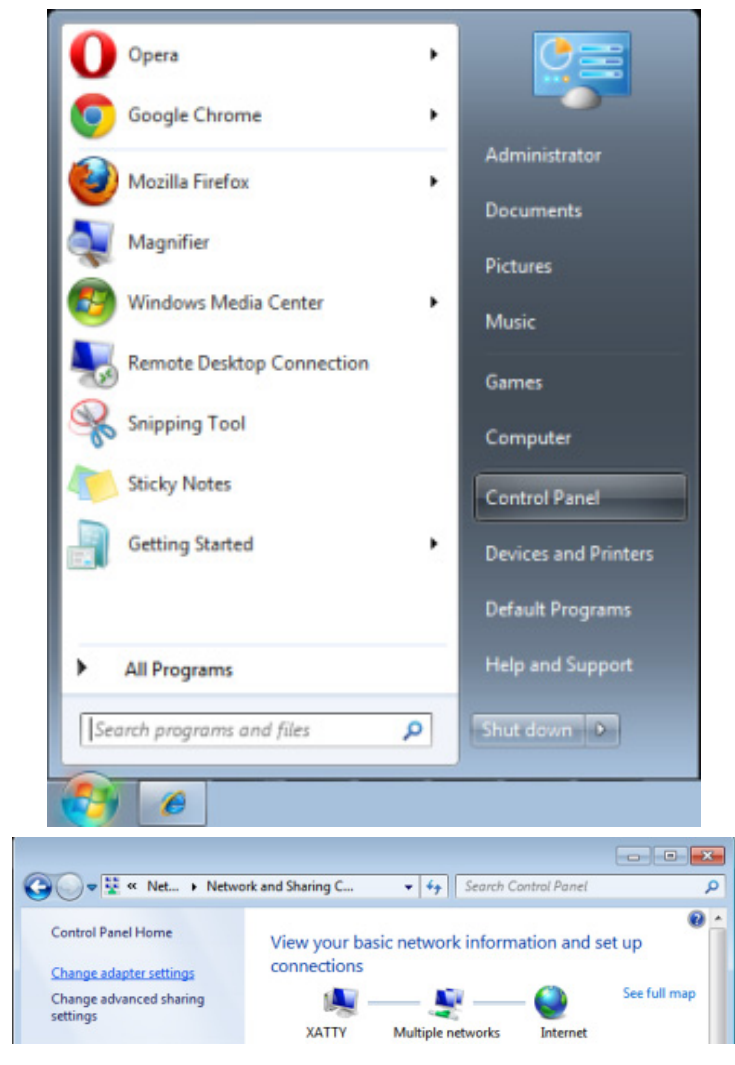

## *Projecteur DLP--- Manuel de l'utilisateur*

3. Faites un clic droit sur **Connexion réseau local**, et sélectionnez **Propriétés**.

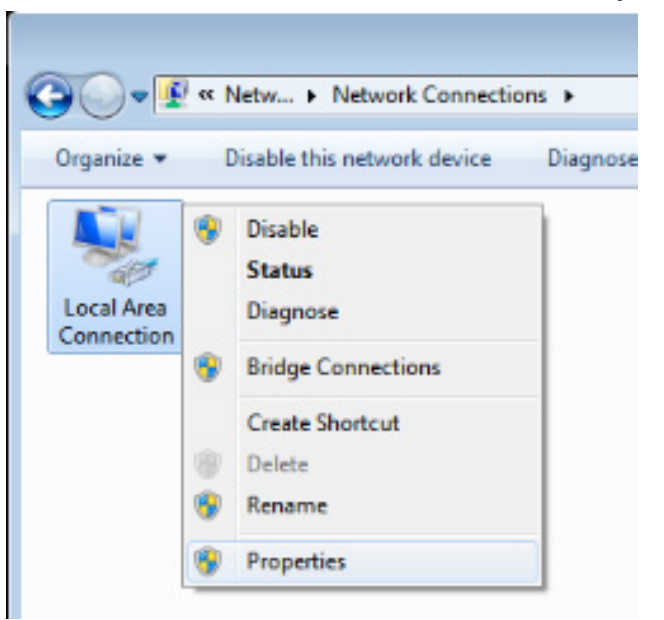

- 4. Dans la fenêtre **Propriétés**, sélectionnez l'onglet **Réseau**, et sélectionnez **Protocole Internet (TCP/IP)**.
- 5. Cliquez sur **Propriétés**.

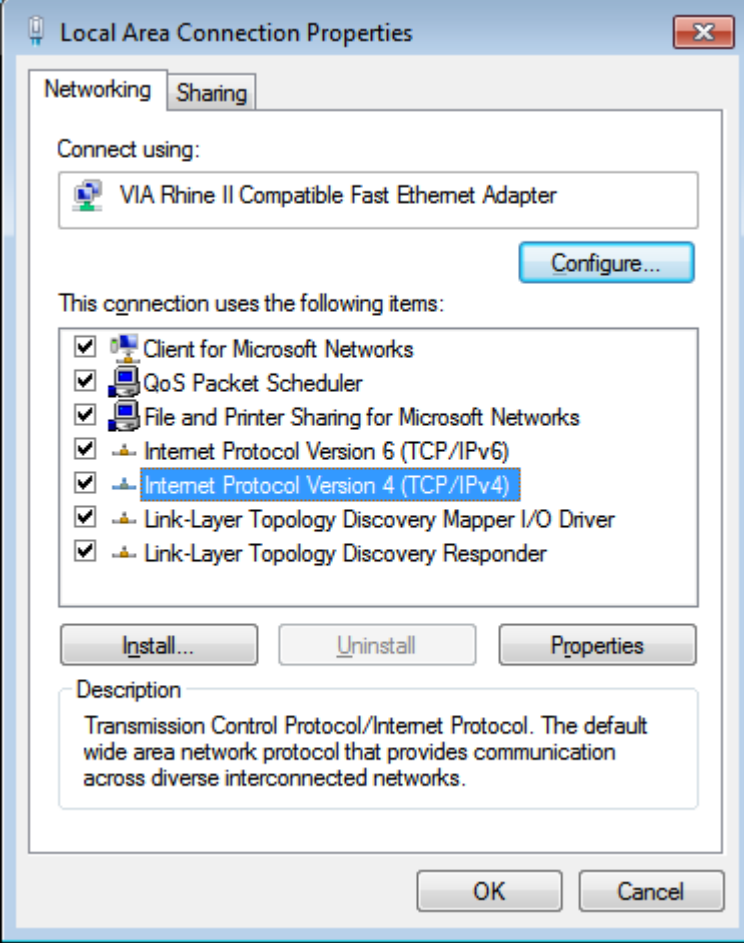

### *DLP Projector—User's Manual*

6. Cliquez sur **Utilisez l'adresse IP suivante** et entrez l'adresse IP puis le masque de sous-réseau et cliquez sur **OK**.

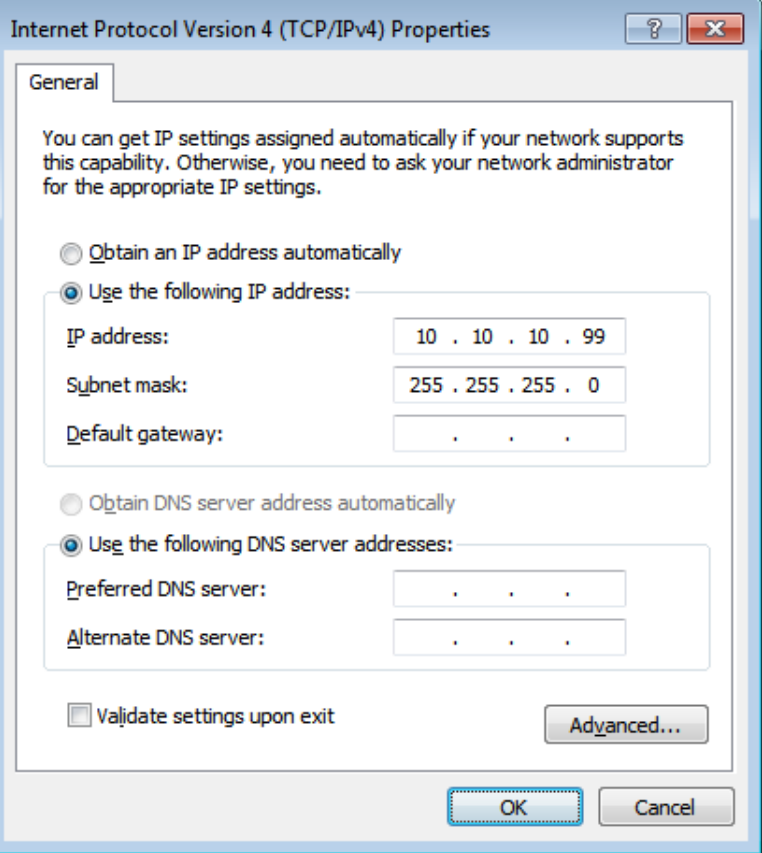

- 7. Appuyez sur le bouton **Menu** sur le projecteur.
- 8. Sélectionnez **Réglages 2** → **Avancés 1** → **RS232** → **Réseau**Option
- 9. Lorsque vous avez ouvert **Réseau**, entrez ce qui suit :
	- ▶ DHCP : Arrêt
	- ▶ Adresse IP : 10. 10. 10. 10
	- Masque de sous-réseau : 255.255.255.0
	- ▶ Passerelle : 0.0.0.0
	- Serveur DNS : 0.0.0.0
- 10. Appuyez sur ← (Entrer) / ► pour confirmer les réglages.
- 11. Ouvrez un navigateur Internet (par exemple Microsoft Internet Explorer avec Adobe Flash Player 9.0 ou une version ultérieure).

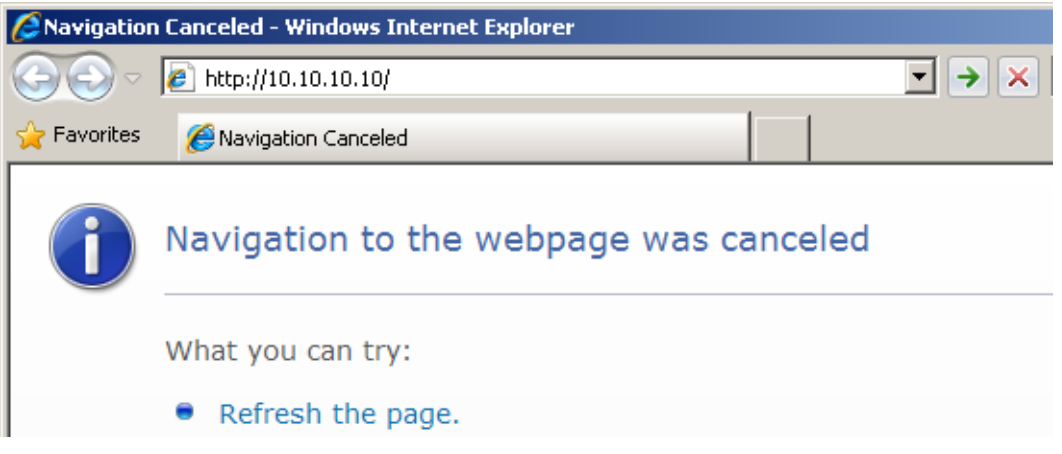

- 12. Dans la barre Addresse, entrez l'adresse IP : 10. 10. 10. 10.
- 13. Appuyez sur ← (Entrer) / ►.

Le projecteur est configuré pour une gestion à distance. La fonction LAN/RJ45 s'affiche comme suit.

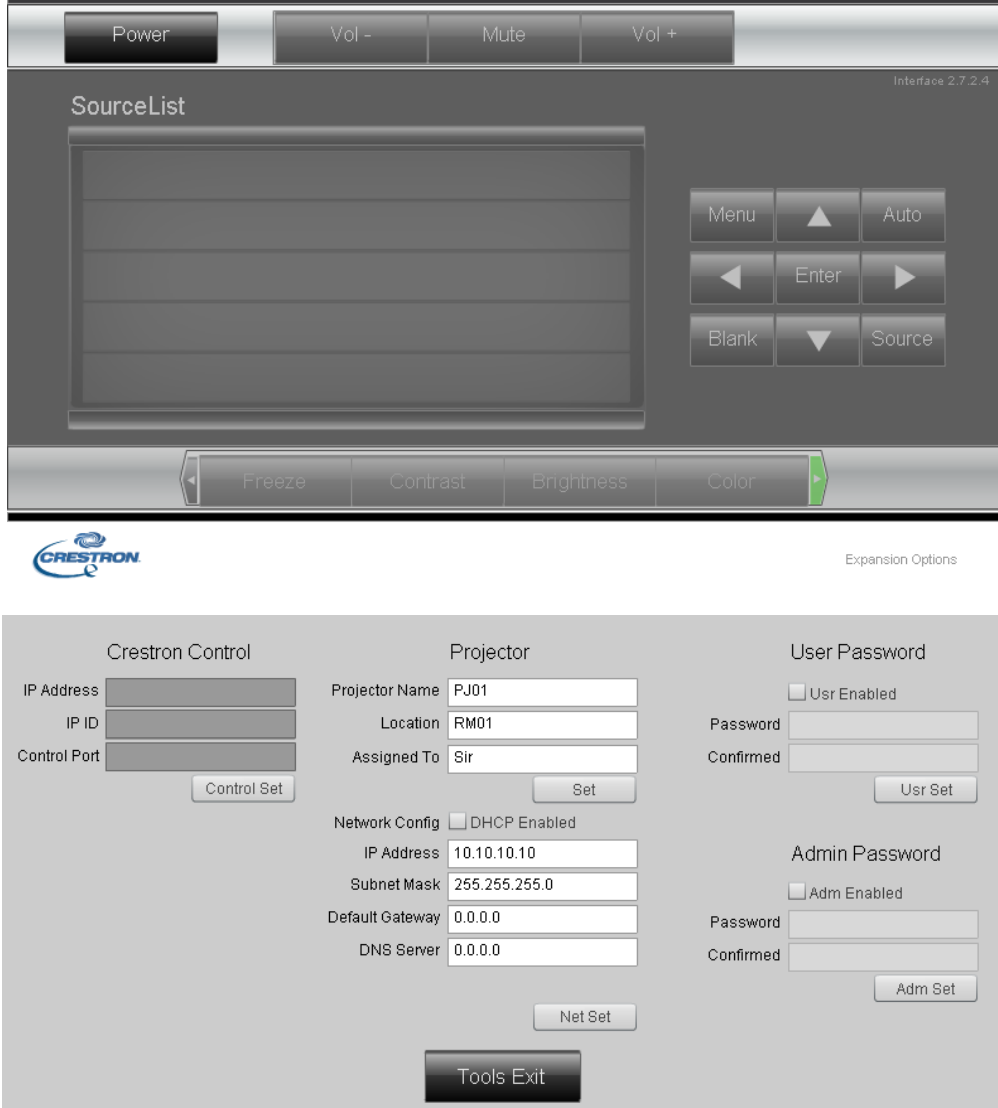

## *DLP Projector—User's Manual*

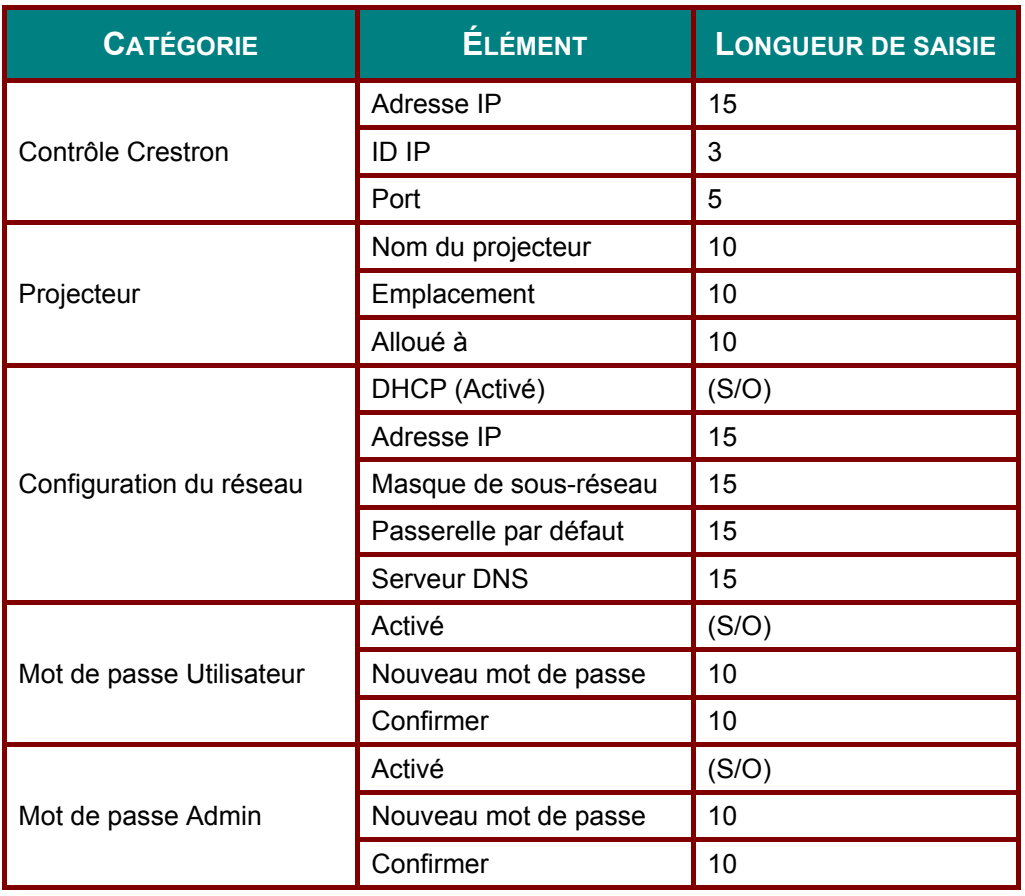

Pour plus d'informations, veuillez visiter [http://www.crestron.com/.](http://www.crestron.com/).

### **RS232 avec fonction Telnet**

À part la connexion du projecteur à l'interface RS232 avec communication via "Hyper-Terminal" par contrôle distant RS232 dédié, il y a une autre méthode de contrôle RS232, avec "RS232 via TELNET" pour l'interface LAN/RJ45.

#### **Guide de mise en route pour "RS232 via TELNET"**

Vérifiez et obtenez l'adresse IP de l'OSD du projecteur.

Assurez-vous que l'ordinateur portable/le PC peut accéder à la page web du projecteur.

Assurez-vous que le "Pare-feu de Windows" est désactivé au cas où la fonction "TELNET" filtre par ordinateur portable/PC.

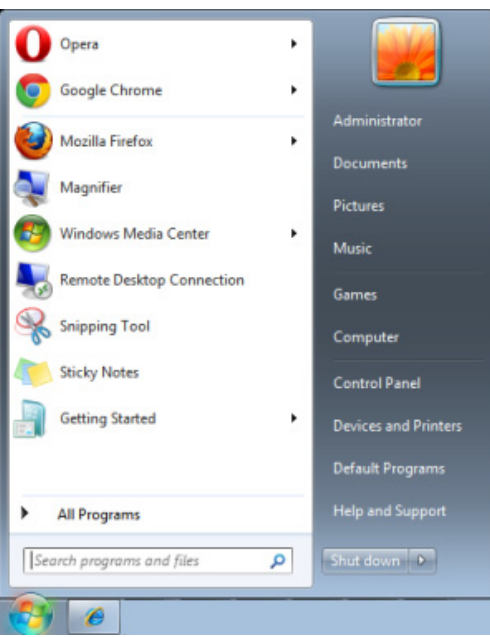

Démarrer => Tous les programmes => Accessoires => Invite de commande

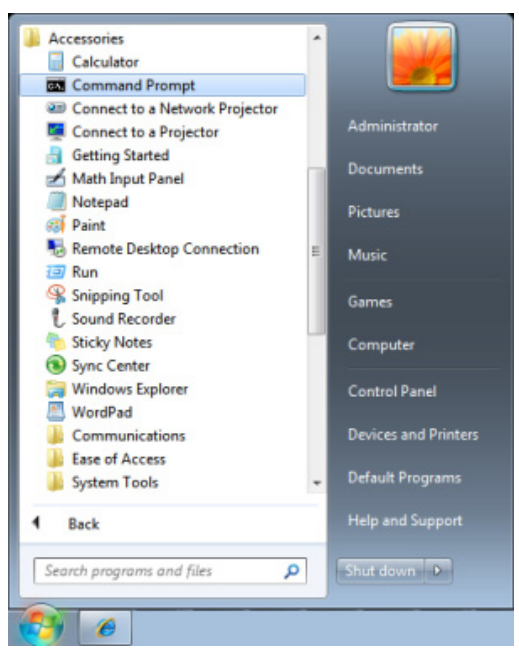

Entrez la commande avec le format suivant :

*telnet ttt.xxx.yyy.zzz 23* (bouton "Entrer" appuyé)

(**ttt.xxx.yyy.zzz**: Adresse-IP du projecteur)

Si la Connexion-Telnet est prête, et que l'utilisateur a à entrer une commande RS232, et le bouton "Entrer" est appuyé, la commande RS232 marchera.

### **Comment faire pour avoir TELNET activé dans Windows VISTA / 7**

L'installation par défaut de Windows VISTA n'inclue pas la fonction "TELNET". Cependant l'utilisateur final peut l'activer en utilisant "Activer ou désactiver des fonctions de Windows.

Ouvrez "Panneau de contrôle" dans Windows VISTA

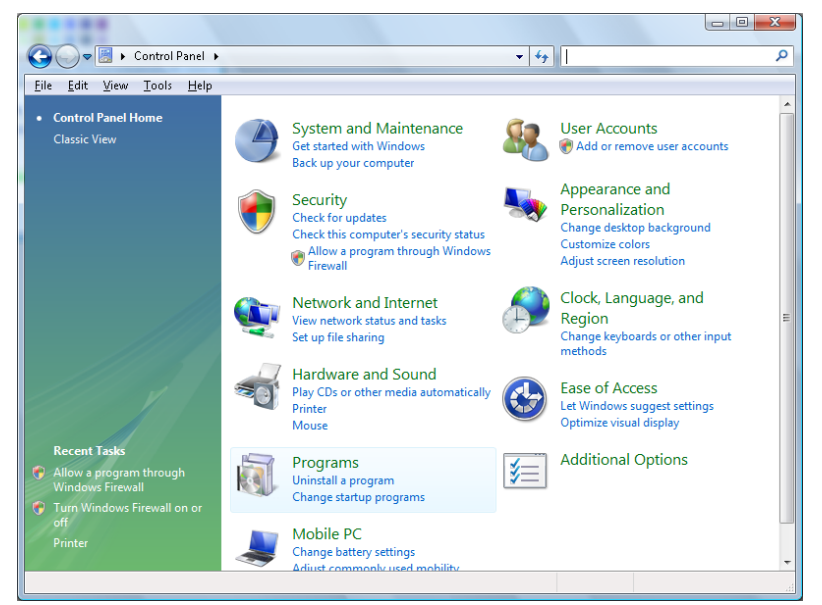

Ouvrez "Programmes"

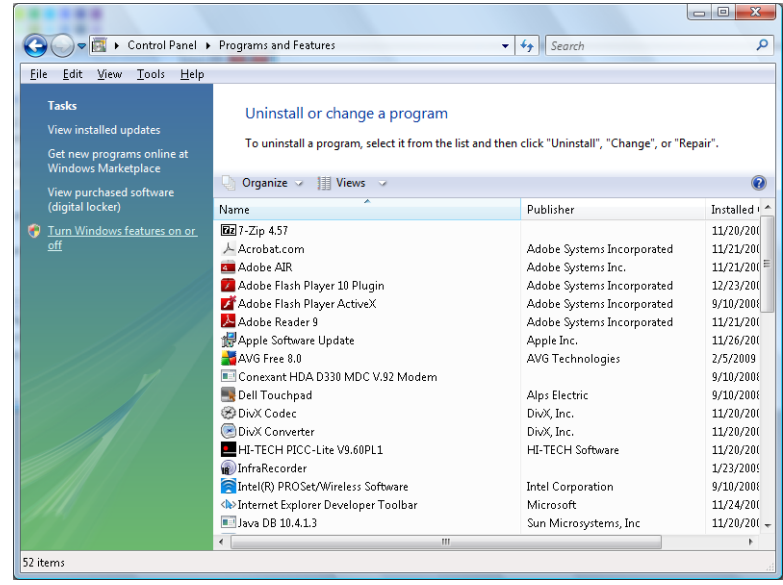

Sélectionnez "Activer ou désactiver des fonctions de Windows" pour l'ouvrir

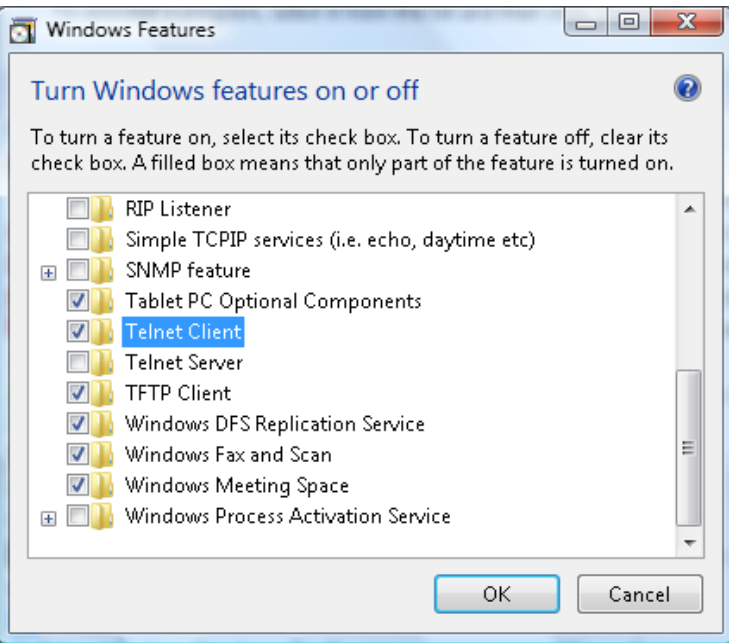

Cochez l'option "Client Telnet" puis appuyez sur le bouton "OK".

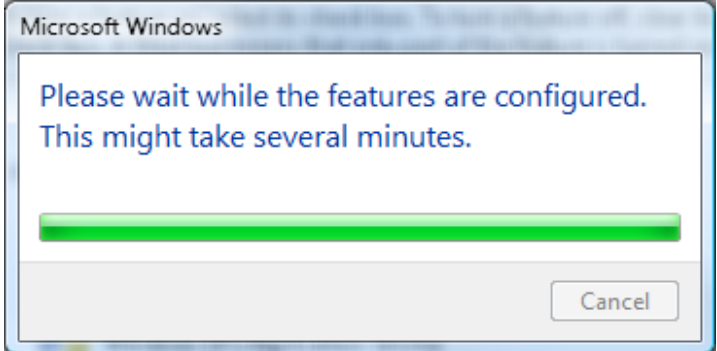

### **Page de spéc pour "RS232 via TELNET"** :

- 1. Telnet : TCP.
- 2. Port Telnet : 23 (pour plus de détails, veuillez contacter l'agent ou l'équipe de service).
- 3. Utilitaire Telnet : Windows "TELNET.exe" (mode console).
- 4. Déconnexion pour contrôle RS232 via Telnet normalement : Fermez l'utilitaire Windows Telnet directement une fois la connexion TELNET prête
- 5. Limitation 1 pour contrôle Telnet : Il y a seulement une connexion pour Contrôle Telnet par projecteur

Limitation 2 pour contrôle Telnet : Il y a moins de 50 octets pour charge réseau successive pour l'application Contrôle Telnet.

Limitation 3 pour contrôle Telnet : Il y a moins de 26 octets pour une commande RS232 complète pour Contrôle Telnet.

Limitation 4 pour contrôle Telnet : Le délai minimum pour la commande RS232 suivante doit être plus de 200 (ms).

(\*, dans Windows l'utilitaire "TELNET.exe" intégré, l'appui sur la touche "Entrer" va envoyer un code "Retour charriot" et "Nouvelle ligne".)

## <span id="page-50-0"></span>*Fonction Avancé 2*

Appuyez sur le bouton **Menu** pour ouvrir le menu **OSD**. Appuyez sur ◄► pour aller au menu **Réglages 2**. Appuyez sur ▲▼ pour aller au menu **Avancé 2** puis appuyez sur **Entrer** ou ►. Appuyez sur ▲▼ pour aller de haut en bas dans le menu **Avancé 2**. Appuyez sur ◄► pour entrer et changer les valeurs des paramètres.

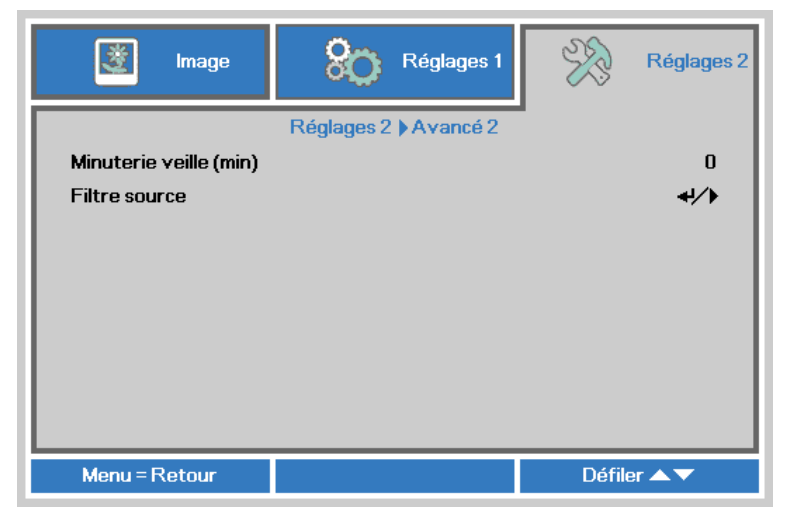

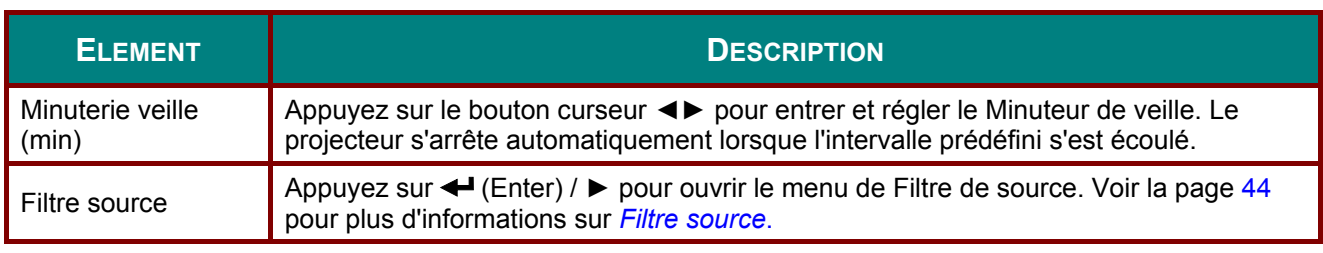

### <span id="page-51-0"></span>*Filtre source*

Appuyez sur le bouton **ENTRER** pour ouvrir le sous-menu **Filtre source**.

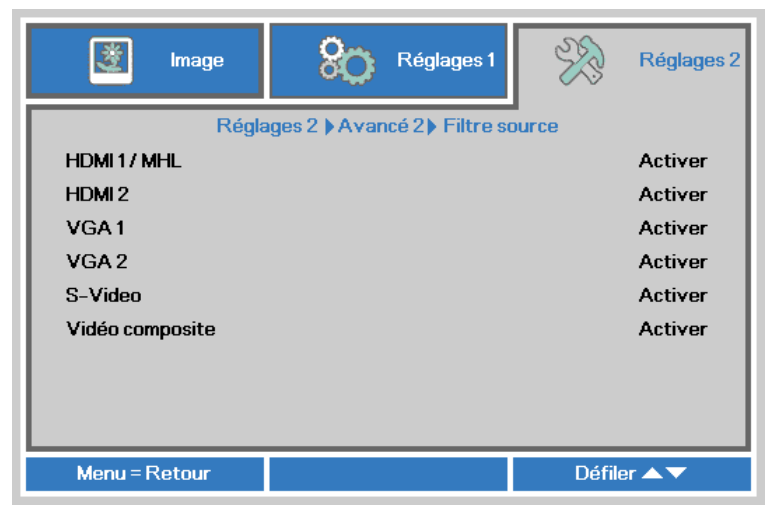

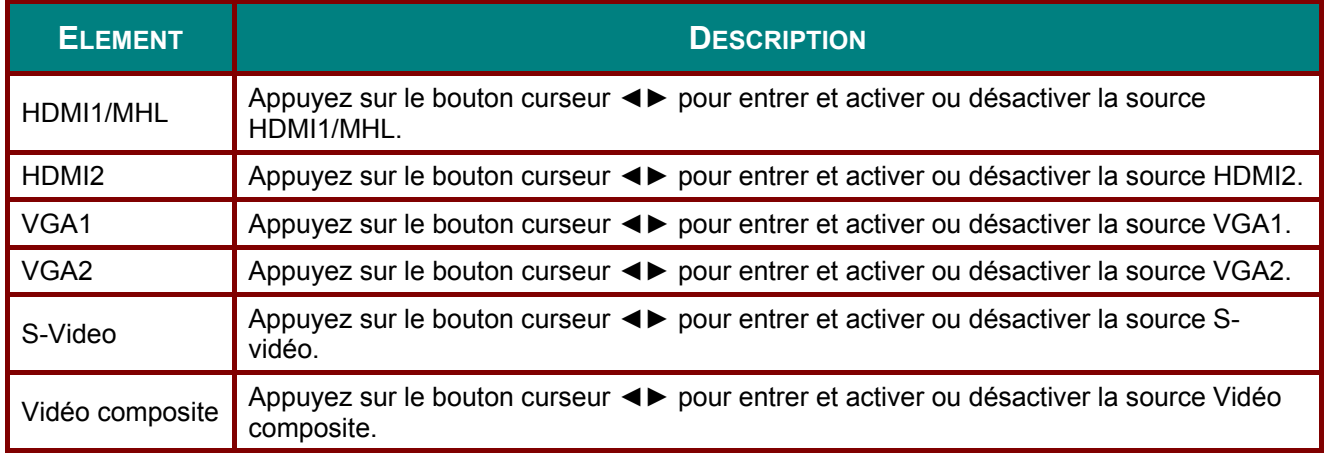

# *ENTRETIEN ET SÉCURITÉ*

## **Remplacer la lampe de projection**

La lampe de projection doit être remplacée quand elle grille. Elle ne doit être remplacée que par une lampe certifiée, que vous pouvez commander chez votre vendeur local.

#### *Important :*

*a. La lampe de projection utilisée dans ce produit contient une petite quantité de mercure.* 

*b. Ne pas éliminer ce produit avec les ordures ménagères.* 

*c. L'élimination de ce produit doit être effectuée conformément à la règlementation en vigueur dans votre région.* 

### *Avertissement :*

*Prenez soin d'éteindre et de débrancher le projecteur au moins 30 minutes avant de remplacer la lampe. Le non respect de cette consigne pourrait entraîner des brûlures graves.* 

## *Caution:*

*Dans de rares cas, l'ampoule peut griller pendant son utilisation normale. Cela peut entraîner la projection de poussière ou de morceaux de verre via l'évent d'échappement.* 

*N'inhalez pas la poussière ou les morceaux de verre. Ne les touchez pas. Vous risqueriez de vous blesser.* 

*Conservez toujours votre visage à l'écart de l'orifice de ventilation afin de ne pas inhaler le gaz et d'éviter les tessons de la lampe.* 

*Lorsque vous enlevez la lampe d'un projecteur installé au plafond, assurez-vous que personne ne se trouve sous le projecteur. Les fragments de verre risquent de tomber si la lampe a grillé.* 

## *SI UNE LAMPE EXPLOSE*

*Si une lampe explose, le gaz et les tessons peuvent être éparpillés à l'intérieur du projecteur et risquent de ressortir par l'orifice de ventilation. Le gaz contient du mercure toxique.* 

*Ouvrez portes et fenêtres pour aérer.* 

*Si vous veniez à inhaler le gaz, ou si un tesson pénétrait dans votre bouche ou dans vos yeux, consultez immédiatement un médecin.* 

**1.** Enlevez la seule vis située sur le couvercle du logement de la lampe.

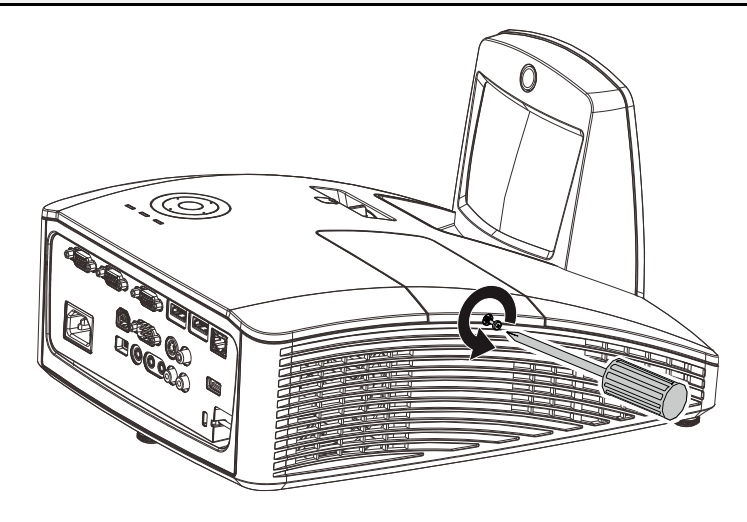

**2.** Retirez le couvercle du compartiment de la lampe.

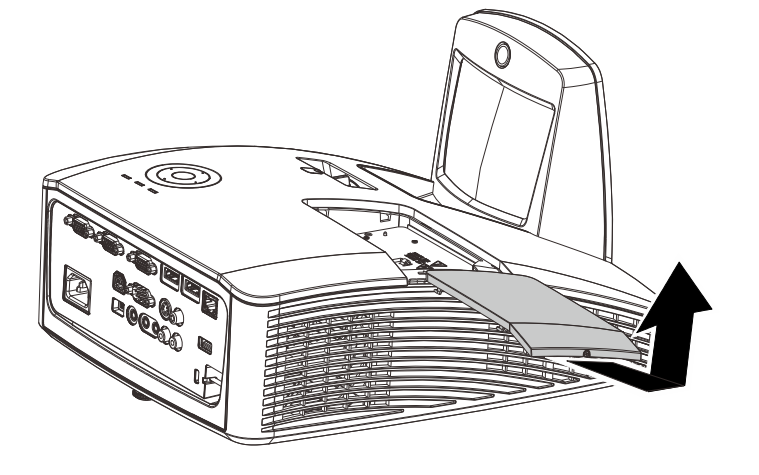

- **3.** Enlevez les deux vis situées sur le module de la lampe.
- **4.** Soulevez le module par la poignée.
- **5.** Tirez fermement sur la poignée du module pour retirer le module de la lampe.
- **6.** Inversez les étapes 1 à 5<br>pour installer le nouveau module de lampe. Lors de l'installation, alignez le module de lampe avec le connecteur et assurez-vous qu'il est de niveau pour éviter tout dégât.

**Remarque :** Le module de la lampe doit bien être en place et le connecteur de la lampe doit bien être branché avant de resserrer les vis.

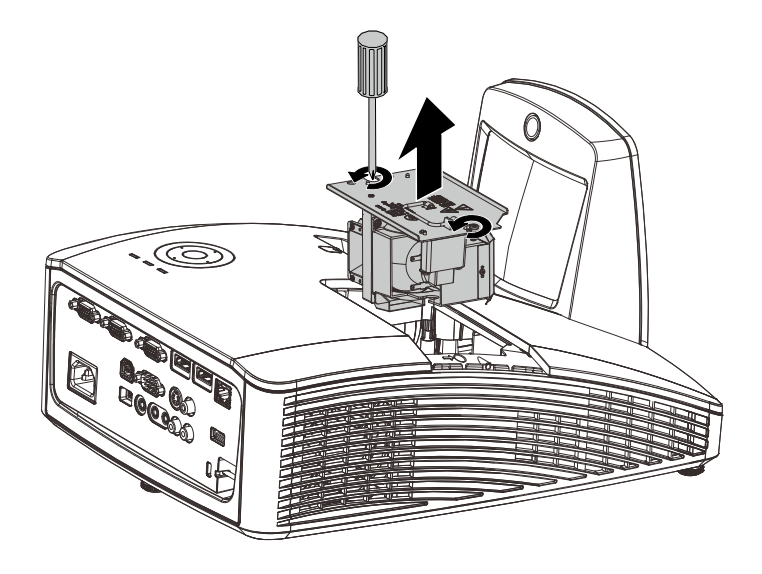

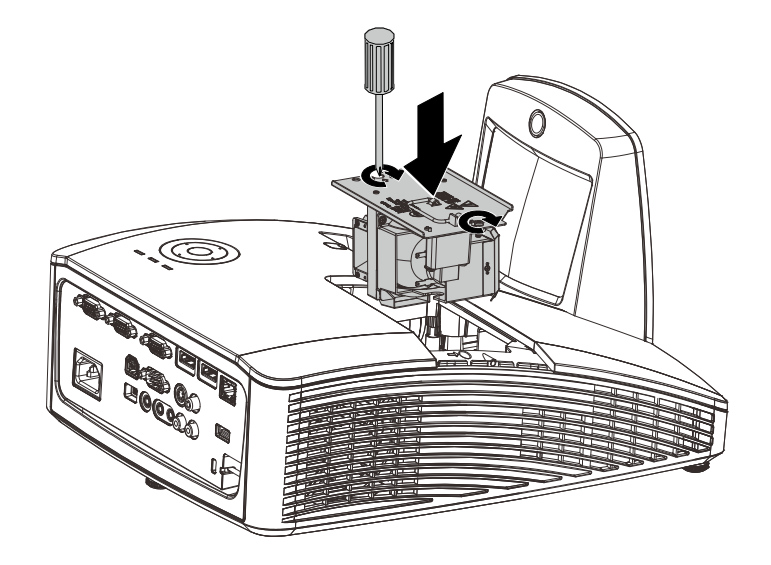

## <span id="page-54-0"></span>*Réinitialiser la lampe*

Une fois la lampe remplacée, réinitialisez le compteur d'heure de la lampe à zéro. Suivez les étapes suivantes :

- **1.** Appuyez sur le bouton **MENU** pour ouvrir le menu OSD.
- **2.** Appuyez sur le bouton curseur ◄► pour aller au menu **Réglages 2**. Appuyez sur le bouton Curseur ▲▼ pour aller au menu **Avancé 1** et appuyez sur Entrer.
- **3.** Appuyez sur le bouton du curseur ▲▼ pour passer à **Réinit. La lampe**.

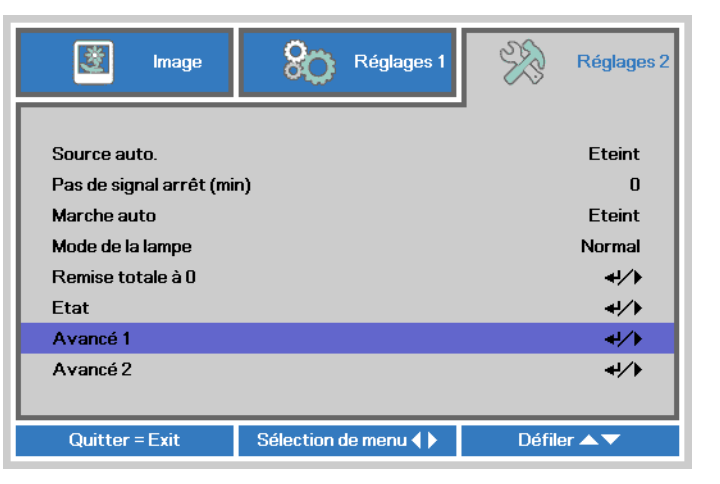

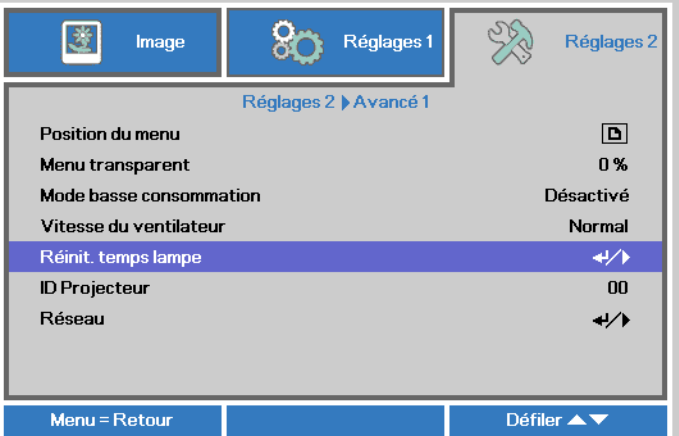

**4.** Appuyez sur le curseur ► ou sur le bouton Entrée.

Un message d'écran apparaît.

- **5.** Appuyez sur les boutons ▼ ▲ ◄ ► pour réinitialiser la lampe.
- **6.** Appuyez sur le bouton **MENU** pour retourner dans **Réglages 2**.

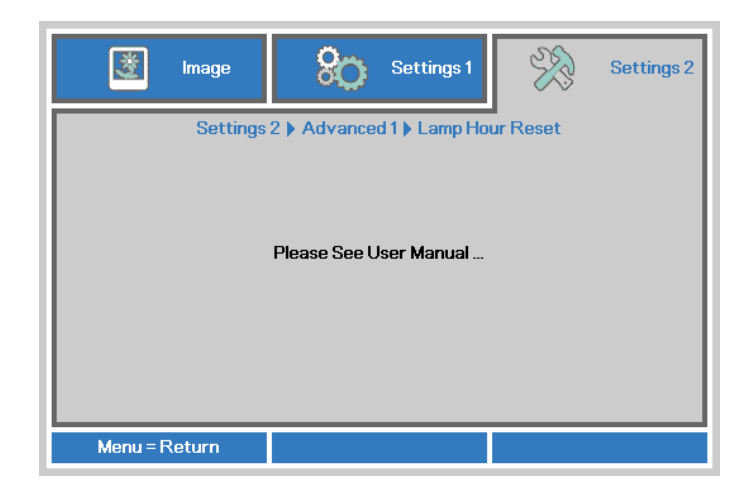

## **Nettoyage du filtre (filtre : pièce optionnelle)**

Le filtre à air empêche la poussière de s'accumuler sur les éléments optiques qui se trouvent dans le projecteur. Si le filtre est sale ou bouché, votre projecteur peut surchauffer ou la qualité de l'image peut être réduite.

- **1.** Éteignez le projecteur et déconnectez le cordon d'alimentation de la prise du secteur.
- **2.** Nettoyez le filtre avec un aspirateur.

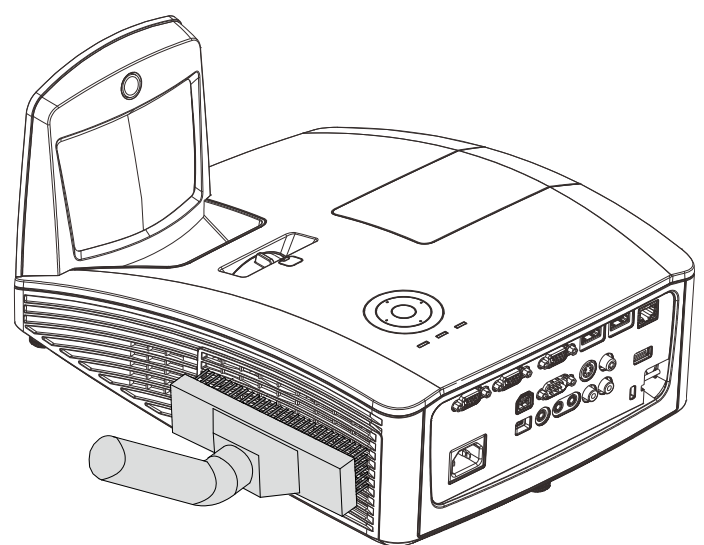

### *Attention :*

*Nous recommandons de ne pas utiliser le projecteur dans des environnements poussiéreux ou avec beaucoup de fumée, la qualité de l'image peut être réduite.* 

*Si le filtre est bouché ou ne peut pas être nettoyé, remplacez-le avec un nouveau filtre.* 

#### *Remarque :*

*Il est recommandé d'utiliser une échelle pour accéder au filtre. Ne retirez pas le projecteur de son support mural.* 

## **Remplacer le filtre**

**1.** Éteignez le projecteur et débranchez le cordon d'alimentation de la prise du secteur. Nettoyez la poussière sur le projecteur et autour des orifices de ventilation. Tirez le couvercle du filtre et retirez-le du projecteur.

> Utilisez une brosse douce pour nettoyer gentiment les deux côtés du filtre.

2. Cu soulevez le filtre du<br> **2. Couvercle du filtre**.

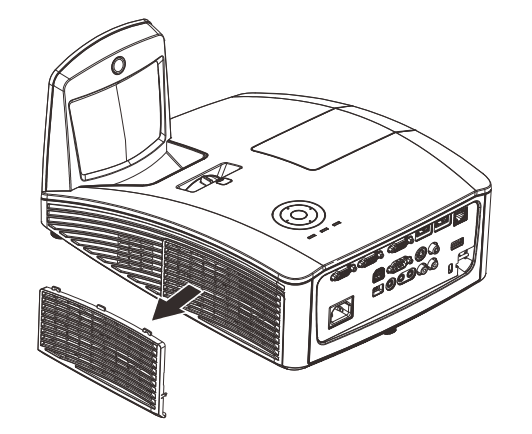

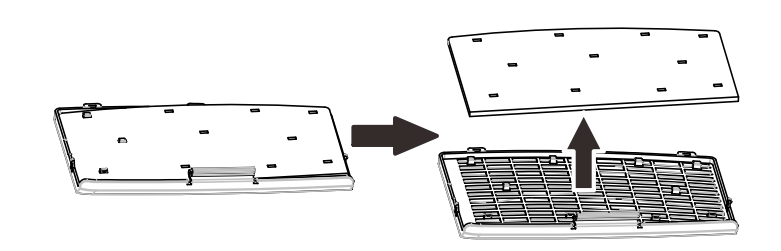

- **3.** Remplacez par un<br>**3.** nouveau filtre ou remettez le filtre sur le couvercle.
- **4.** Remettez le couvercle du filtre sur le projecteur en pressant gentiment dans le sens indiqué.

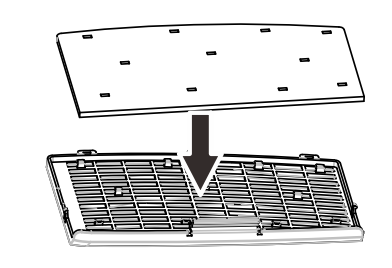

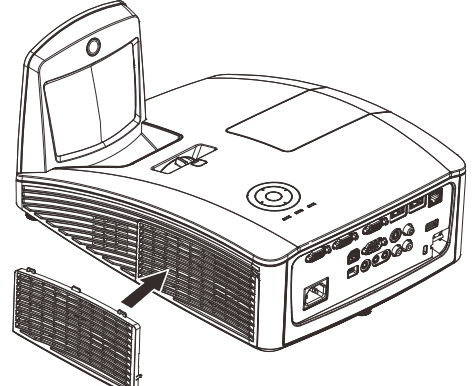

## *Avertissement:*

*Ne lavez pas le filtre avec de l'eau ou des liquides.* 

## *Important:*

*Lorsque la lampe est remplacée, il est important de remplacer aussi le filtre, pas de le nettoyer.* 

## **Nettoyer le projecteur**

Nettoyer le projecteur pour retirer poussière et traces de doigts et assurer un bon fonctionnement.

*Nettoyer le miroir du projecteur :*

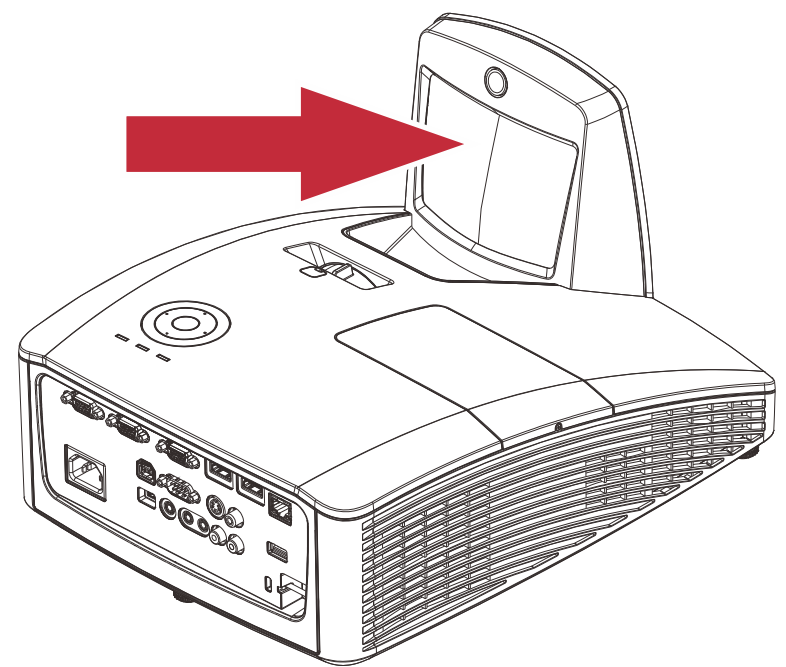

Essuyez la poussière avec un "soufflet/souffleur d'objectif" disponible dans la plupart des magasins d'appareils photos pour éviter de rayer le miroir lorsque vous allez l'essuyer.

## *Attention :*

*1. Eteignez toujours le projecteur et laissez-le se refroidir pendant au moins 30 minutes avant de le nettoyer.* 

*2. Ne touchez jamais le miroir du projecteur ou l'objectif avec vos doigts.* 

*3. N'utilisez pas des produits de nettoyage abrasif,des solvants ou des produits chimiques.* 

## *Nettoyer le boîtier*

Suivez ces étapes pour nettoyer le boîtier du projecteur.

- 1. Essuyez la poussière avec un chiffon humide.
- 2. Humidifiez le chiffon avec de l'eau chaude et un détergent doux (de vaisselle, par exemple), et essuyez le boîtier.
- 3. Rincez le détergent du tissu et essuyez le projecteur à nouveau.

## *Attention:*

*Pour empêcher la décoloration du boîtier, n'utilisez pas de nettoyants abrasifs à base d'alcool.* 

### *Avertissement :*

*1. Prenez soin d'éteindre et de débrancher le projecteur au moins 30 minutes avant le nettoyage. Le non respect de cette consigne pourrait entraîner de graves brûlures.* 

*2. N'utilisez qu'un tissu légèrement humide. Evitez de laisser de l'eau pénétrer par les orifices de ventilation du projecteur.* 

*3. Si un petit peu d'eau pénètre dans l'intérieur du projecteur pendant le nettoyage, laissez-le débranché plusieurs heures dans une salle bien aérée avant de l'utiliser.* 

*4. Si beaucoup d'eau pénètre dans le projecteur en le nettoyant, envoyez-le au service d'entretien.* 

## **Utiliser le verrouillage physique**

## *Utiliser le verrou Kensington®*

Si vous êtes concerné par la sécurité, attachez le projecteur à un objet fixe avec la fente Kensington et un câble de sécurité.

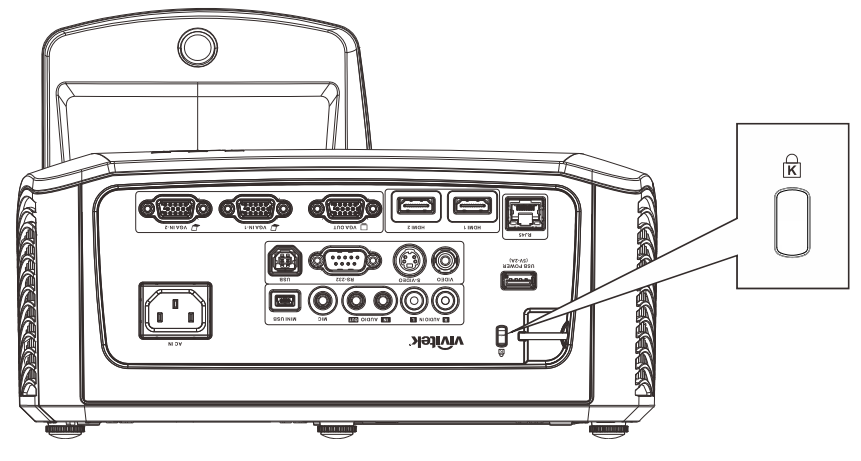

#### *Remarque :*

Contactez votre vendeur pour acheter un câble de sécurité Kensington adapté.

*Le verrou de sécurité correspond au système de sécurité MicroSaver de Kensington. Pour tout commentaire, contactez : Kensington, 2853 Campus Drive, San Mateo, CA 94403, U.S.A. Tél : 800-535-4242, http ://www.Kensington.com.* 

## *Utiliser la barre de sécurité*

En plus de la fonction de protection par mot de passe et de verrouillage Kensington, la Barre de sécurité aide à protéger le projecteur contre le vol.

Voir l'illustration suivante.

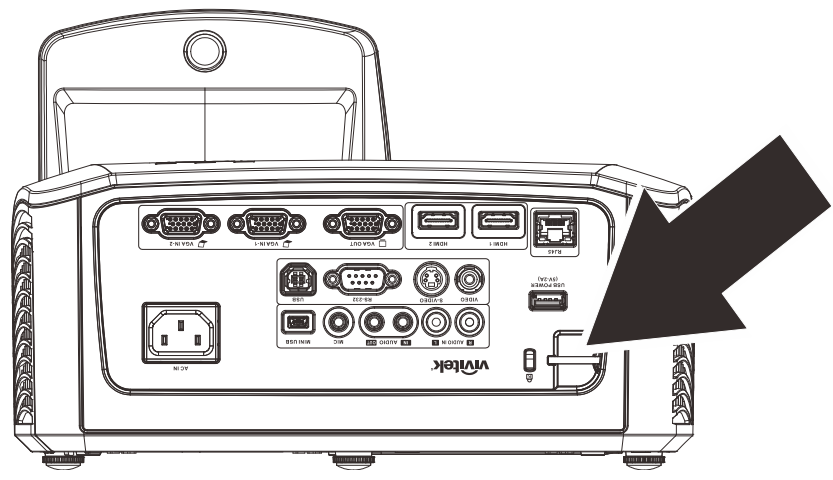

# *DÉPANNAGE*

### **Problèmes et solutions standards**

Cette section traite des problèmes qui peuvent survenir pendant l'utilisation du projecteur. Si le problème persiste, contactez votre vendeur.

Il arrive souvent qu'un problème apparaissant tout d'abord insoluble ne soit finalement qu'une connexion mal effectuée. Vérifiez les points suivants avant de procéder aux solutions spécifiques.

- *Utilisez un autre appareil électrique pour confirmer que la prise électrique fonctionne.*
- *Assurez-vous que le projecteur est allumé.*
- *Assurez-vous toutes les connexions sont solidement attachées.*
- *Vérifiez que le périphérique connecté est allumé.*
- *Assurez-vous qu'un ordinateur connecté n'est pas en mode suspendu.*
- *Assurez-vous qu'un ordinateur portable connecté est configuré pour un affichage externe. (Ceci est généralement fait en appuyant sur une combinaison Fn-touche sur l'ordinateur portable.)*

#### **Conseils de dépannage**

Dans chaque section de problèmes spécifiques, essayez les étapes dans l'ordre suggéré Ceci peut vous aider à résoudre un problème plus rapidement.

Essayez de détecter le problème et d'éviter ainsi de remplacer des composants non défectueux. Par exemple, si vous remplacez les piles et le problème persiste, remettez les piles d'origine et passez à l'étape suivante.

Notez les étapes effectuées lors du dépannage : Ces informations peuvent être utiles si vous devez contacter le service d'assistance technique ou pour passer au service clientèle.

## **Messages d'erreur des voyants lumineux**

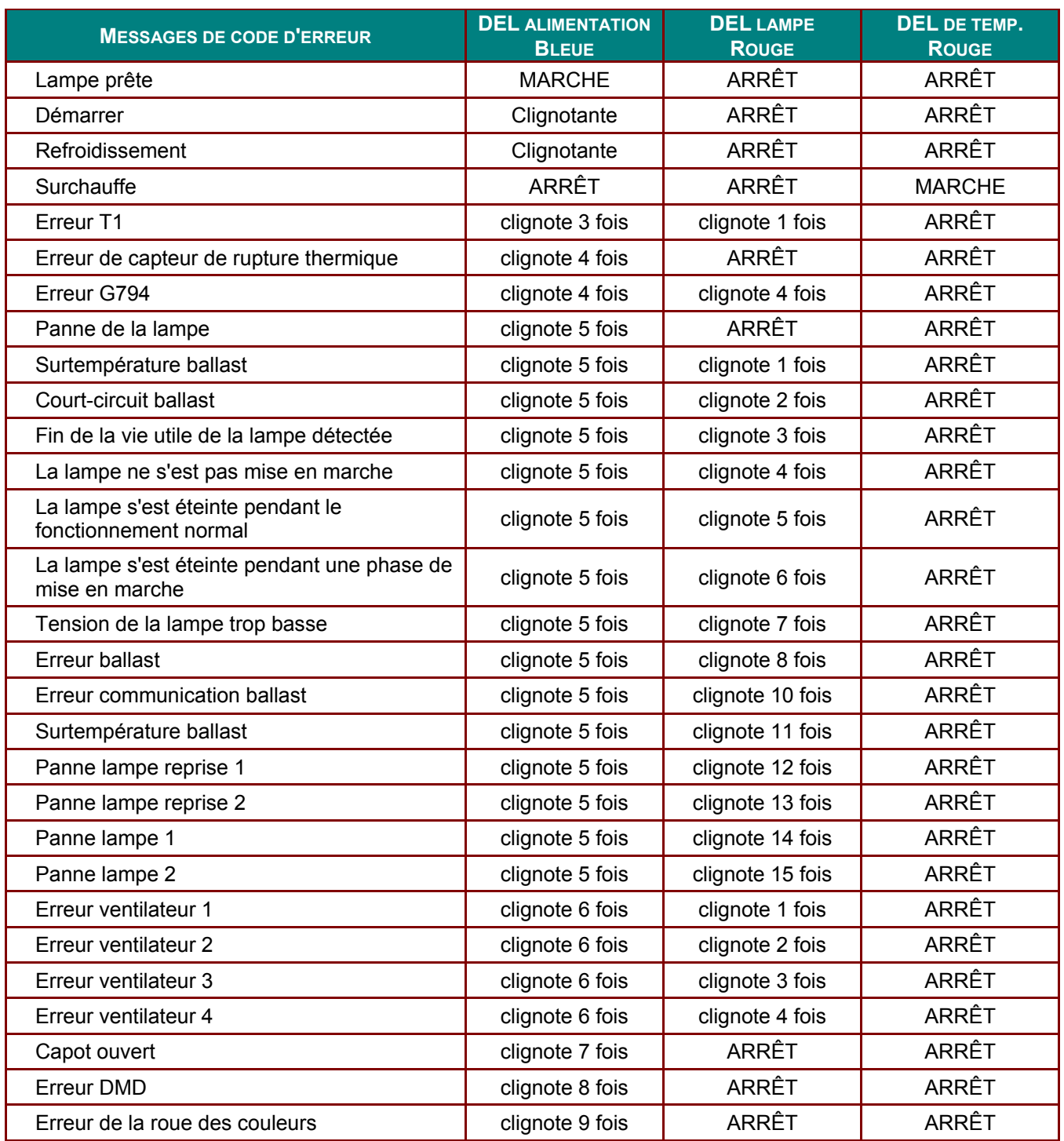

En cas d'erreur, veuillez déconnecter le cordon d'alimentation secteur et attendre une (1) minute avant de redémarrer le projecteur. Si le voyant DEL d'alimentation ou de la lampe clignotent toujours ou que le voyant DEL de surchauffe est allumé, contactez un centre de service.

## **Problèmes d'image**

#### *Problèmes : Aucune image n'apparaît sur l'écran*

- **1.** Vérifiez les paramètres sur votre ordinateur portable ou de bureau.
- **2.** Eteignez tous les périphériques et rallumez-les dans l'ordre correct.

#### *Problèmes : L'image est floue*

- **1.** Ajustez la **Mise au point** sur le projecteur.
- **2.** Appuyez sur le bouton **Auto** de la télécommande.
- **3.** Assurez-vous que la distance projecteur-écran est dans la limite des 10 mètres (33 pieds) spécifiée.
- **4.** Vérifiez si l'objectif du projecteur est propre.

#### *Problèmes : L'image est plus large au sommet ou à la base (effet de trapèze)*

- **1.** Placez le projecteur aussi perpendiculairement que possible par rapport à l'écran.
- **2.** Utilisez le bouton **Distorsion** sur la télécommande ou le projecteur pour corriger le problème.

#### *Problème : L'image est inversée*

Vérifiez le paramétrage Projection sur le menu Réglages 1 de l'OSD.

#### *Problèmes : L'image est striée*

- **1.** Paramétrez **Fréquence** et **Défilement** dans le menu OSD **Image->Ordinateur** aux paramètres par défaut.
- **2.** Pour vérifier que le problème n'est pas causé par la carte vidéo de l'ordinateur connecté, connectez à un autre ordinateur.

#### *Problème : L'image est plate, sans contraste*

Ajustez le paramètre **Contraste** dans le menu Image de l'OSD.

#### *Problème : La couleur de l'image projetée ne correspond pas à l'image source*

Ajustez les réglages **Température couleur** et **Gamma** dans le menu OSD **Image->Avancé**.

#### **Problèmes de lampe**

#### *Problèmes : Il n'y a pas de lumière venant du projecteur*

- **1.** Vérifiez que le câble d'alimentation est bien connecté.
- **2.** Assurez-vous que la source d'alimentation fonctionne en testant avec un autre appareil électrique.
- **3.** Remettez le projecteur en marche dans l'ordre approprié et assurez-vous que la DEL d'alimentation s'allume.
- **4.** Si vous avez récemment remplacé la lampe, essayez de refaire les connexions de la lampe.
- **5.** Remplacez le module de la lampe.
- **6.** Remettez l'ancienne lampe dans le projecteur et contactez le service technique.

#### *Problèmes : La lampe s'éteint*

- **1.** Les surtensions sont susceptibles de faire s'éteindre la lampe. Rebranchez le cordon d'alimentation. Lorsque la LED Alimentation est allumée, appuyez sur le bouton Marche/Arrêt.
- **2.** Remplacez le module de la lampe.
- **3.** Remettez l'ancienne lampe dans le projecteur et contactez le service technique.

#### **Problèmes de télécommande**

#### *Problèmes : Le projecteur ne répond pas à la télécommande*

- **1.** Pointez la télécommande vers le capteur distant du projecteur.
- **2.** Vérifiez que le chemin entre la télécommande et le capteur n'est pas obstrué.
- **3.** Eteignez les lumières fluorescentes dans la salle.
- **4.** Vérifiez la polarité des piles.
- **5.** Remplacez les piles.
- **6.** Eteignez les autres périphériques infrarouges à proximité.
- **7.** Envoyez la télécommande en réparation.

## **Problèmes audio**

#### *Problèmes : Il n'y a pas de son*

- **1.** Ajustez le volume sur la télécommande.
- **2.** Ajustez le volume de la source audio.
- **3.** Vérifiez la connexion du câble audio.
- **4.** Testez la source de sortie audio avec d'autres haut-parleurs.
- **5.** Contactez le service d'entretien.

#### *Problèmes : Le son est déformé*

- **1.** Vérifiez la connexion du câble audio.
- **2.** Testez la source de sortie audio avec d'autres haut-parleurs.
- **3.** Contactez le service d'entretien.

### **Envoyer le projecteur en réparation**

Si vous ne pouvez résoudre le problème, vous devez envoyer le projecteur en réparation. Emballez le projecteur dans son carton d'origine. Joignez une description du problème et une liste des étapes par lesquelles vous êtes passé lorsque vous avez tenté de résoudre le problème : L'information peut être utile au personnel du service de réparation. Retournez le projecteur à l'endroit où vous l'avez acheté.

## **Q & A HDMI**

#### *Q. Quelle est la différence entre un câble HDMI "standard" HDMI et un câble HDMI "grande vitesse" ?*

- 1. Dernièrement, HDMI Licensing, LLC a annoncé que les câbles seraient testés et classés en catégories standard et grande vitesse.
- 2. ˙Les câbles HDMI standard (ou "catérogie 1") ont été testés pour fonctionner à une vitesse comprise entre 75Mhz et 2,25Gbps, ce qui est l'équivalent d'un signal 720p/1080i.
- 3. ˙Les câbles HDMI grande vitesse (ou "catégorie 2") ont été testés pour fonctionner à une vitesse comprise entre 340Mhz et 10,2Gbps, ce qui correspond à la plus grande bande passante possible actuellement sur un câble HDMI et permet de traiter les signaux 1080p, notamment ceux avec des profondeurs de couleur accrues et/ou des fréquences de rafraîchissement en provenance de la source. Les câbles haute vitesse sont également capables de fonctionner avec des écrans de plus haute résolution, tels les moniteurs cinéma WQXGA (résolution de 2560 x 1600).

#### *Q. Comment faire pour installer des câbles HDMI de plus de 10 mètres ?*

4. De nombreux fournisseurs de matériel HDMI travaillent sur des solutions HDMI qui permettent d'augmenter la longueur efficace des câbles qui est aujourd'hui de 10 mètres en général. Ces sociétés fabriquent diverses solutions : câbles actifs (éléments électroniques actifs intégrés aux câbles qui renforcent et augmentent la portée efficace du signal), répéteurs, amplificateurs ainsi que CAT5/6 et solutions par fibres.

#### *Q. Comment savoir si un câble est certifié HDMI?*

5. Tous les produits HDMI doivent être certifiés par le fabricant et obtenir pour cela le Certificat de test de conformité HDMI. Cependant, il y a parfois des câbles qui portent le logo HDMI mais qui n'ont pas été testés correctement. HDMI Licensing, LLC enquête activement sur ces cas afin de garantir au mieux que la marque commerciale HDMI est bien utilisée correctement sur le marché. Nous recommandons à nos clients d'acheter leurs câbles auprès d'un fournisseur ou d'une société fiable.

Pour de plus amples informations, veuillez aller sur http://www.hdmi.org/learningcenter/faq.aspx#49

# *SPÉCIFICATIONS*

## **Spécifications**

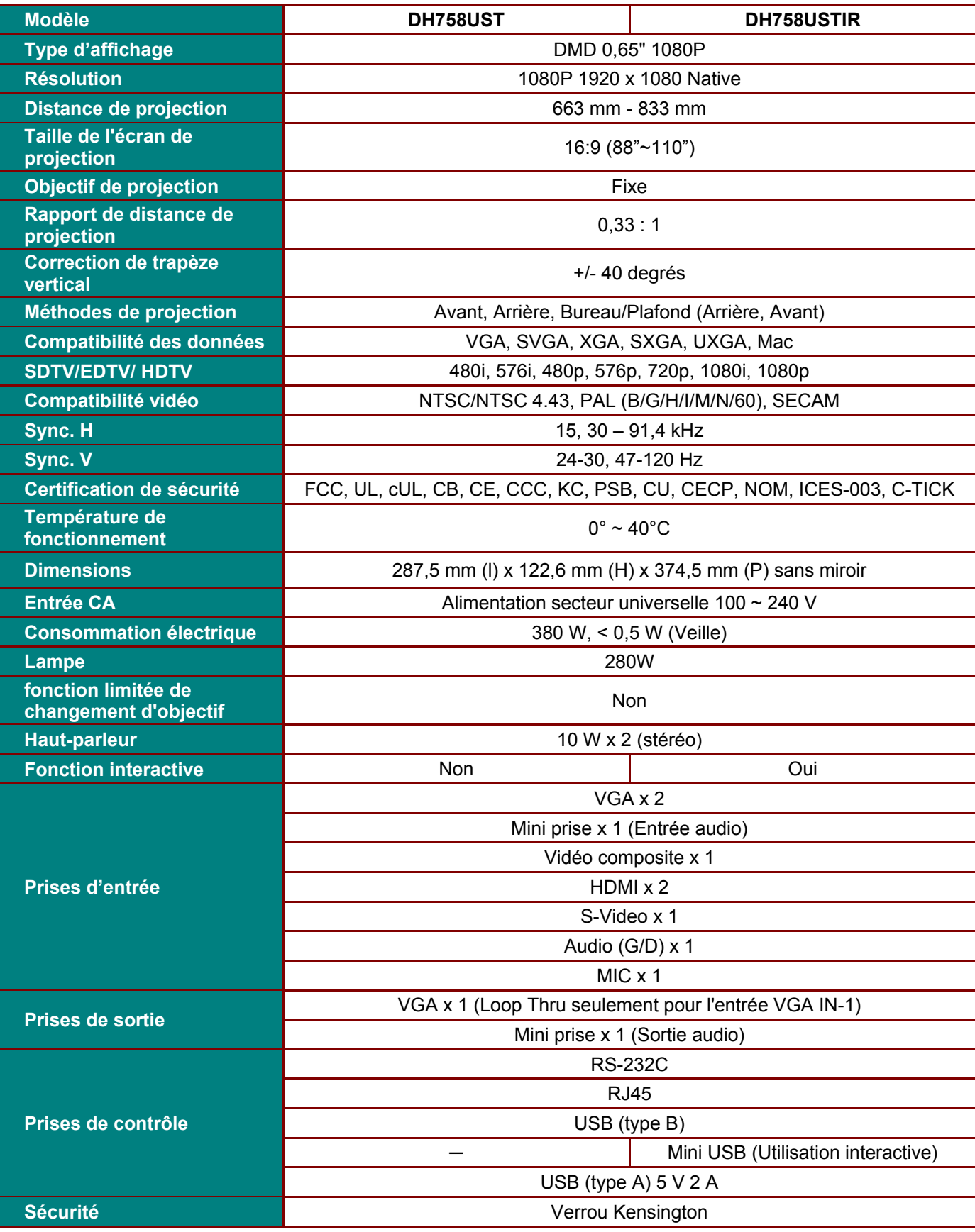

## **Distance de projection par rapport à la taille de projection**

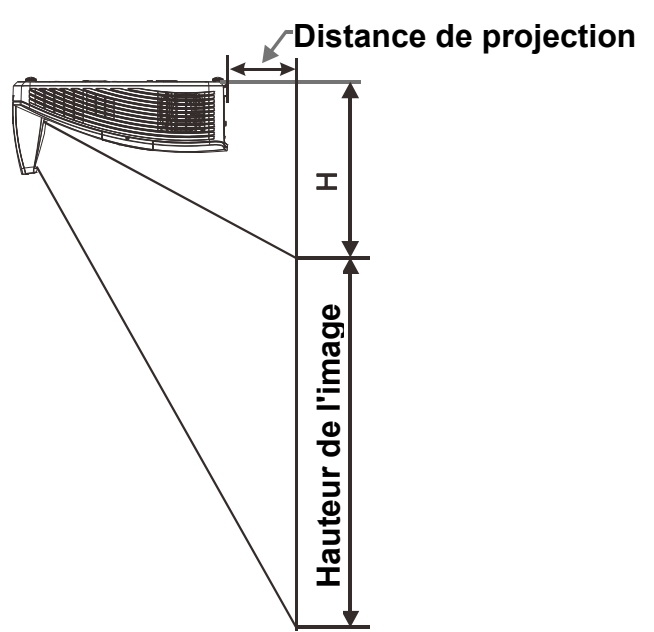

## **Tableau de distance de projection et de taille**

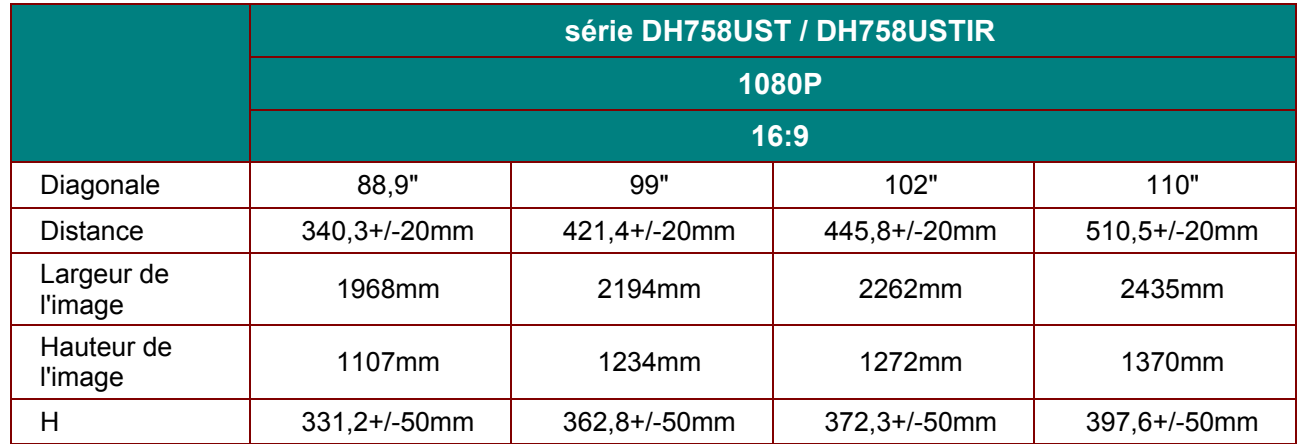

## **Tableau de mode de synchronisation**

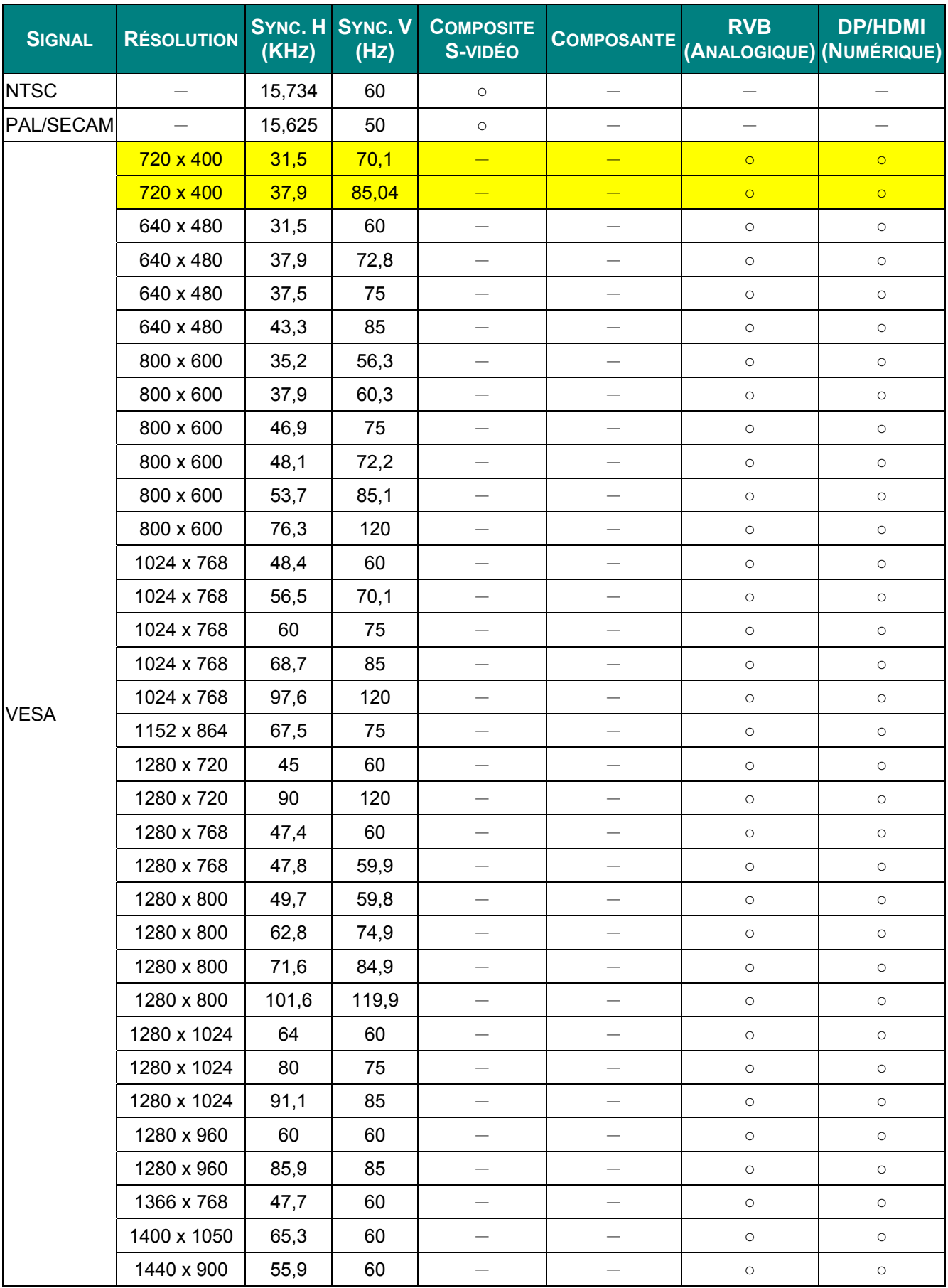

## *DLP Projector—User's Manual*

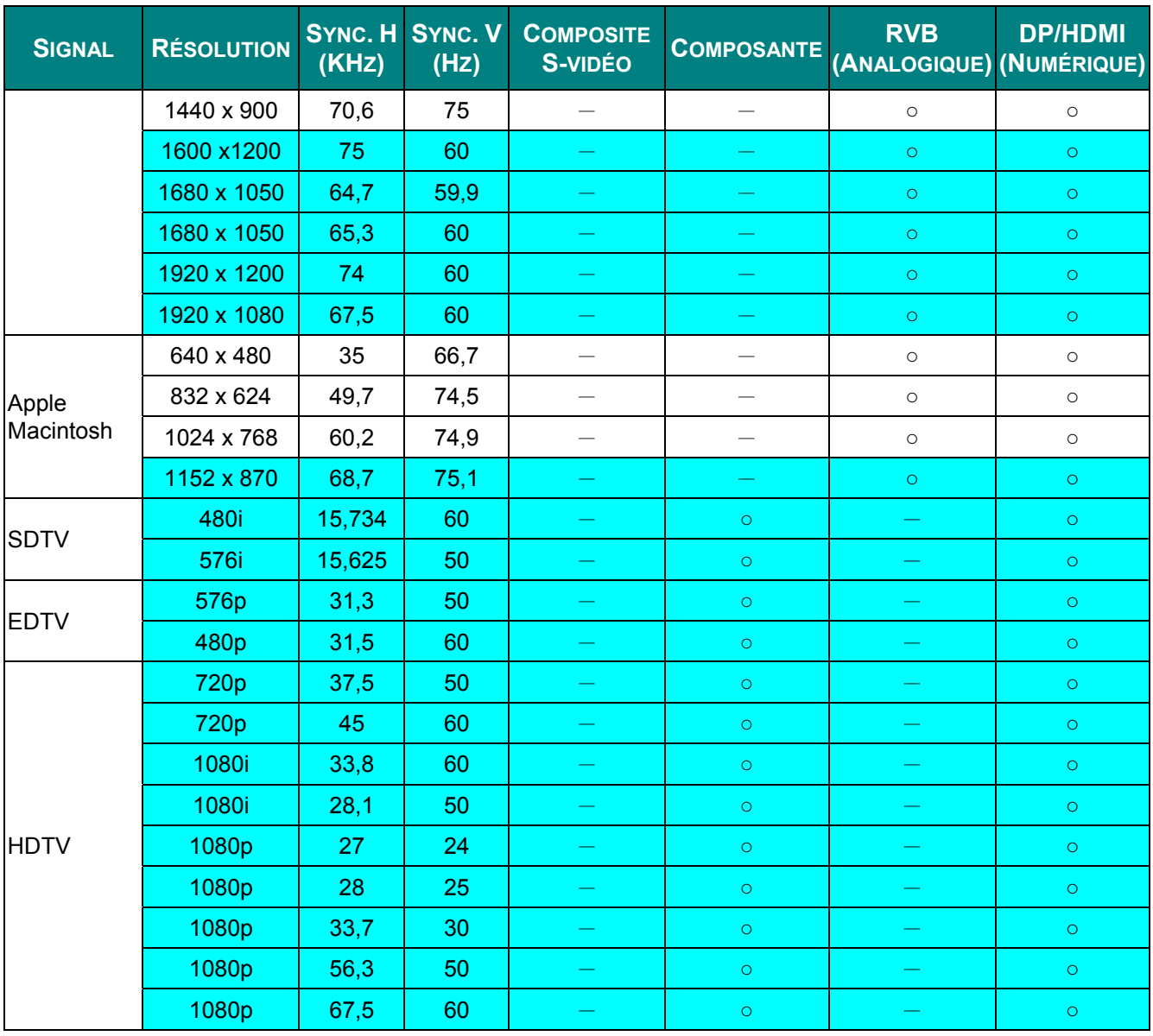

O: Fréquence prise en charge

—: Fréquence non prise en charge

La résolution autre que la résolution native peut afficher avec une taille de lignes ou de texte inégale

 $\star$  La couleur de **indique Affichage uniquement.** (4:3 uniquement)

La couleur de indique qu'un peu de bruit est acceptable, car la synchro du mode vidéo ne s'ajuste pas automatiquement.

L'outil de synchro HDTV principal et le lecteur de DVD, VG828 est secondaire.

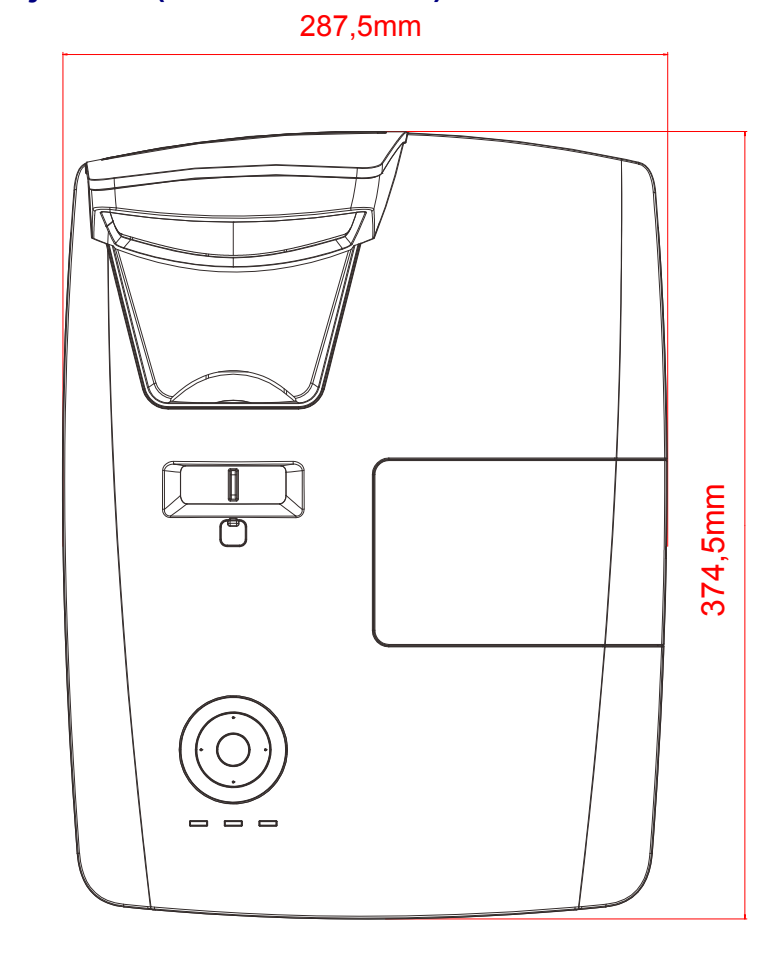

# **Dimensions du projecteur (série DH758UST)**

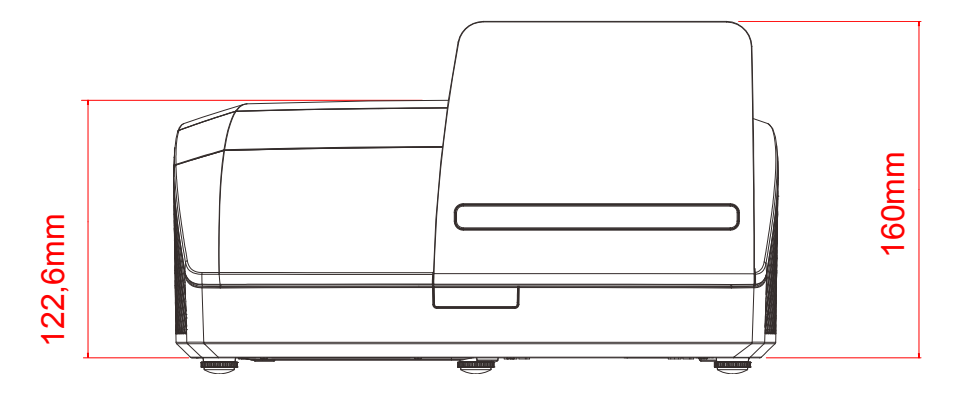

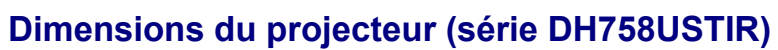

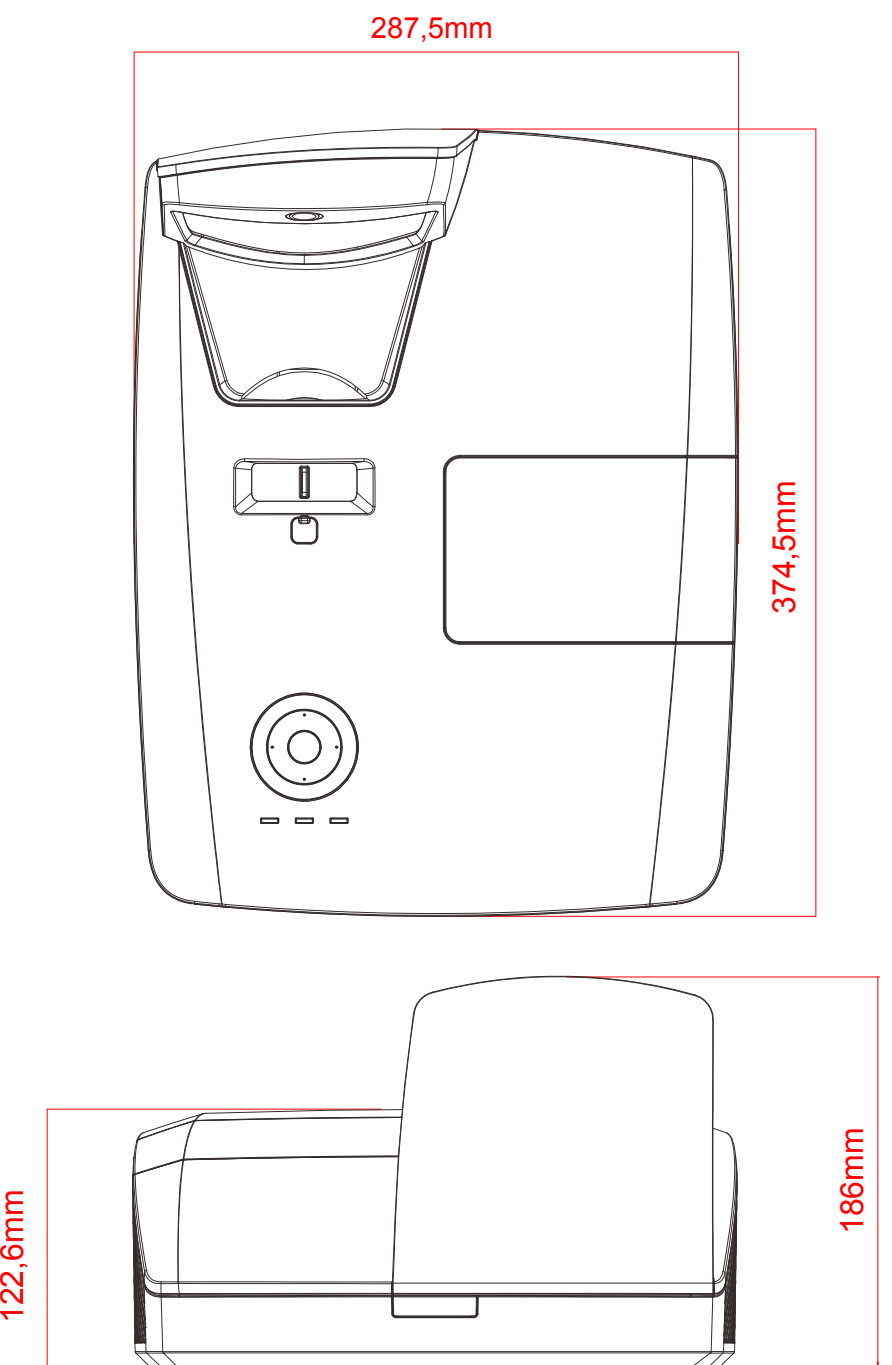

# *CONFORMITÉ À LA RÈGLEMENTATION*

## **Avertissement de la FCC**

Cet équipement a été testé et déclaré conforme aux normes des appareils numériques de Classe B, conformément à l'article 15 du règlement de la FCC. Ces normes sont conçues pour fournir une bonne protection contre les interférences nuisibles quand l'équipement est utilisé en environnement commercial.

Cet appareil génère, utilise, et peut diffuser des signaux radioélectriques, et, s'il n'est pas installé et utilisé conformément aux instructions, peut causer des interférences nuisibles aux communications radio. L'utilisation de cet équipement dans des zones résidentielles risque d'engendrer des interférences nuisibles, dans ce cas l'utilisateur devra corriger ces interférences à ses propres frais.

Les changements ou modifications qui n'ont pas été expressément approuvés par les organismes responsables de la conformité peuvent enlever tout droit à l'utilisateur de faire fonctionner ce matériel.

## **Canada**

Cet appareil numérique de classe B est conforme avec l' ICES-003 canadien.

### **Certification de sécurité**

FCC, UL, cUL, CB, CE, CCC, KC, PSB, CU, CECP, NOM, ICES-003, C-TICK
#### **Protocole RS-232C**

#### *Paramétrage RS232*

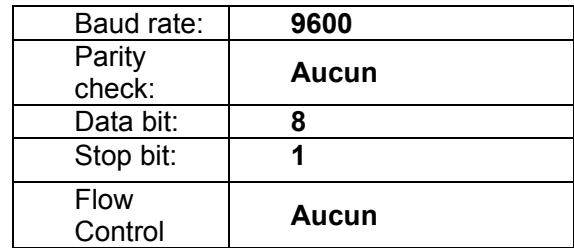

Délai minimal pour la commande suivante : **1 ms** 

#### *Structure Commande Contrôle*

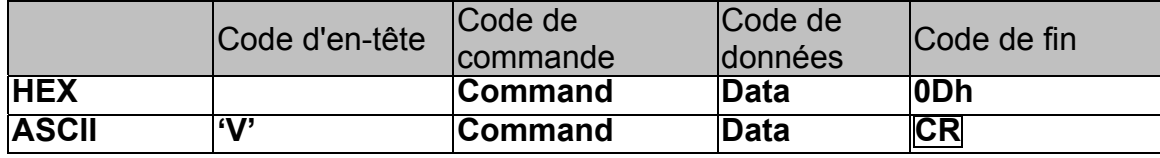

*ANNEXE I* 

*Commandes d'opération* 

*Remarque :*

*« CR » signifie retour chariot* 

*XX=00-98, ID du projecteur, XX=99 est pour tous les projecteurs*

*Résultat retour S= Succès / E= Echec*

*n: 0:Désactive/1: Active/Vaule (0~9999)* 

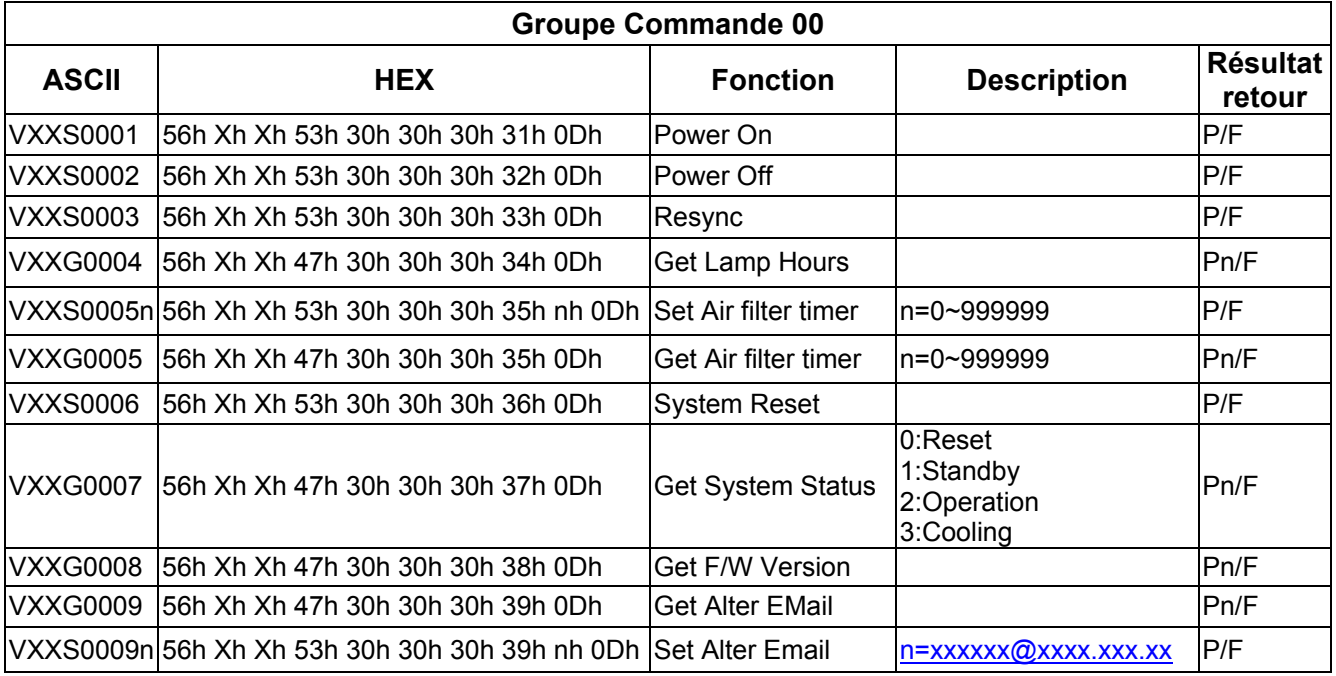

## *Projecteur DLP--- Manuel de l'utilisateur*

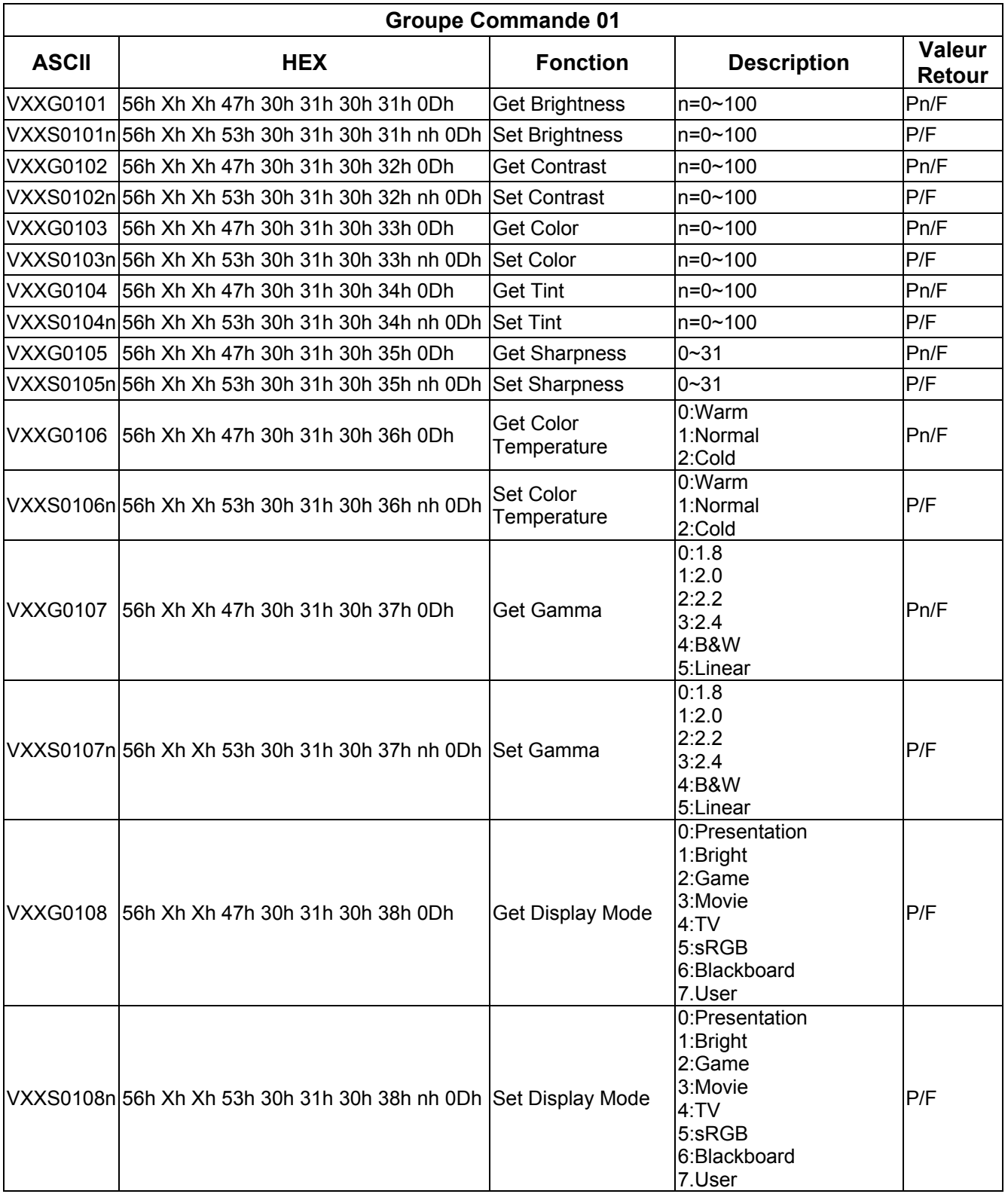

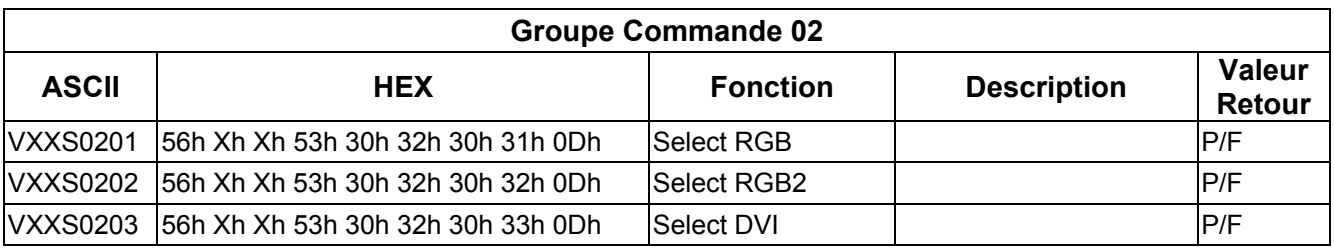

# *DLP Projector—User's Manual*

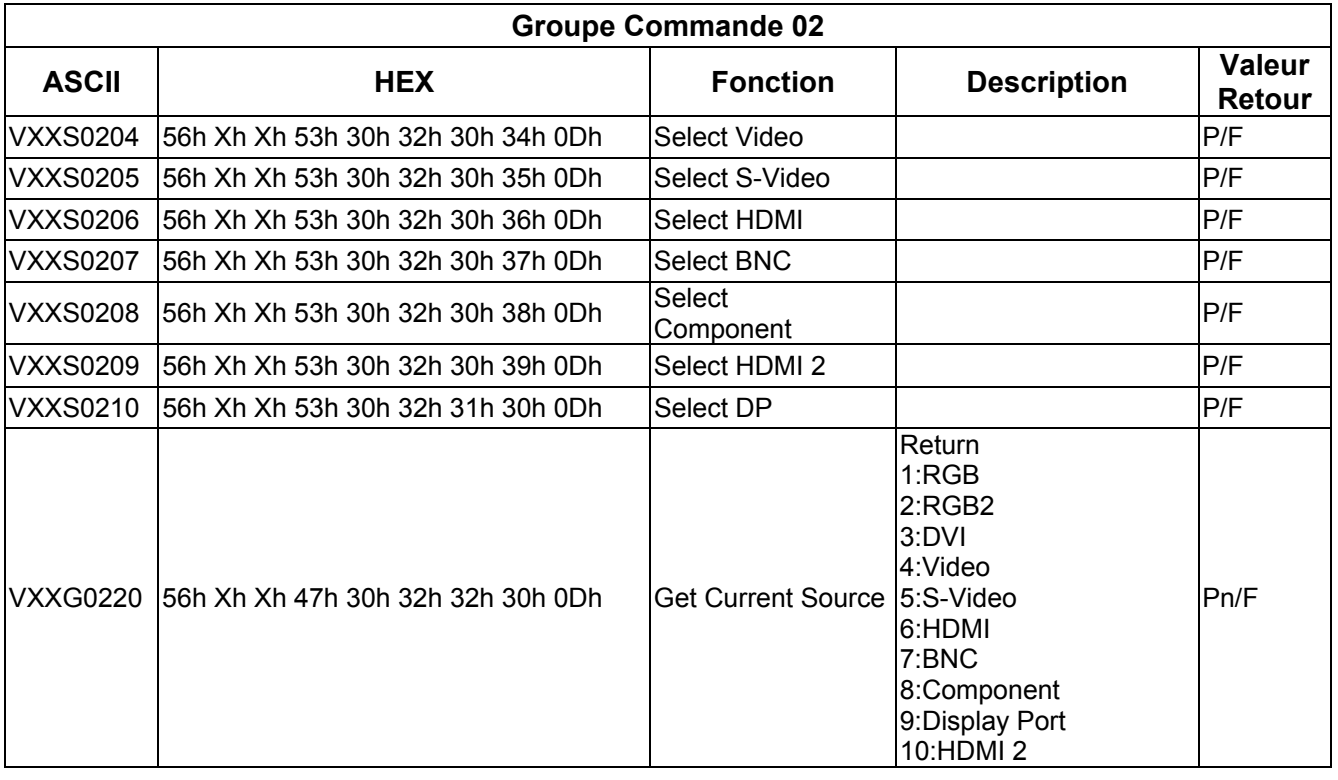

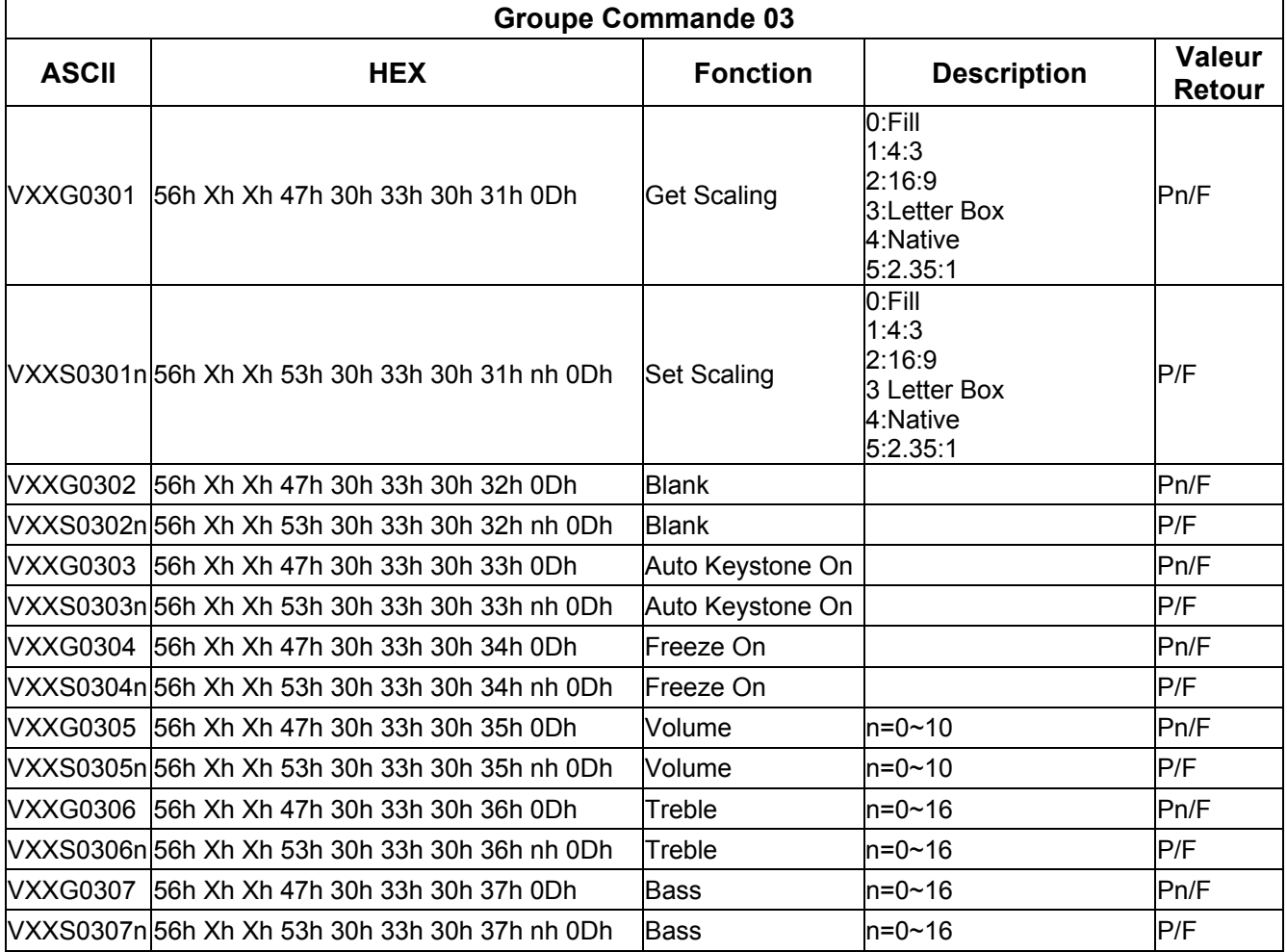

## *Projecteur DLP--- Manuel de l'utilisateur*

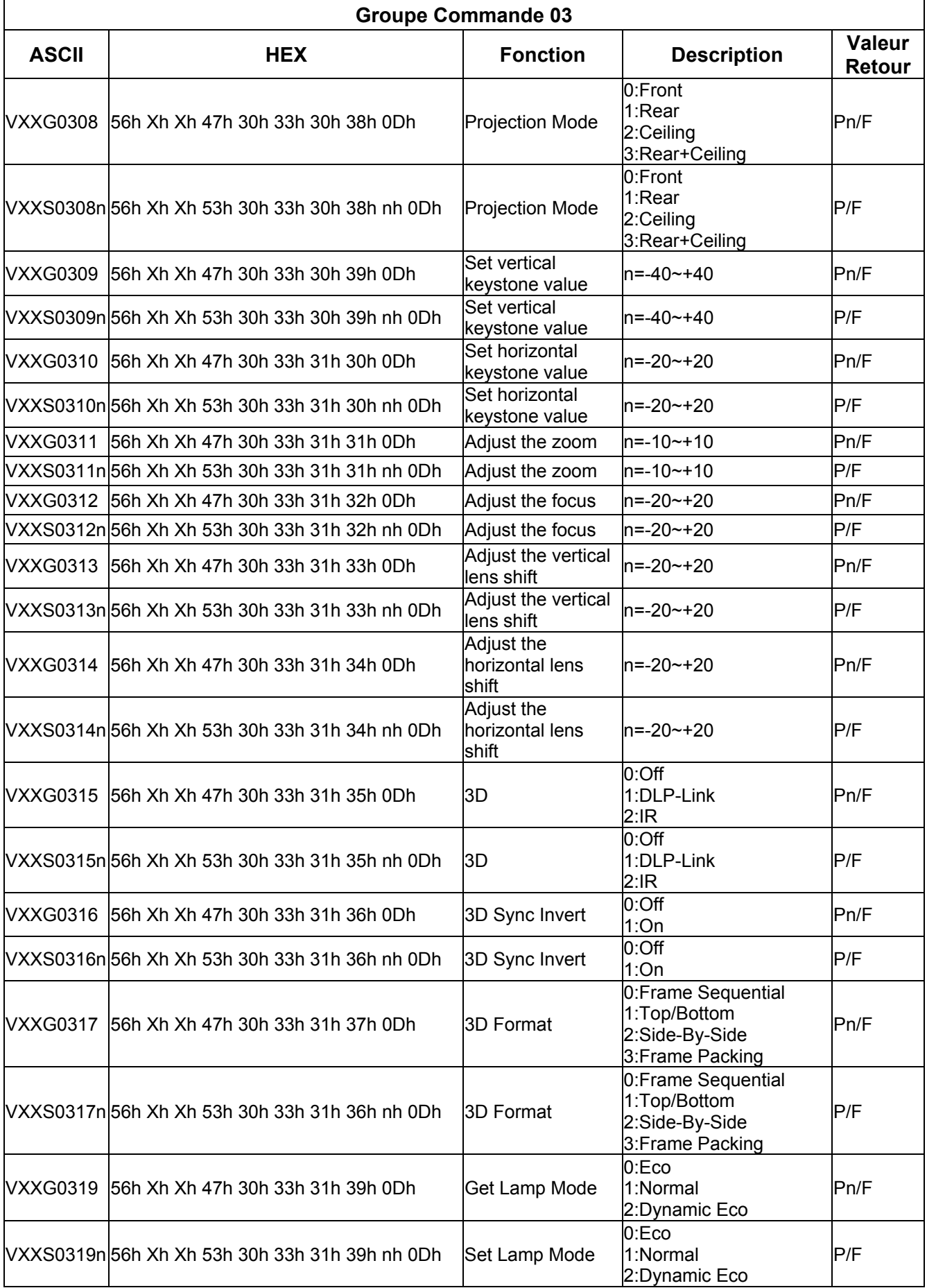

# *DLP Projector—User's Manual*

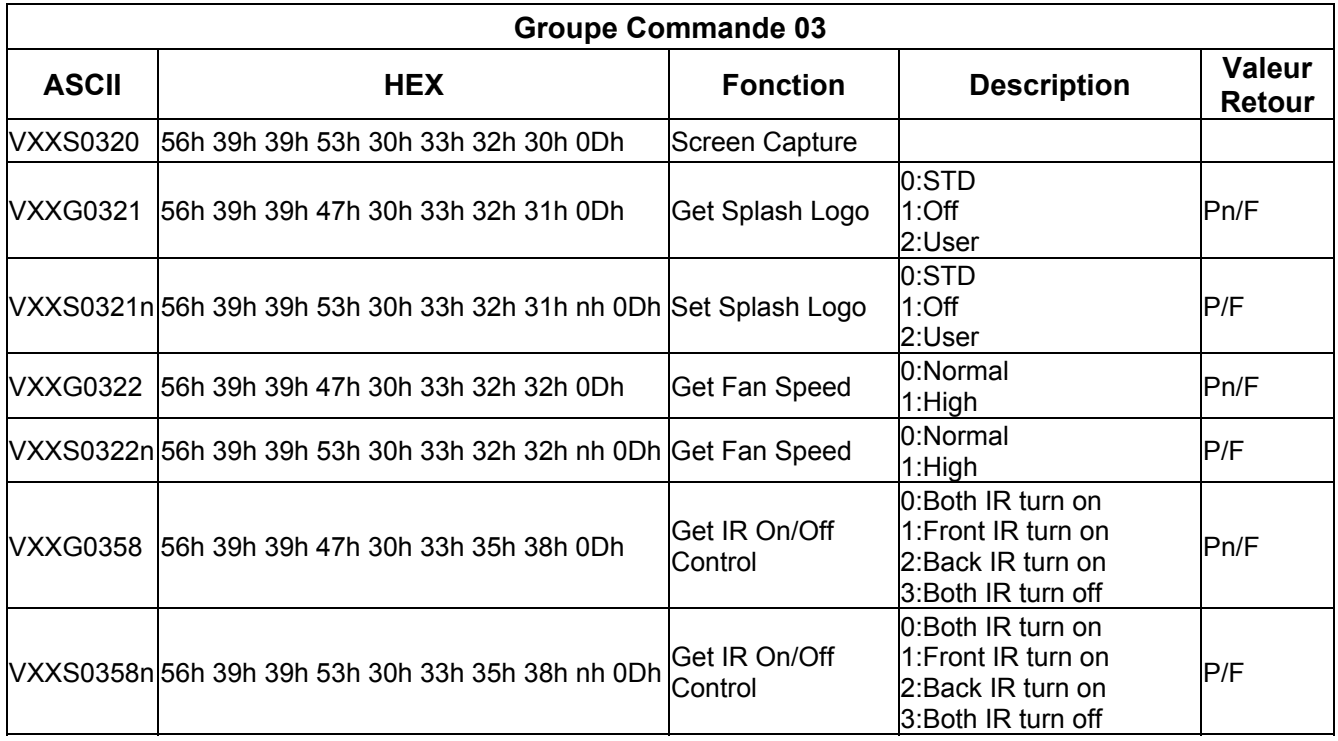

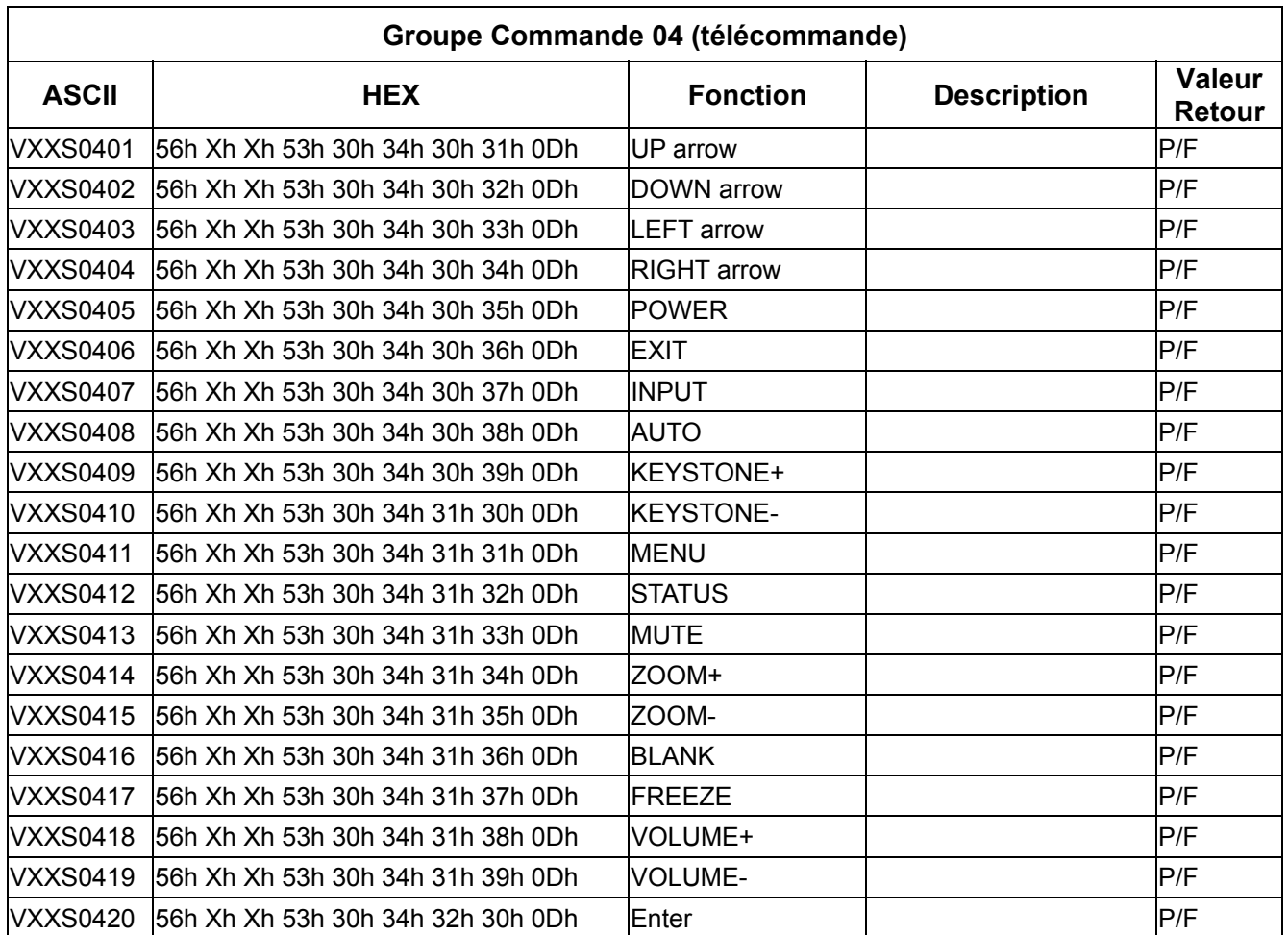